# **FS728TP Smart Switch Software User Manual**

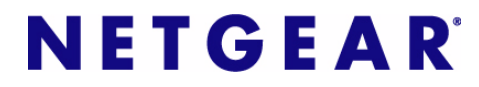

**NETGEAR**, Inc. 4500 Great America Parkway Santa Clara, CA 95054 USA

 202-10231-01 November 2006

Download from Www.Somanuals.com. All Manuals Search And Download.

© 2005 by NETGEAR, Inc. All rights reserved. FullManual.

#### **Trademarks**

NETGEAR , the NETGEAR logo, and Auto Uplink are trademarks or registered trademarks of NETGEAR, Inc.

Microsoft, Windows, and Windows NT are registered trademarks of Microsoft Corporation.

Other brand and product names are registered trademarks or trademarks of their respective holders. Portions of this document are copyright Intoto, Inc.

November 2006

#### **Statement of Conditions**

In the interest of improving internal design, operational function, and/or reliability, NETGEAR reserves the right to make changes to the products described in this document without notice.

NETGEAR does not assume any liability that may occur due to the use or application of the product(s) or circuit layout(s) described herein.

### **Certificate of the Manufacturer/Importer**

It is hereby certified that the FS728TP Prosafe 24 10/100 Smart Switch with 4 Gigabit ports and PoE has been suppressed in accordance with the conditions set out in the BMPT-AmtsblVfg 243/1991 and Vfg 46/1992. The operation of some equipment (for example, test transmitters) in accordance with the regulations may, however, be subject to certain restrictions. Please refer to the notes in the operating instructions.

The Federal Office for Telecommunications Approvals has been notified of the placing of this equipment on the market and has been granted the right to test the series for compliance with the regulations.

#### **Bestätigung des Herstellers/Importeurs**

Es wird hiermit bestätigt, daß das FS728TP Prosafe 24 10/100 Smart Switch with 4 Gigabit ports and PoE gemäß der im BMPT-AmtsblVfg 243/1991 und Vfg 46/1992 aufgeführten Bestimmungen entstört ist. Das vorschriftsmäßige Betreiben einiger Geräte (z.B. Testsender) kann jedoch gewissen Beschränkungen unterliegen. Lesen Sie dazu bitte die Anmerkungen in der Betriebsanleitung.

Das Bundesamt für Zulassungen in der Telekommunikation wurde davon unterrichtet, daß dieses Gerät auf den Markt gebracht wurde und es ist berechtigt, die Serie auf die Erfüllung der Vorschriften hin zu überprüfen.

#### **Voluntary Control Council for Interference (VCCI) Statement**

This equipment is in the Class B category (information equipment to be used in a residential area or an adjacent area thereto) and conforms to the standards set by the Voluntary Control Council for Interference by Data Processing Equipment and Electronic Office Machines aimed at preventing radio interference in such residential areas. When used near a radio or TV receiver, it may become the cause of radio interference. Read instructions for correct handling.

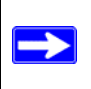

**Note:** Delete this note and the information below for products that are not wireless.

#### **Regulatory Compliance Information**

This section includes user requirements for operating this product in accordance with National laws for usage of radio spectrum and operation of radio devices. Failure of the end-user to comply with the applicable requirements may result in unlawful operation and adverse action against the end-user by the applicable National regulatory authority.

**NOTE:** This product's firmware limits operation to only the channels allowed in a particular Region or Country. Therefore, all options described in this user's guide may not be available in your version of the product.

# Europe – EU Declaration of Conformity  $\left(\begin{array}{c} \leftarrow \end{array}\right)$

Marking by the above symbol indicates compliance with the Essential Requirements of the R&TTE Directive of the European Union (1999/5/EC). This equipment meets the following conformance standards:

EN300 328, EN301 489-17, EN60950

#### **Europe – Declaration of Conformity in Languages of the European Community**

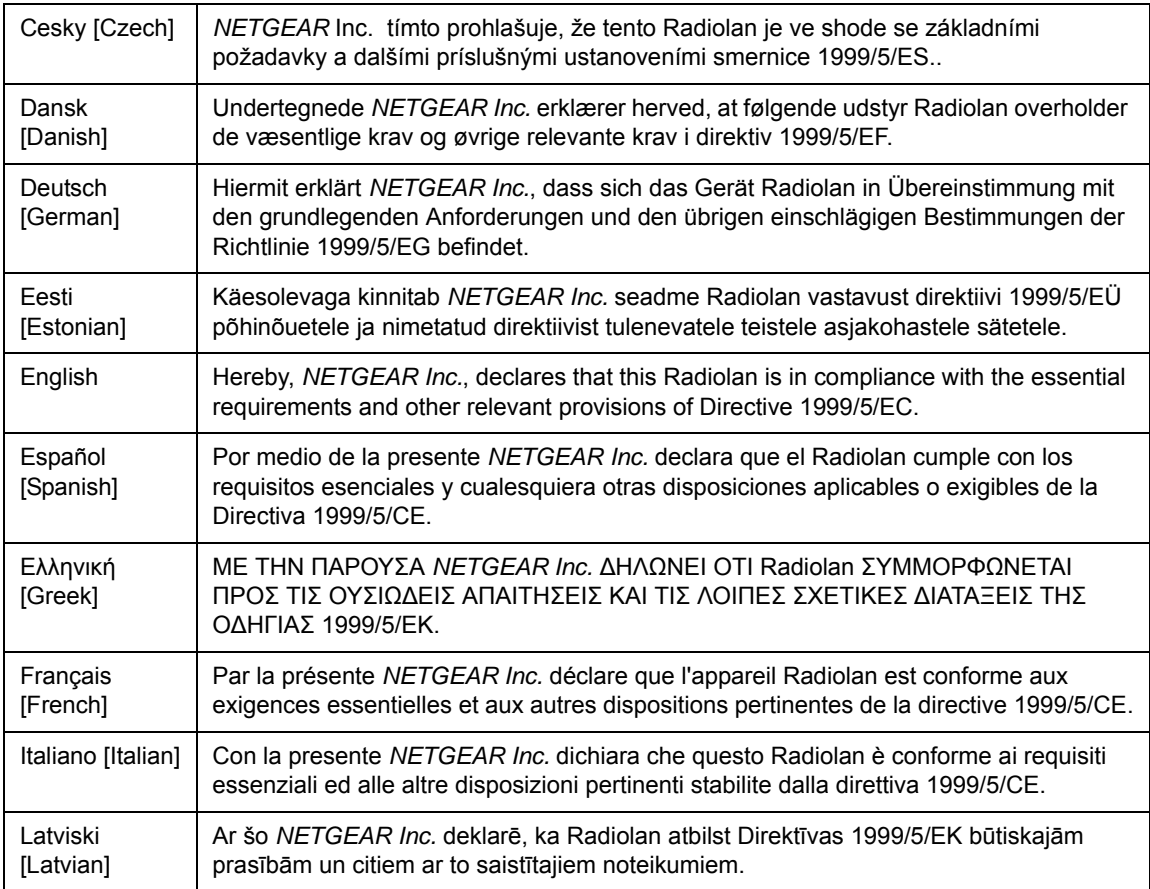

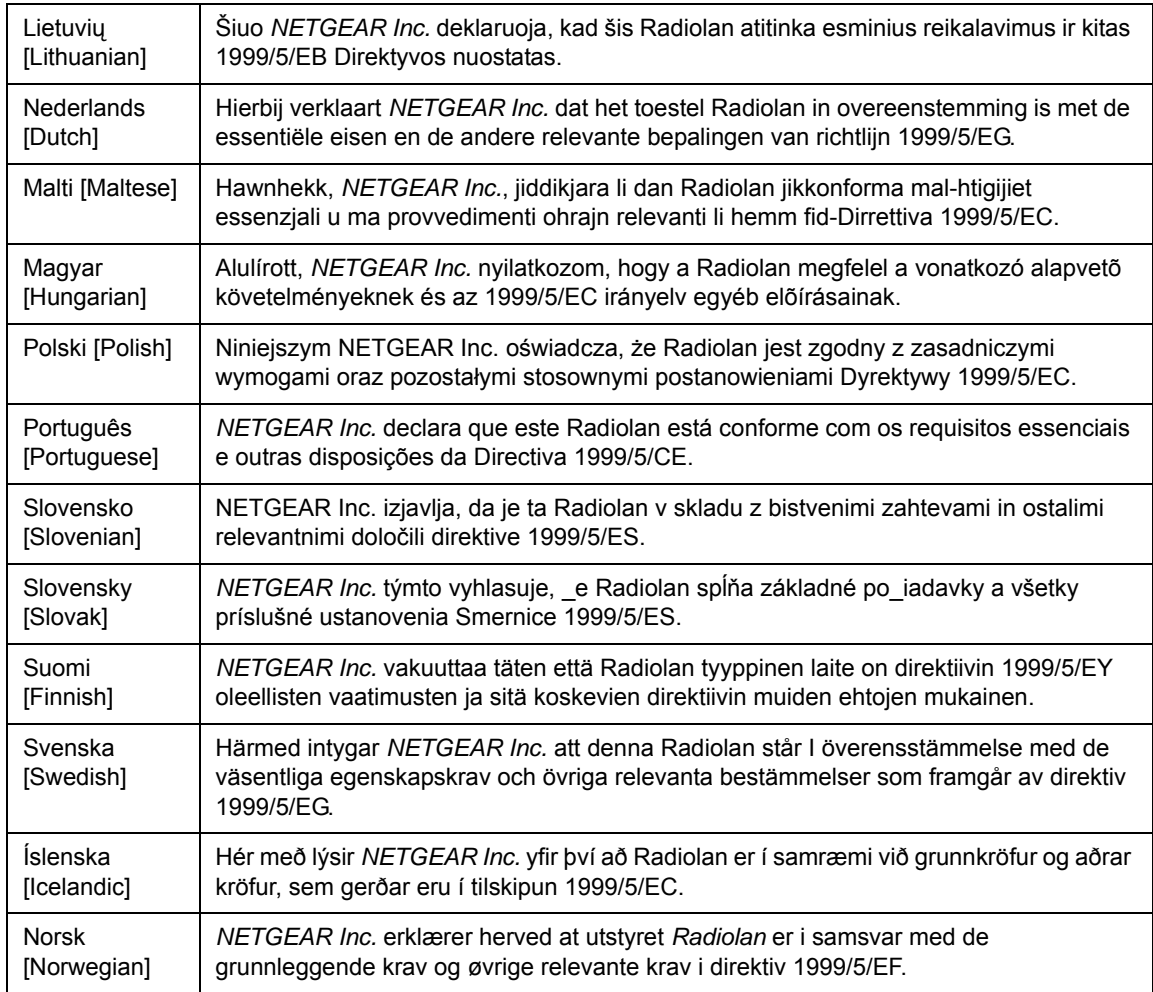

### **FCC Requirements for Operation in the United States**

#### **FCC Information to User**

This product does not contain any user serviceable components and is to be used with approved antennas only. Any product changes or modifications will invalidate all applicable regulatory certifications and approvals

#### **FCC Guidelines for Human Exposure**

This equipment complies with FCC radiation exposure limits set forth for an uncontrolled environment. This equipment should be installed and operated with minimum distance of 20 cm between the radiator and your body.

This transmitter must not be co-located or operating in conjunction with any other antenna or transmitter.

#### **FCC Declaration Of Conformity**

We NETGEAR, Inc., 4500 Great America Parkway, Santa Clara, CA 95054, declare under our sole responsibility that the model FS728TP Prosafe 24 10/100 Smart Switch with 4 Gigabit ports and PoE complies with Part 15 of FCC Rules. Operation is subject to the following two conditions:

- This device may not cause harmful interference, and
- This device must accept any interference received, including interference that may cause undesired operation.

#### **Product and Publication Details**

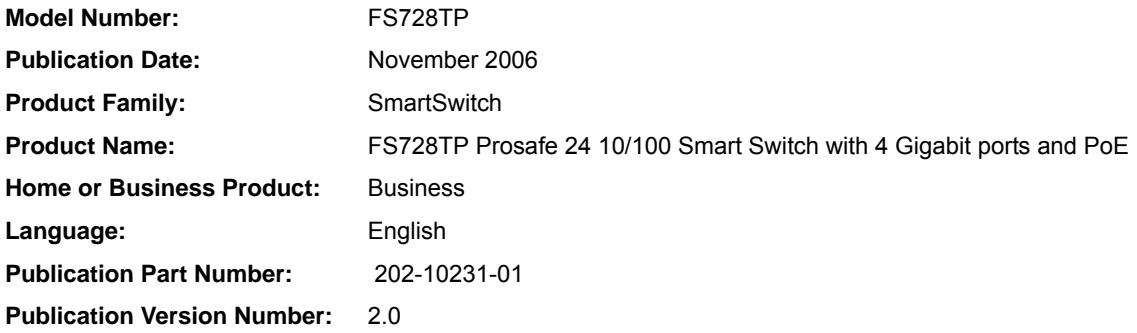

## **Contents**

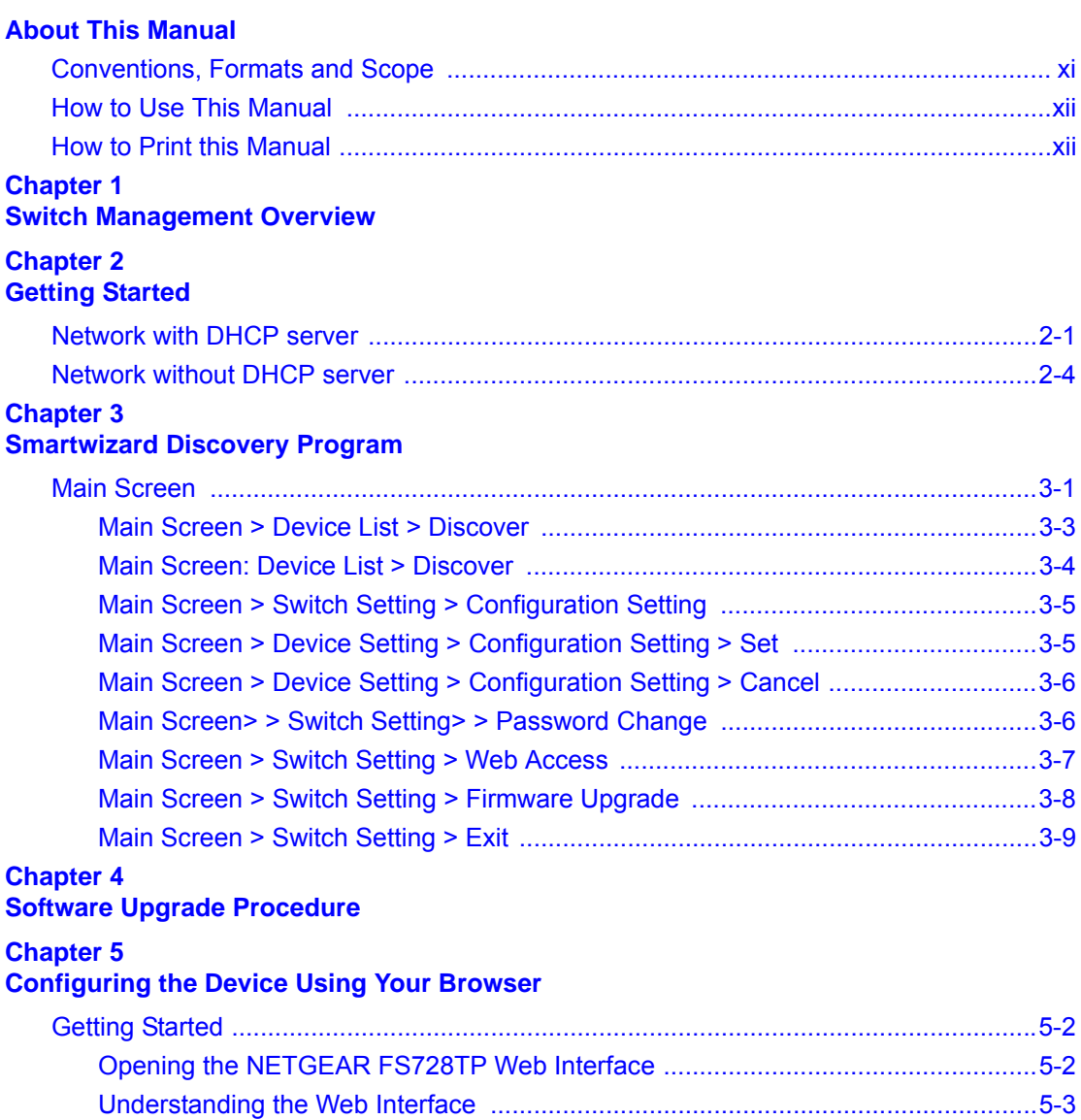

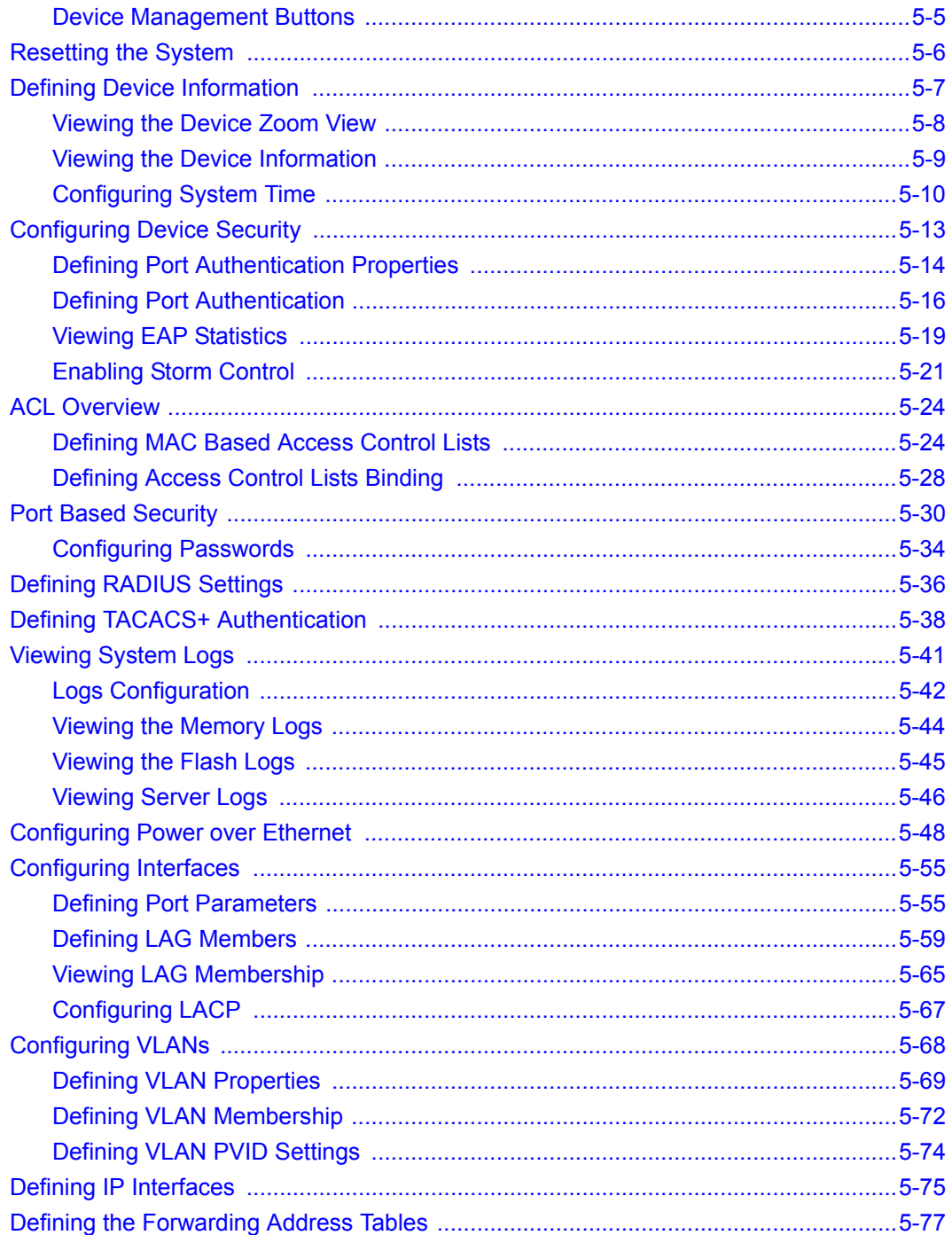

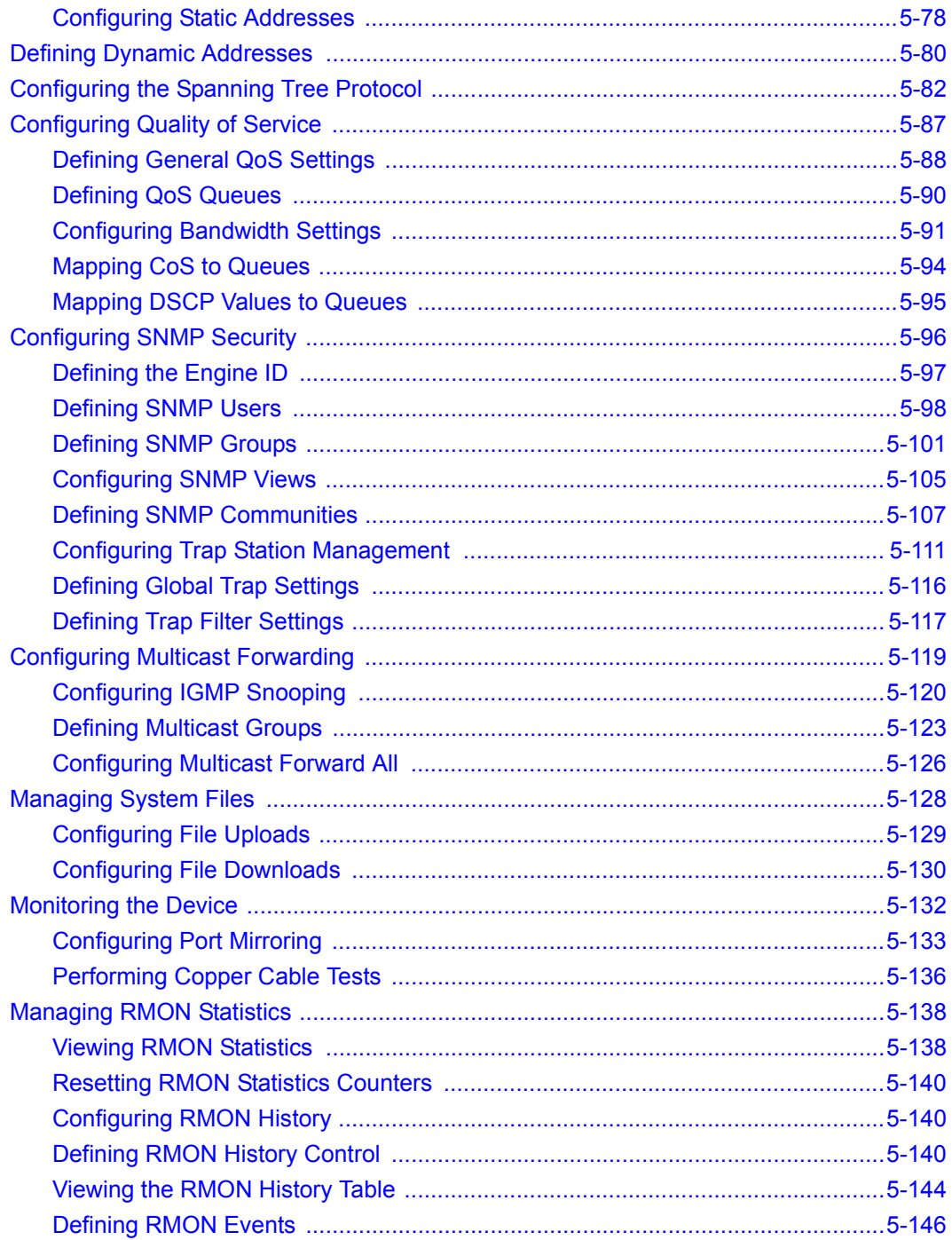

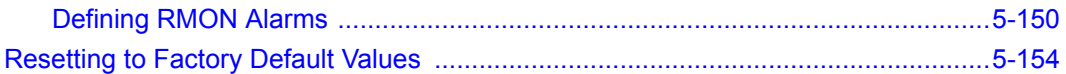

# **About This Manual**

<span id="page-10-0"></span>The *NETGEAR® FS728TP Smart Switch Reference Manual* describes how to install, configure and troubleshoot the FS728TP Prosafe 24 10/100 Smart Switch with 4 Gigabit ports and PoE. The information in this manual is intended for readers with intermediate computer and Internet skills.

### <span id="page-10-1"></span>**Conventions, Formats and Scope**

The conventions, formats, and scope of this manual are described in the following paragraphs:

• **Typographical Conventions.** This manual uses the following typographical conventions:

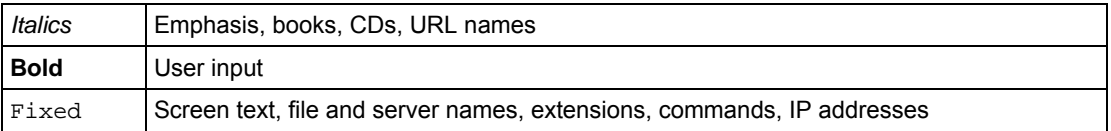

• **Formats.** This manual uses the following formats to highlight special messages:

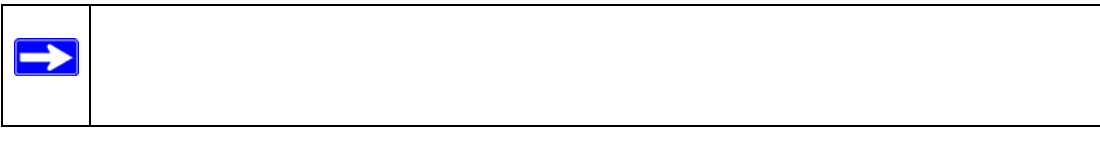

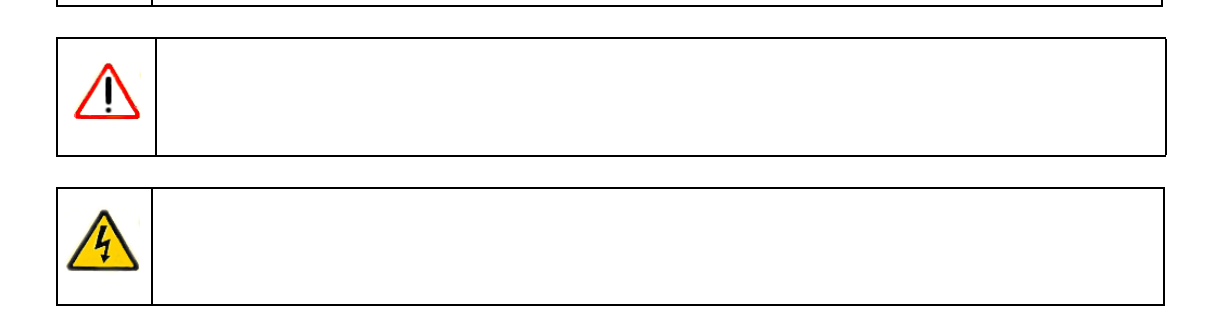

• **Scope.** This manual is written for the FVX538 VPN firewall according to these specifications:

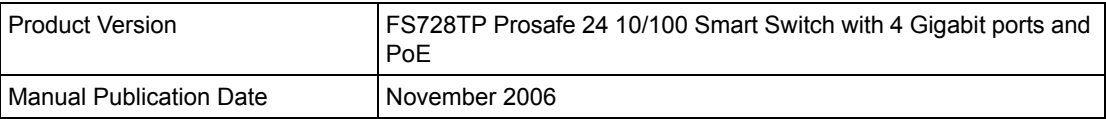

**Note:** Product updates are available on the NETGEAR, Inc. website at *[http://kbserver.netgear.com/products/FS728TP.asp](http://kbserver.netgear.com/products/WPN824.asp)*.

### <span id="page-11-0"></span>**How to Use This Manual**

The HTML version of this manual includes the following:

- Buttons,  $\vert$  >  $\vert$  and  $\vert$  <  $\vert$ , for browsing forwards or backwards through the manual one page at a time
- A  $\equiv$  button that displays the table of contents and an  $\frac{1}{2}$   $\frac{1}{2}$  button. Double-click on a link in the table of contents or index to navigate directly to where the topic is described in the manual.
- $\bullet$  A button to access the full NETGEAR, Inc. online knowledge base for the product model.
- Links to PDF versions of the full manual and individual chapters.

### <span id="page-11-1"></span>**How to Print this Manual**

To print this manual you can choose one of the following several options, according to your needs.

- **Printing a Page in the HTML View**. Each page in the HTML version of the manual is dedicated to a major topic. Use the *Print* button on the browser toolbar to print the page contents.
- **Printing a Chapter**. Use the *PDF of This Chapter* link at the top left of any page.
	- Click the *PDF of This Chapter* link at the top right of any page in the chapter you want to print. The PDF version of the chapter you were viewing opens in a browser window.
- Your computer must have the free Adobe Acrobat reader installed in order to view and print PDF files. The Acrobat reader is available on the Adobe Web site at *<http://www.adobe.com>*.
- Click the print icon in the upper left of the window.

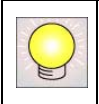

- **Printing the Full Manual**. Use the *Complete PDF Manual* link at the top left of any page.
	- Click the Complete PDF Manual link at the top left of any page in the manual. The PDF version of the complete manual opens in a browser window.
	- Click the print icon in the upper left of the window.

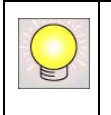

# **Chapter 1 Switch Management Overview**

<span id="page-13-0"></span>This chapter provides an overview of switch management, including the methods for managing the NETGEAR FS728TP family of 10/100 Mbps Port Smart Fast Ethernet Switches with Gigabit Ports and PoE.

The family of ProSafe Smart Switches is designed for growing businesses that want control over their network without the cost and complexity of a full Layer 2/Layer 3 management implementation. This PoE capable Smart Switch, the FS728TP, provides power and data using built-in IEEE 802.3af PoE on all 24 ports.

The NETGEAR FS728TP family of 10/100 Mbps Port Smart Fast Ethernet Switches with Gigabit Ports contains software for viewing, changing, and monitoring the device. This management software is not required for the switch to work. You can use the 10/100 Mbps ports and the built-in Gigabit ports without using the management software. However, the management software allows you configure ports, device features, and improve the switch's efficiency. The management software improves the network's performance. The Switch provides additional network flexibility for accessing and managing the switch using the following methods:

- Smartwizard Discovery program
- Web browser interface

After you power-up the switch for the first time, you can configure it using a utility program called SmartWizard Discovery or a Web browser. Please refer to the screenshots in the following pages for Smartwizard Discovery and Web Management GUI appearance. Each of these management methods has advantages.

| <b>Management Method</b>         | <b>Advantages</b>                                                                                                    |
|----------------------------------|----------------------------------------------------------------------------------------------------|
| Smartwizard Discovery<br>program | No IP address or subnet needed<br>Show all switches on the network<br>User-friendly interface<br>Firmware upgradeable                                                                                                    |
| Web browser                      | Can be accessed from any location via the switch's IP address<br>Password protected<br>Ideal for configuring the switch remotely<br>Compatible with Internet Explorer and Netscape Navigator Web browsers<br>Intuitive browser interface<br>Most visually appealing<br>Extensive switch configuration allowed<br>Configuration backup for duplicating settings to other switches |

**Table 1: Comparing Switch Management Methods**

For a more detailed discussion of the Smartwizard Discovery Program, see *[Chapter](#page-21-2) 3* For a more detailed discussion of the Web Browser Interface, see *[Chapter](#page-33-1) 5*

# **Chapter 2 Getting Started**

<span id="page-15-0"></span>This chapter walks you through the steps to start managing your FS728TP switch. This chapter covers how to get started in a network with a DHCP server (most common) as well as in a network that does not have a DHCP server.

### <span id="page-15-1"></span>**Network with DHCP server**

- **1.** Connect the FS728TP switch to a DHCP network.
- **2.** Power on the FS728TP switch by plugging in a power cord.
- **3.** Install the Smartwizard Discovery program on your computer.
- **4.** Start the Smartwizard Discovery program. ([Chapter](#page-21-3) 3 has detailed instructions on the Smartwizard Discovery).
- **5.** Click Discover for the Smartwizard Discovery to find your FS728TP switch.

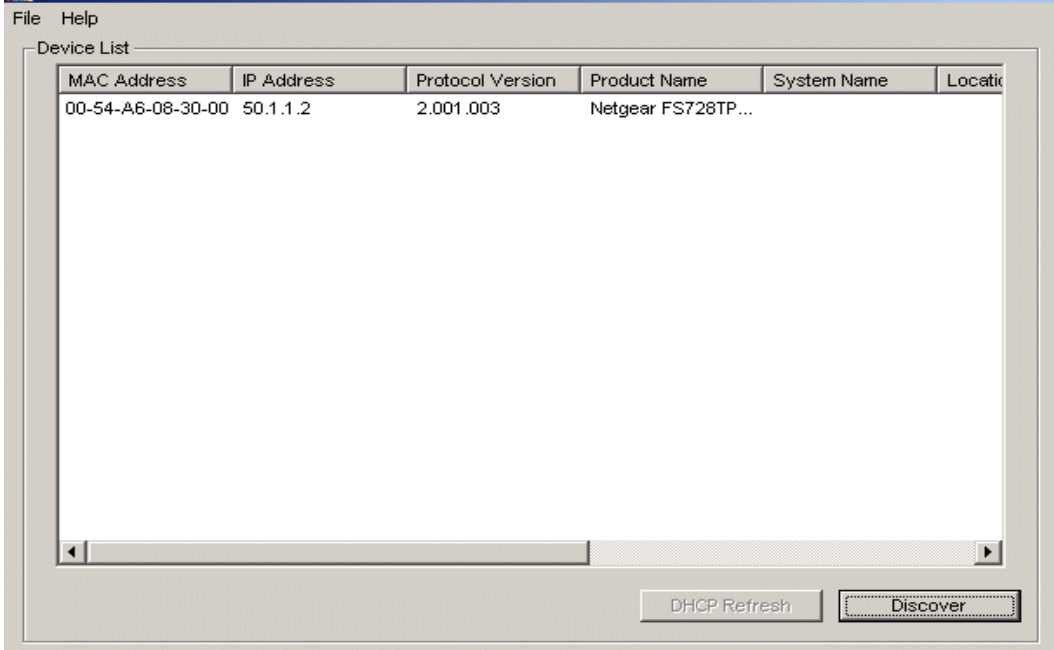

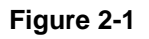

**6.** Select your switch by clicking on it. Then click on Web Access, see [Figure](#page-17-0) 2-2.

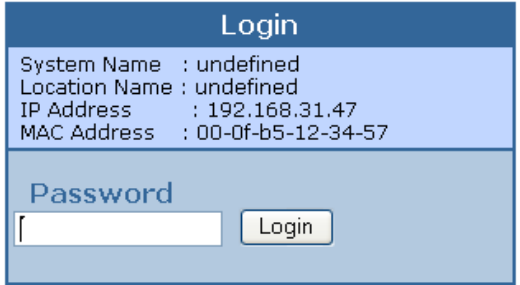

This page is best viewed at 1024x768 with Internet Explorer 5.0+ or Netscape 6.0+

#### <span id="page-17-0"></span>**Figure 2-2**

**7.** Start managing your switch via your web browser. The default password is *password*. For a detailed description on web management, please refer to *[Configuring the Device Using Your](#page-33-1)  [Browser](#page-33-1) .*

### <span id="page-18-0"></span>**Network without DHCP server**

A static IP address can be assigned to the FS728TP device, even if the network does not have a DHCP server.

- **1.** Connect the FS728TP switch to your existing network.
- **2.** Power on the FS728TP switch by plugging in a power cord.
- **3.** Install the Smartwizard Discovery program on your computer
- **4.** Start Smartwizard Discovery. (*[Chapter](#page-21-3) 3* has detailed instructions on the Smartwizard Discovery)
- **5.** Click Discover for the Smartwizard Discovery to find your FS728TP switch.
- **6.** Click on Configuration Setting (See *[Figure](#page-18-1) 2-3*).

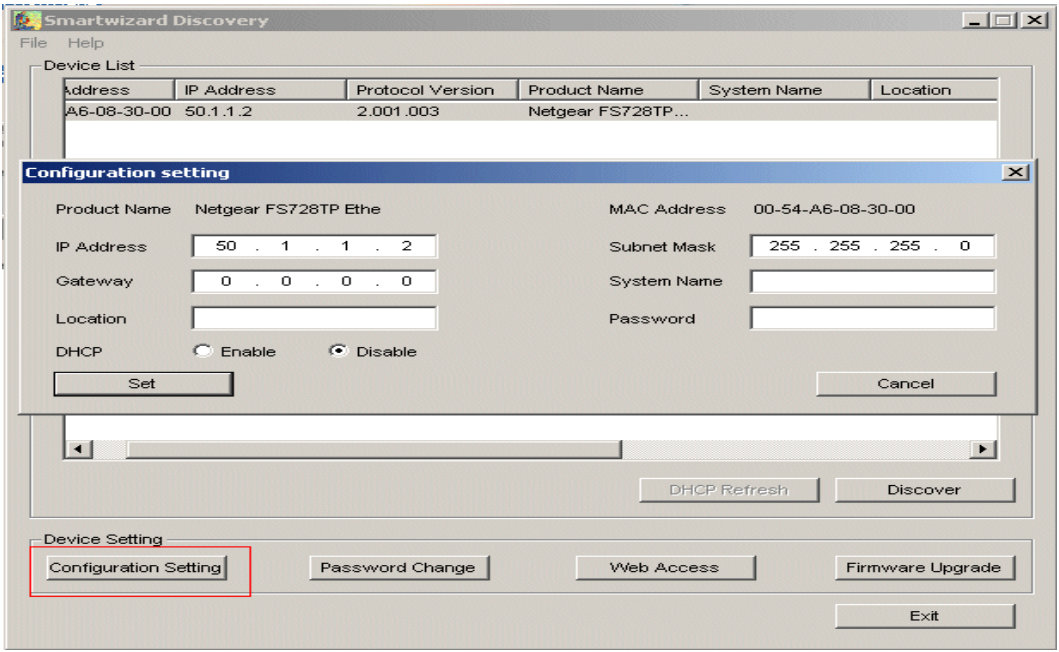

<span id="page-18-1"></span>**Figure 2-3** 

**7.** Choose the Disable option on DHCP selection. See *[Figure](#page-18-1) 2-3*.

**8.** The default IP address is set as 192.168.0.239 with subnet mask ????. If you want different values, enter your IP address, gateway address and subnet mask values, and then type your password and click *Set*. Please make sure your PC and FS728TP switch are in the same subnet (See [Figure](#page-19-0) 2-4).

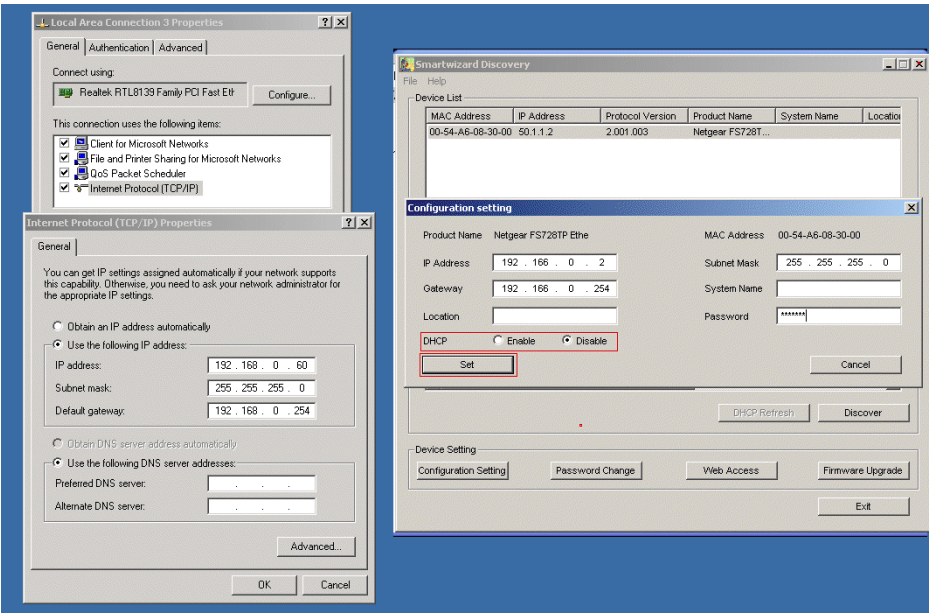

#### <span id="page-19-0"></span>**Figure 2-4**

- **9.** Select your switch by clicking on it. Then click on Web Access, see *[Figure](#page-17-0) 2-2*.
- **10.** Start managing your switch via your web browser. The default password is password. For a detailed description on web management access, please refer to *[Chapter](#page-33-1) 5.*

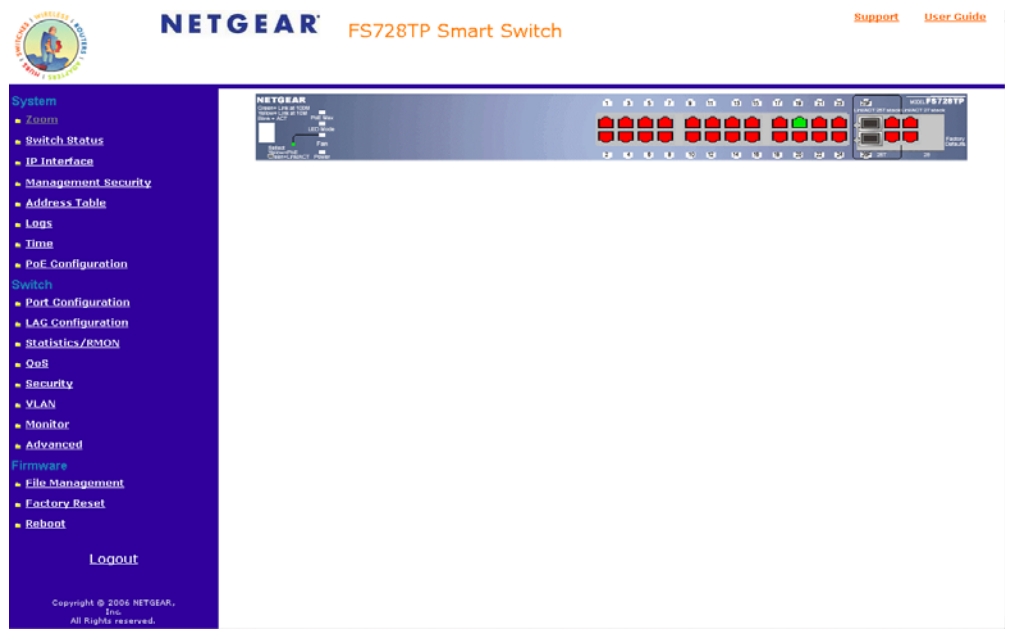

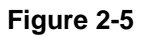

# <span id="page-21-3"></span><span id="page-21-2"></span>**Chapter 3 Smartwizard Discovery Program**

<span id="page-21-0"></span>The Smartwizard Discovery program is a user-friendly, easy to install tool. Using this program, you can view and configure all the FS728TP Smart Switches in your network.

The installation of the Smartwizard Discovery is as follows:

- **1.** Insert the disc into your CD-ROM drive.
- **2.** Select the Software folder or click **Install** from the Browser window that automatically appears after inserting the Resource CD.
- **3.** Run the Setup program to install the Smartwizard Discovery.
- **4.** The Installation Wizard will guide you through the subsequent steps.
- **5.** Run Smartwizard Discovery from the window start bar.

### <span id="page-21-1"></span>**Main Screen**

The main screen displays the available functions. As shown in [Figure](#page-22-0) 3-1, there are six function items to choose from:

- Discover
- Configuration Setting
- Password Change
- Web Access
- Firmware Upgrade
- Exit

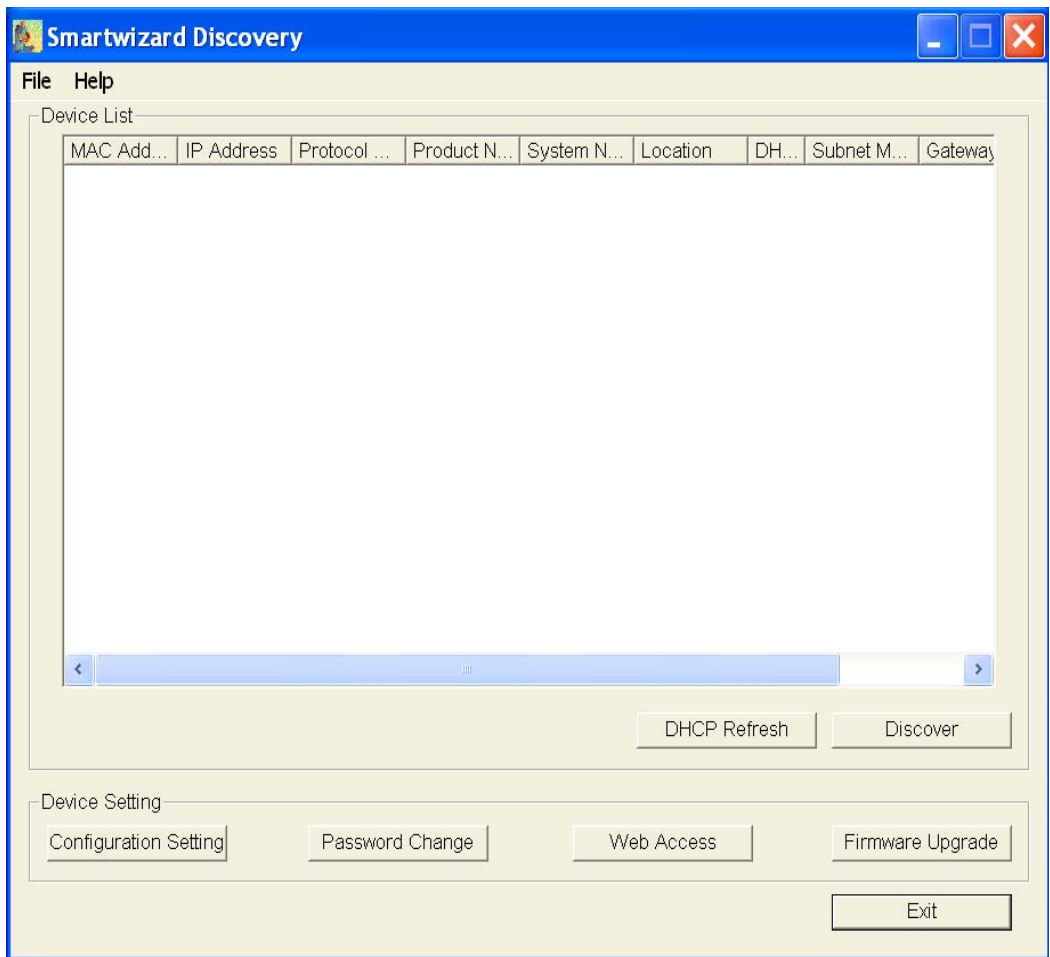

### <span id="page-22-0"></span>**Figure 3-1**

### <span id="page-23-0"></span>**Main Screen > Device List > Discover**

The Smartwizard Discovery can discover all switches currently active on the network. Click **Discover** to view the following switch information of any listed switch:

- MAC Address
- IP Address
- Protocol Version
- Product Name
- System Name
- Location
- DHCP
- Subnet Mask
- Gateway.

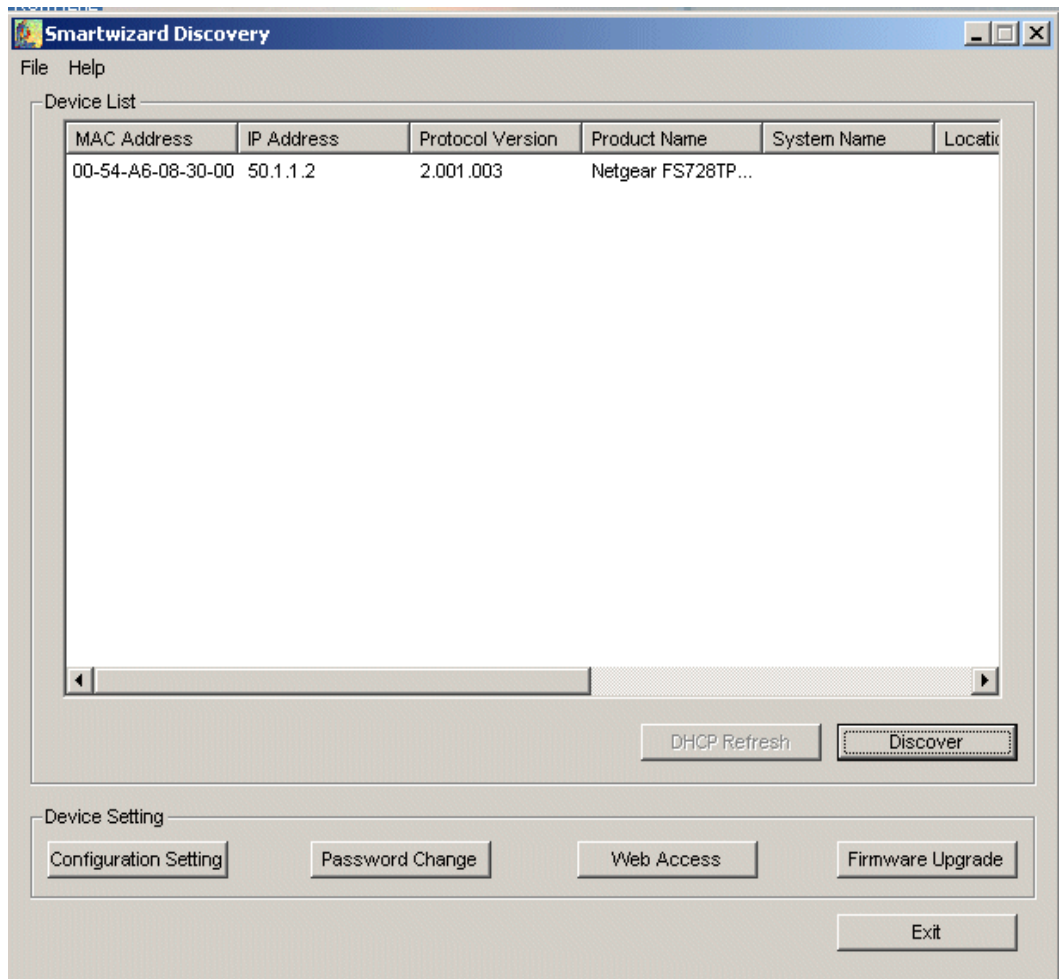

<span id="page-24-1"></span>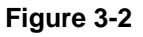

### <span id="page-24-0"></span>**Main Screen: Device List > Discover**

By double-clicking a listed switch, you can open the Web management for that switch. Alternatively, you can select a switch by clicking on it once, and then clicking **Web Access**. For more information on Web management, see [Chapter](#page-33-1) 5.

Smartwizard Discovery Program 3-4

### <span id="page-25-0"></span>**Main Screen > Switch Setting > Configuration Setting**

Select a switch by clicking on it. Then click **Configuration Setting**. The following screen appears. From this screen, you can modify:.

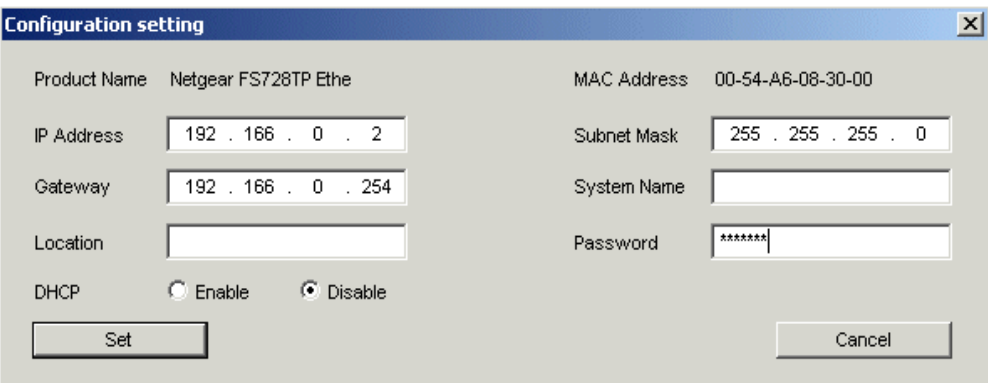

**Figure 3-3** 

- **IP Address** Displays the currently configured IP address.
- **Subnet Mask** Displays the currently configured Subnet Mask.
- **Gateway** Displays the currently configured Gateway.
- **System Name** Provides a user-defined system name field. The **System Name** field is to help you keep track of your switches. The field can contain any combination of letters and numbers.
- **Location** Provides a user-defined field is to help you keep track of where this switch is. It can contain any combination of letters and numbers.
- **Password** Displays the default password is 'password'.
- **DHCP** DHCP automatically obtains the IP information for the switch.
- **Product Name**  Displays the Product Name.
- Mac Address Displays the device MAC address.

### <span id="page-25-1"></span>**Main Screen > Device Setting > Configuration Setting > Set**

Click **Set** to enable the new settings. You must enter your password for these settings to be accepted.

### <span id="page-26-0"></span>**Main Screen > Device Setting > Configuration Setting > Cancel**

Click **Cancel** to abort the above settings.

### <span id="page-26-1"></span>**Main Screen> > Switch Setting> > Password Change**

**1.** Click **Password Change** from the Switch Setting chapter. The following screen appears as shown in [Figure](#page-26-2) 3-4.

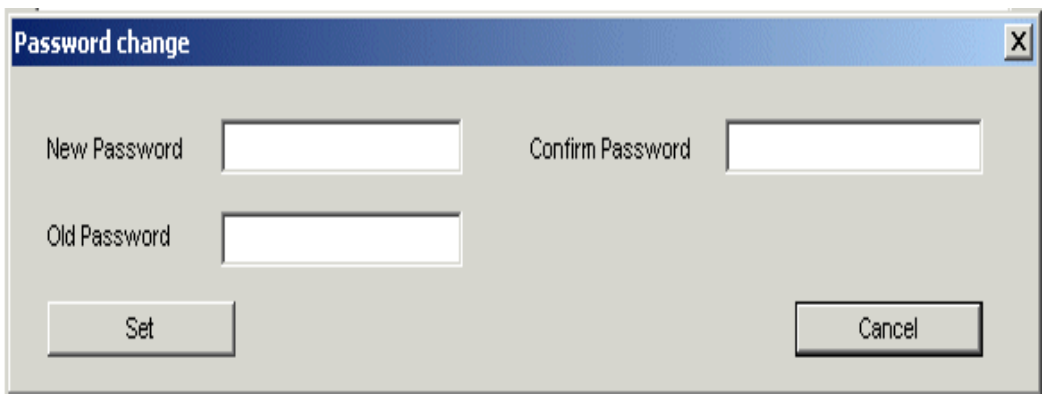

<span id="page-26-2"></span>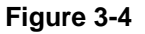

- **New Password** Type any desired password. Passwords are case-sensitive and can have a maximum of 20 characters.
- **Confirm Password** Re-type the new password to confirm it.
- **Old Password** The default password is 'password'.
- **2.** Click **Set** to enable new password.

### <span id="page-27-0"></span>**Main Screen > Switch Setting > Web Access**

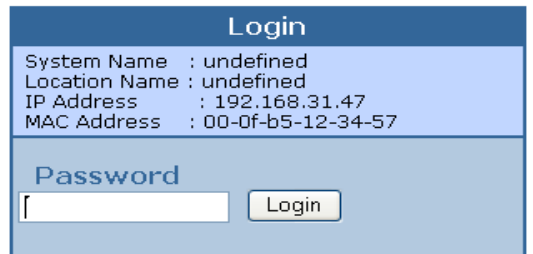

#### **Figure 3-5**

- **3.** Select a listed switch from the Device List chapter. Then click **Web Access** from the Switch Setting, see [Figure](#page-24-1) 3-2.
- **4.** Enter the default password and click **Log in**. For more on Web management, see *[Chapter](#page-33-1) 5*

### <span id="page-28-0"></span>**Main Screen > Switch Setting > Firmware Upgrade**

**1.** Click **Firmware Upgrade** from the Switch Settings chapter. The following screen opens:

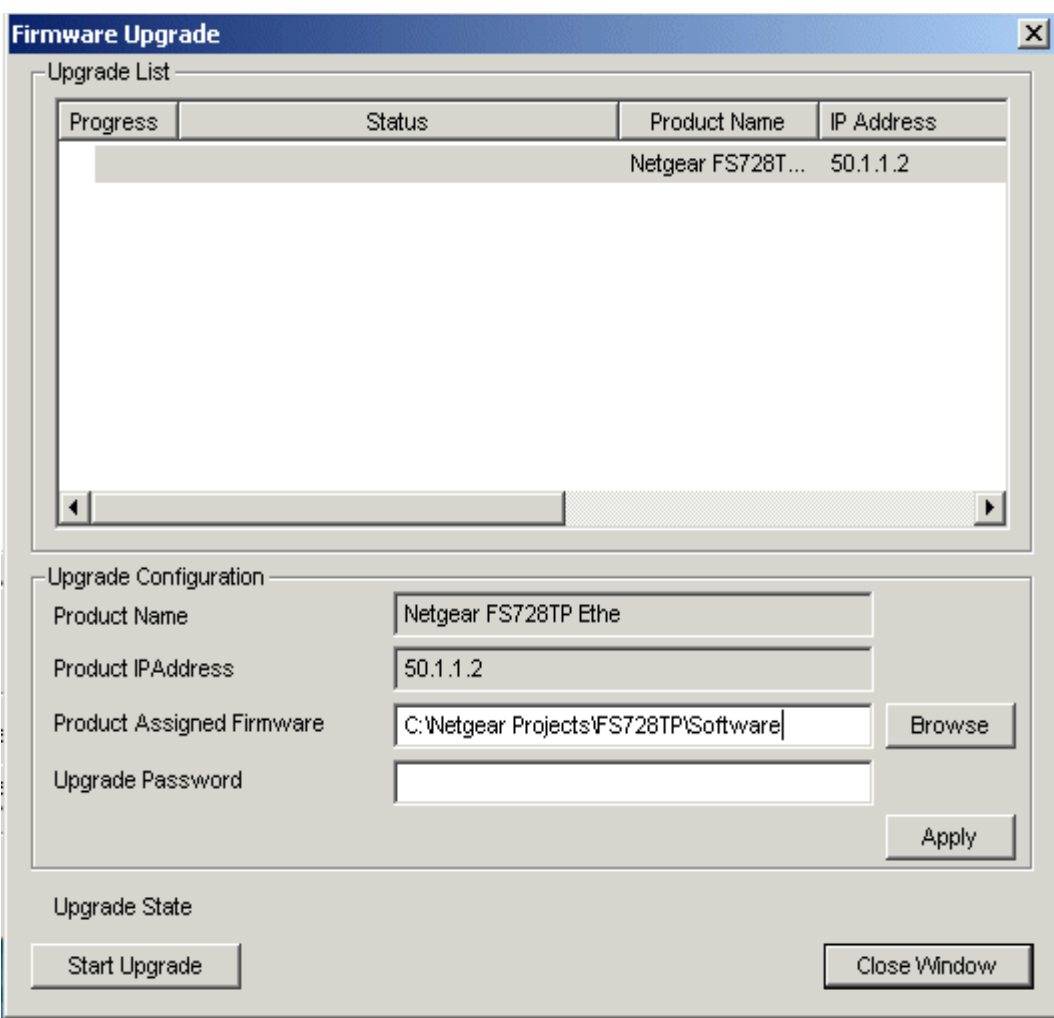

#### **Figure 3-6**

- **Product Name**  Displays the Product Name.
- **Product IP Address**  Displays the product configured IP address.
- **Product Assigned Firmware -**The location of the new firmware. If you do not know where to find it, click **Browse** to locate it.
- **Upgrade Password** The default password is 'password'.
- **Upgrade State** Shows upgrading in progress.
- **2.** Click **Start Upgrade** to start upgrading.

### <span id="page-29-0"></span>**Main Screen > Switch Setting > Exit**

**1.** Click **Exit** from the Switch Setting chapter to close the Smartwizard Discovery program.

# **Chapter 4 Firmware Upgrade Procedure**

<span id="page-30-0"></span>The application Firmware for the FS728TP switch is upgradeable, enabling your switch to take advantage of improvements and additional features as they become available. The firmware image needs to be downloaded from a TFTP Server containing the updated file. The upgrade procedure and the required equipment are described in the following chapter.

The upgrade procedure is as follows:

- **1.** Save the new firmware image to your computer.
- **2.** Start the Smartwizard Discovery program.
- **3.** Select your switch by clicking on it. Then click on **Firmware Upgrade**, see [Figure](#page-30-1) 4-7.

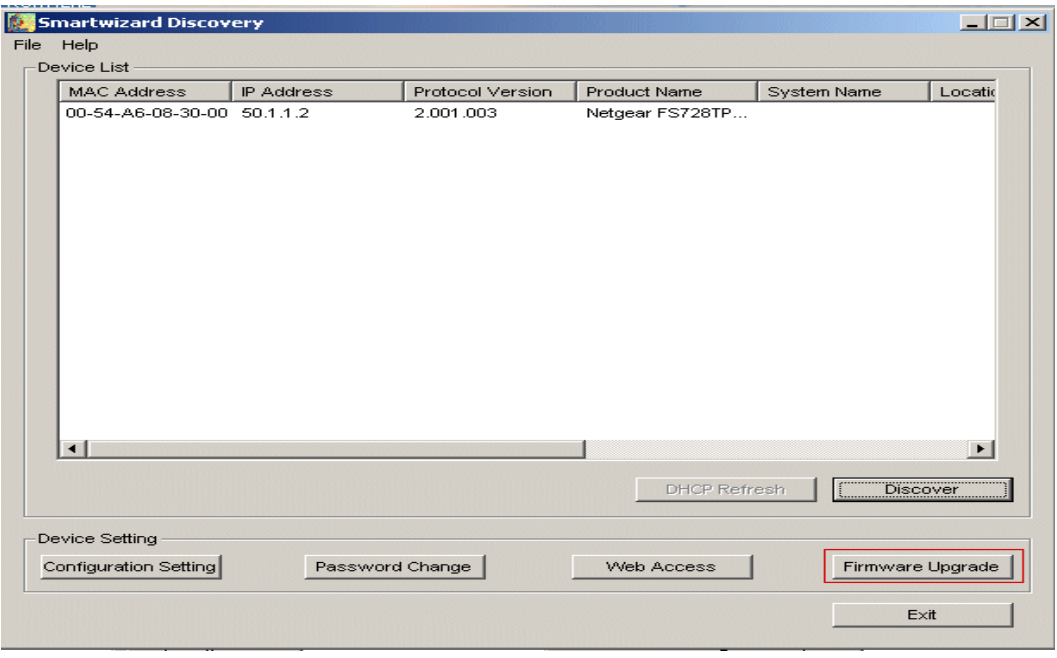

<span id="page-30-1"></span>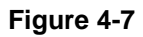

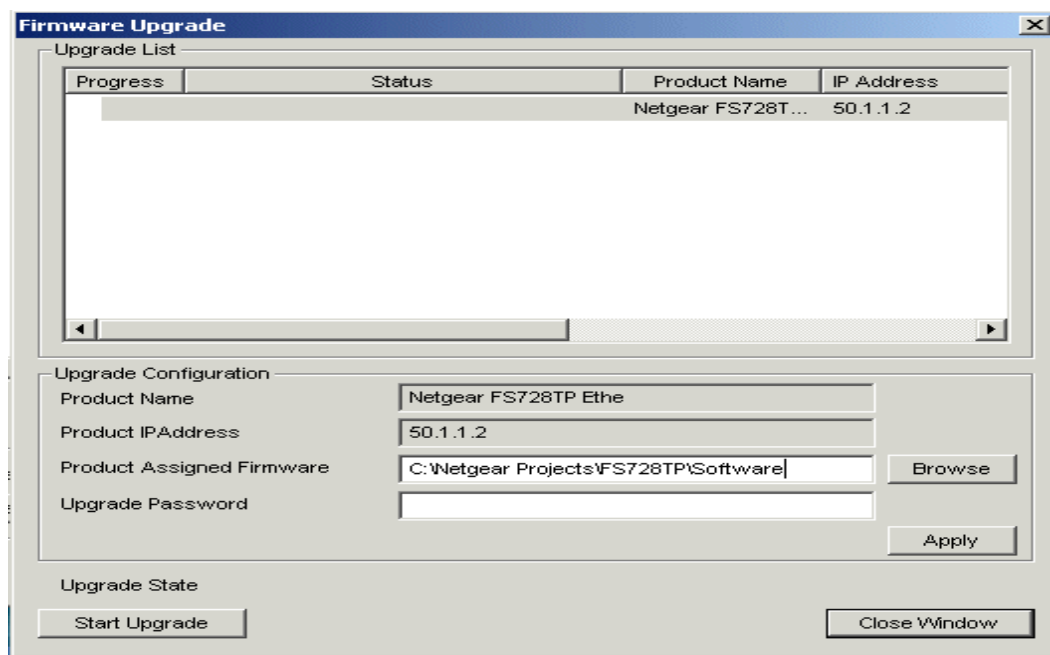

#### **Figure 4-8**

- **4.** Enter the location of the new firmware image in the Firmware path below Firmware setting. Alternatively, you can click **Browse** to locate the file. Enter following path, tftp://{tftp address}/{file name}.
- **5.** Enter Password, click **Apply** and click **Start Upgrade** to download the new firmware file in non-volatile memory. The system software is automatically loaded to all stacking members.

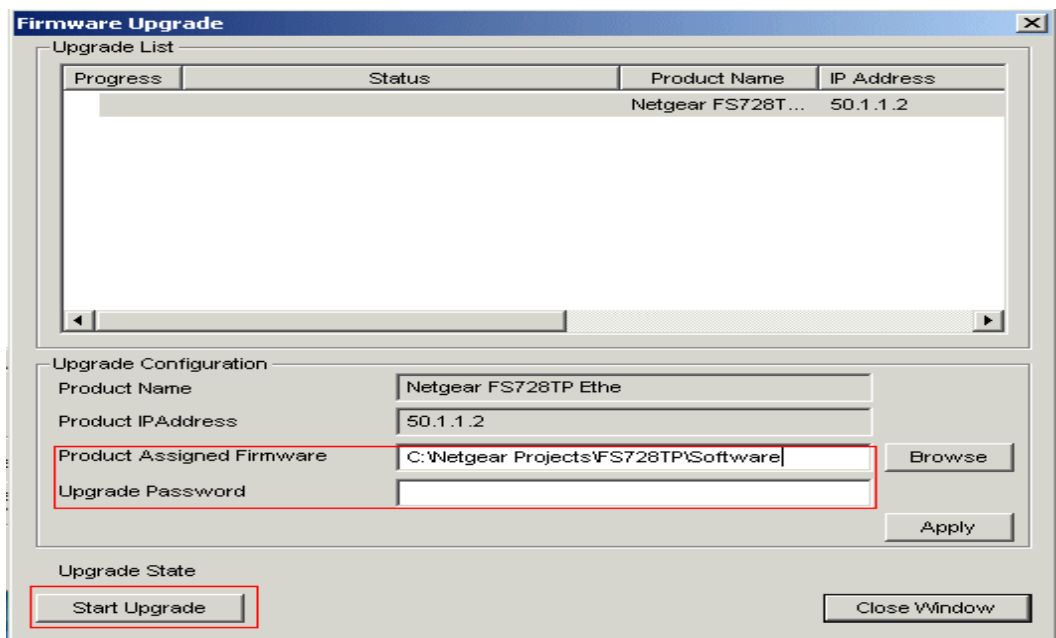

#### **Figure 4-9**

Once the system finishes the firmware upgrade process, the switch automatically reboots.

Smartwizard Discovery determines the success of the upgrade process based on the success of the system reboot.

# <span id="page-33-1"></span><span id="page-33-0"></span>**Chapter 5 Configuring the Device Using Your Browser**

This chapter contains information for configuring the device using your web browser and includes the following topics:

- [Getting Started](#page-34-0)
- [Resetting the System](#page-38-0)
- [Defining Device Information](#page-39-0)
- [Configuring Device Security](#page-45-0)
- [Defining RADIUS Settings](#page-68-0)
- [Defining TACACS+ Authentication](#page-70-0)
- [Configuring Power over Ethernet](#page-80-0)
- [Configuring Interfaces](#page-87-0)
- [Configuring VLANs](#page-100-0)
- [Defining the Forwarding Address Tables](#page-109-0)
- [Configuring the Spanning Tree Protocol](#page-114-0)
- [Configuring Multicast Forwarding](#page-151-0)
- [Managing System Files](#page-160-0)
- [Configuring Quality of Service](#page-119-0)
- [Configuring SNMP Security](#page-128-0)
- [Monitoring the Device](#page-164-0)
- [Managing RMON Statistics](#page-170-0)
- [Resetting to Factory Default Values](#page-186-0)

*v2.0, November 2006* Download from Www.Somanuals.com. All Manuals Search And Download.

### <span id="page-34-0"></span>**Getting Started**

This section describes setting browser interface options, and using the FS728TP switch's home page. This section includes the following sections:

- Opening the NETGEAR FS728TP Web Interface
- Understanding the Web Interface
- Using the NETGEAR Web Management System Buttons

### <span id="page-34-1"></span>**Opening the NETGEAR FS728TP Web Interface**

The NETGEAR FS728TP switch web interface can be accessed from any PC with a web browser.

To start the NETGEAR application:

- 1. Open a web browser.
- 2. Enter the device IP address in the address bar.
- 3. Press Enter. The *Logon Page* appears.

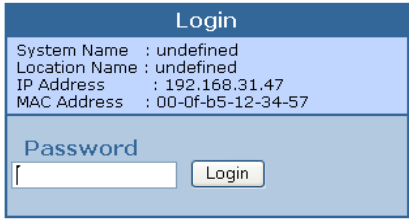

This page is best viewed at 1024x768 with Internet Explorer 5.0+ or Netscape 6.0+

### **Figure 5-10**

- 4. Enter "password" in the *Password* field.
- 5. Click Login . The NETGEAR FS728TP web interface displays.

Configuring the Device Using Your Browser 5-2

### <span id="page-35-0"></span>**Understanding the Web Interface**

The NETGEAR FS728TP web interface contains the following views:

- **Navigation Pane**  Located on the left side of the NETGEAR FS728TP web interface. The Navigation Pane provides an expandable Navigation Pane of the features and their component. The Navigation Pane is marked as 1 in Navigation Pane.
- **Device View**  Located on the right side of the NETGEAR FS728TP web interface. The Device View provides a view of the device, an information or table area, and of configuration instructions. The Device View is marked as 2 in Navigation Pane.
- **Information Buttons** Located in the upper right corner of the NETGEAR FS728TP web interface, the information buttons provide connections to NETGEAR support and the online manual. See item 3 in Navigation Pane.

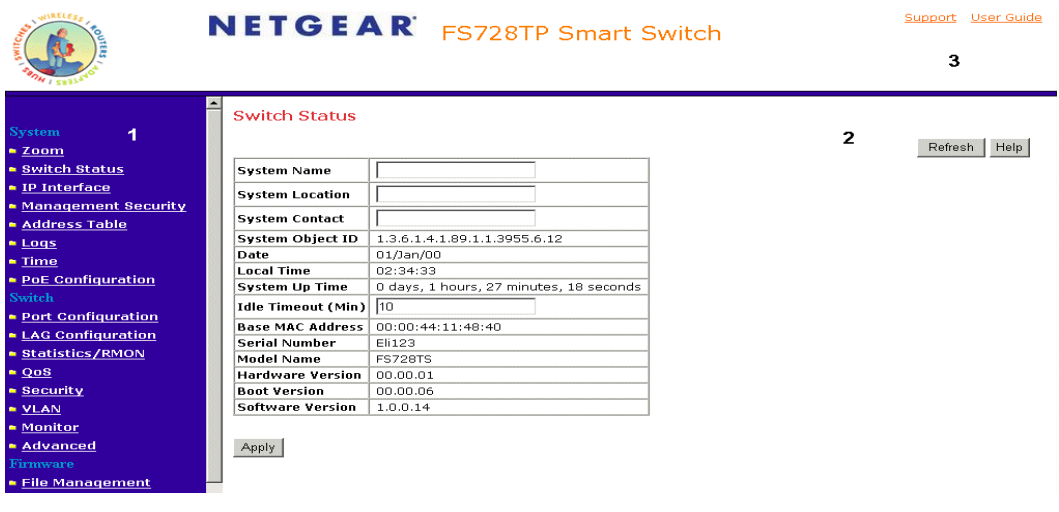

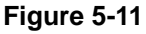

### *Navigation Pane*

The Navigation Pane contains a list of the different features that can be configured including switching features, ports, spanning tree, VLANs, class of service, port aggregation, multicast support, and statistics. The Navigation Pane branches can be expanded to view all the components under a specific feature or retracted to hide the feature's components.
#### *Device View*

The following section describes the different aspects of the Device View. The device provides information about FS728TP, the different components, and the Work Desk. The Work Desk in the Device View provides a work area that contains device tables, general device information, and configurable device parameters.

#### **Using The NETGEAR Web Management System Buttons**

This section contains information about the different NETGEAR FS728TP browser interface buttons. The FS728TP web browser provides the following buttons:

- **Information Buttons** Provide access to informational services including technical support, online help, device information, and closing the NETGEAR browser.
- **Device Management Buttons –** Provide an explanation of the management buttons in the NETGEAR FS728TP Switch, including the Add, Delete, Query, and Apply Changes buttons.

#### *Information Buttons*

The NETGEAR FS728TP Switch web browser contains the following information buttons:

**Table 5-1. Information Buttons**

| <b>Button</b> | <b>Description</b>                                                                                         |
|---------------|----------------------------------------------------------------------------------------------------|
| Support       | Opens the NETGEAR support page. The NETGEAR technical support page<br>URL is http://kbserver.netgear.com/. |
| <b>Help</b>   | Opens the Online Help.                                                                                     |

#### *Help Button*

The Online Help contains information to assist in configuring and managing the switch. Help topics can be located using the Help Search, referenced by Index entry, or referenced by Help topic in the Help Navigation Pane.

To access the Online Help:

• Select a Help topic. The selected Help topic page opens:

Or

Click Help . The Online Help opens, as shown in Online Help Main Page.

Configuring the Device Using Your Browser 5-4

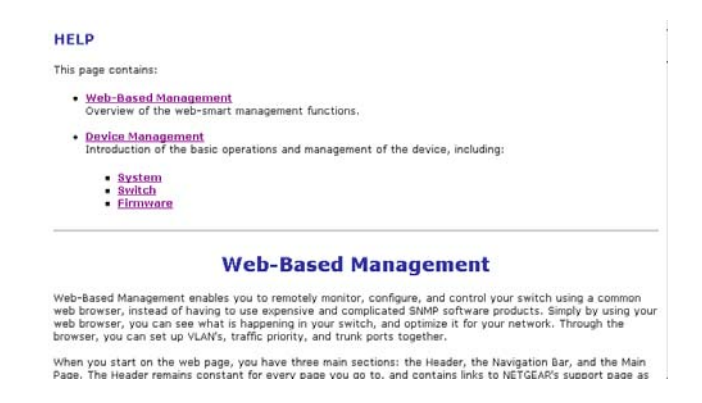

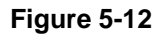

#### **Device Management Buttons**

The NETGEAR FS728TP Switch web browser GUI management buttons allow network managers to easily configure the device from remote locations. The NETGEAR FS728TP Switch web browser GUI contains the following management buttons:

| <b>Button</b>      | <b>Description</b>                                 |
|--------------------|----------------------------------------------------|
| Apply              | Applies set changes to the device.                 |
| Add                | Adds information to tables or information windows. |
| Refresh            | Refreshes device information.                      |
| Clear All Counters | Resets statistics counters.                        |
| Test Now           | Performs copper cables test.                       |
| Reset              | Restores the factory defaults.                     |

**Table 5-2. Device Management Buttons**

# **Resetting the System**

The *Reset Page* resets the device. Ensure that configuration changes are saved to the device before rebooting. Configuration changes that are not saved are lost. To open the *Reset Page*:

1. Click **Firmware > Reset**. The *Reset Page* opens:

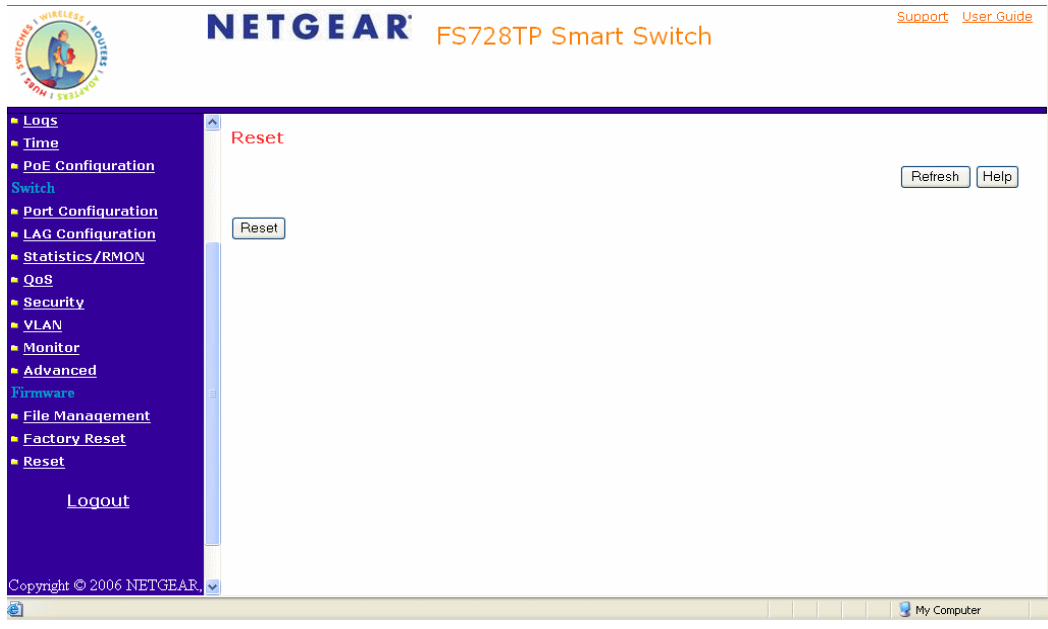

#### **Figure 5-13**

The *Reset Page* contains the following field:

2. Click Reset. The device is reset.

# **Defining Device Information**

This section contains the following topics:

- [Viewing the Device Zoom View](#page-40-0)
- [Viewing the Device Information](#page-41-0)
- [Configuring System Time](#page-42-0)

### <span id="page-40-0"></span>**Viewing the Device Zoom View**

The *Zoom Page* provides a graphic representation of the device, including the port and LED statuses.

**1.** Click **System > Zoom**. *The Zoom Page* opens:

|                                                                                                    |                                              | NETGEAR FS728TP Smart Switch |             | <b>User Guide</b><br><b>Support</b> |
|----------------------------------------------------------------------------------------------------|----------------------------------------------|------------------------------|-------------|-------------------------------------|
| System<br>$\bullet$ Zoom<br>· Switch Status<br>• IP Interface<br>- Management Security<br>- Address Table<br>$-$ Logs<br>$\sim$ Time<br>- PoE Configuration<br>Switch<br>- Port Configuration<br>LAG Configuration<br>- Statistics/RMON<br>$ 008$<br>- Security<br>$\approx$ VLAN<br>- Monitor<br>· Advanced<br>Firmware<br>- Eile Management | <b>NETGEAR</b><br>2 <del>1007</del> 13개, 201 |                              | .<br>ти<br> | WOOLFS728TP<br><b>B</b>             |
| - Eactory Reset<br>- Reboot<br>Logout                                                                                                    |                                              |                              |             |                                     |
| Copyright @ 2006 NETGEAR,<br>Inc.<br>All Rights reserved.                                                                                                    |                                              |                              |             |                                     |

**Figure 5-14** 

### <span id="page-41-0"></span>**Viewing the Device Information**

The contains parameters for configuring general device information, including the system name, location, contact, System Object ID, System Up Time and Base MAC Addresses, and both software and hardware versions.

1. Click **System > Switch Status**. The *Switch Status Page* opens:

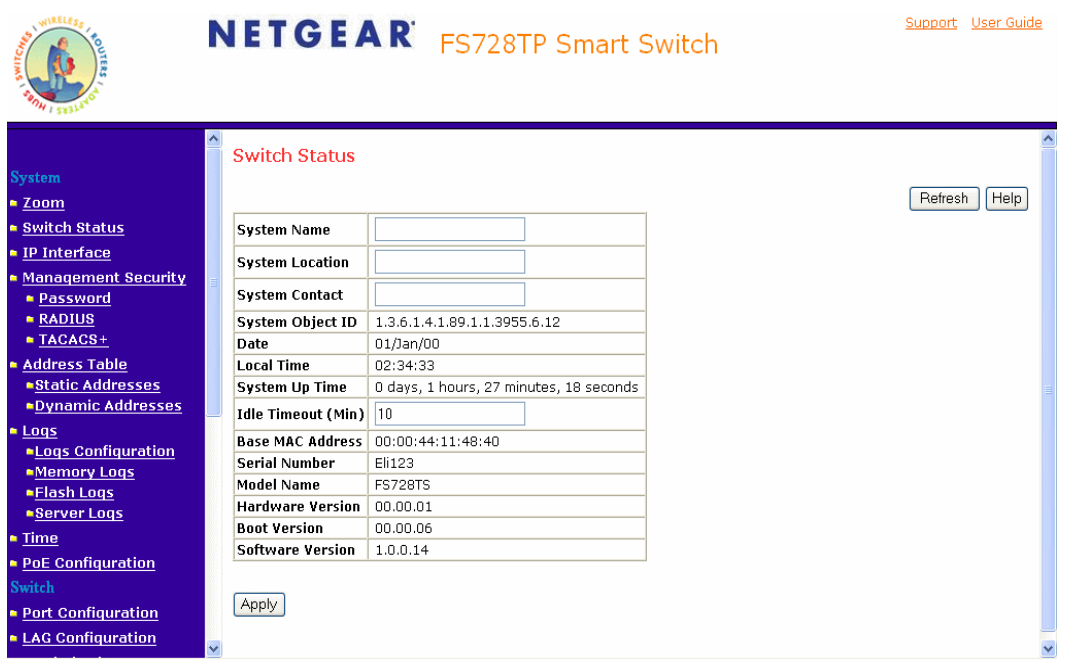

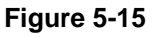

The *Switch Status Page* contains the following fields:

- **System Name** Defines the user-defined device name. The field may contain 0-160 characters.
- **System Location** Defines the location where the system is currently running. The field may contain 0-160 characters.
- **System Contact** Defines the name of the contact person. The field may contain 0-160 characters.
- **System Object ID** Displays the vendor's authoritative identification of the network management subsystem contained in the entity.
- **Date** Displays the current date.
- **Local Time** Displays the Local time.
- **System Up Time** Displays the amount of time since the most recent device reset. The system time is displayed in the following format: Days, Hours, Minutes, and Seconds. For example, 41 days, 2 hours, 22 minutes and 15 seconds.
- **Idle Timeout (Min)**  Indicates the amount of time (minutes) that elapses before an idle station is timed out. Idle stations that are timed out must login to the system. The field range is 5 - 30 minutes. The field default value is 5 minutes.
- **Base MAC Address** Displays the MAC address.
- **Serial Number** Displays the device serial number.
- **Model Number** Displays the device model number and name.
- **Hardware Version** Displays the installed device hardware version number.
- **Boot Version** Displays the current boot version running on the device.
- **Software Version** Displays the installed software version number.
- 2. Define the fields.
- 3. Click Apply

## <span id="page-42-0"></span>**Configuring System Time**

The *Time Page* contains fields for defining system time parameters for both the local hardware clock and the external SNTP clock. If the system time is kept using an external SNTP clock, and the external SNTP clock fails, the system time reverts to the local hardware clock.

1. Click **Switch > Time**. The *Time Page* opens:

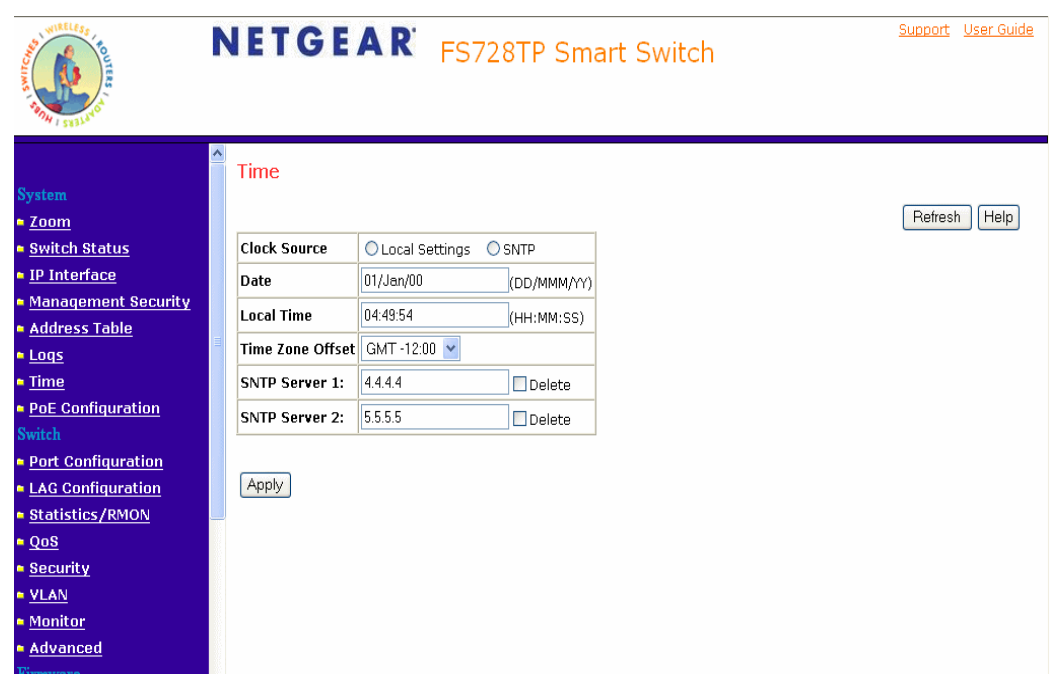

**Figure 5-16** 

The *Time Page* contains the following fields:

- **Clock Source** Indicates the source used to set the system clock. The possible field values are:
	- *Local Settings* Indicates that the system time is set locally.
	- *SNTP* Indicates that the system time is set via an SNTP server.
- **Date** Displays system date. The field format is Day/Month/Year. For example: 04/May/ 50 (May 4, 2050).
- **Local Time** Displays system time. The field format is HH:MM:SS. For example:  $21 \cdot 15 \cdot 03$
- **Time Zone Offset** Indicates the difference between Greenwich Mean Time (GMT) and local time. For example, the Time Zone Offset for Paris is GMT +1, while the Time Zone Offset for New York is GMT –5.

*v2.0, November 2006*

- **SNTP Server 1**  Defines the primary SNTP server IP address. The Primary SNTP server is the first server used to retrieve the system time. The following option is available:
	- *Delete* Removes the currently configured SNTP server.
- **SNTP Server 2**  Defines the secondary SNTP server IP address. The Secondary SNTP server is retrieves the system time if the Primary SNTP server times out. The following option is available:
	- *Delete* Removes the currently configured SNTP server.
- **2.** Define the relevant fields.
- **3.** Click Apply . The Time parameters are defined.

# **Configuring Device Security**

This section contains information for managing both storm control and port security and includes the following topics:

- [Defining Port Authentication Properties](#page-46-0)
- [Viewing EAP Statistics](#page-51-0)
- [Enabling Storm Control](#page-53-0)
- [ACL Overview](#page-56-0)
- [Defining MAC Based Access Control Lists](#page-56-1)
- [Configuring Passwords](#page-66-0)
- [Defining RADIUS Settings](#page-68-0)
- [Defining TACACS+ Authentication](#page-70-0)

## <span id="page-46-0"></span>**Defining Port Authentication Properties**

The *Port Authentication Properties Page* allows network managers to configure network authentication parameters. In addition, Guest VLANs are enabled from the Properties Page. To define the port authentication properties:

1. Click **Switch > Security > Port Authentication > Properties**. The *Port Authentication Properties Page* opens:

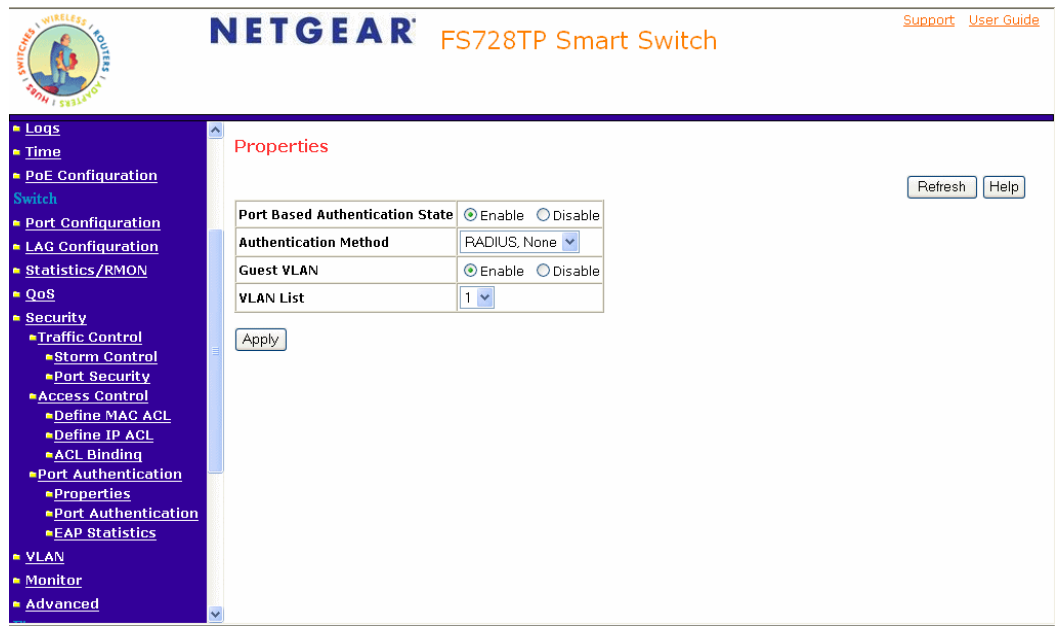

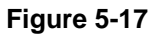

The *Port Authentication Properties Page* contains the following fields:

- **Port Based Authentication State**  Indicates if Port Authentication is enabled on the device. The possible field values are:
	- *Enable*  Enables port-based authentication on the device.
	- *Disable* Disables port-based authentication on the device.
- **Authentication Method** Specifies the authentication method used for port authentication. The possible field values are:
	- *None* Indicates that no authentication method is used to authenticate the port.
	- *RADIUS* Provides port authentication using the RADIUS server.
- *RADIUS*, *None* Provides port authentication, first using the RADIUS server. If the port is not authenticated, then no authentication method is used, and the session is permitted.
- **Guest VLAN Status** Specifies whether the Guest VLAN is enabled on the device. The possible field values are:
	- *Enable*  Enables using a Guest VLAN for unauthorized ports. If a Guest VLAN is enabled, the unauthorized port automatically joins the VLAN selected in the VLAN List field.
	- *Disable* Disables port-based authentication on the device. This is the default.
- **VLAN List**  Contains a list of VLANs. The Guest VLAN is selected from the VLAN list.
- 2. Define the fields.
- 3. Click Apply . The network authentication properties are set and the device is updated.

## **Defining Port Authentication**

The *Port Authentication Page* allows network managers to configure port-based authentication global parameters. To define the port-based authentication global properties:

1. Click **Switch > Security > Port Authentication > Port Authentication**. The *Port Authentication Page* opens:

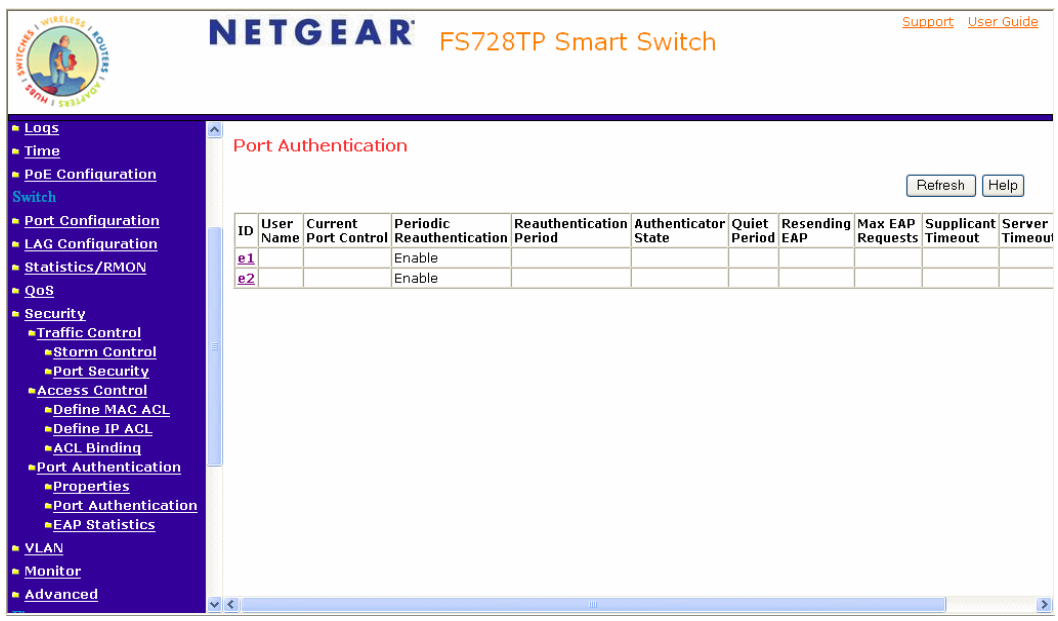

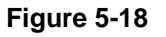

The *Port Authentication Page* contains the following fields:

- **ID** Displays a list of interfaces on which port-based authentication is enabled.
- **User Name** Displays the supplicant user name.
- Admin Port Control Displays the admin port authorization state.
	- *ForceUnauthorized* Indicates that either the port control is force Unauthorized and the port link is down, or the port control is Auto but a client has not been authenticated via the port.
	- *ForceAuthorized* Indicates that the port control is Forced Authorized, and clients have full port access.

Configuring the Device Using Your Browser 5-16 September 2014 10:30 September 2014

- *Auto* Indicates that the port control is Auto and a single client has been authenticated via the port.
- **Current Port Control** Displays the current port authorization state.
- **Guest VLAN**  Specifies whether the Guest VLAN is enabled on the device. The possible field values are:
	- *Enable*  Enables using a Guest VLAN for unauthorized ports. If a Guest VLAN is enabled, the unauthorized port automatically joins the VLAN selected in the VLAN List field.
	- *Disable* Disables port-based authentication on the device. This is the default.
- **Enable Periodic Reauthentication** Permits immediate port reauthentication. The possible field values are:
	- *Enable*  Enables immediate port reauthentication. This is the default value.
	- *Disable* Disables port reauthentication.
- **Reauthentication Period** Displays the time span (in seconds) in which the selected port is reauthenticated. The field default is 3600 seconds.
- **Authenticator State**  Displays the current authenticator state.
- **Quiet Period** Displays the number of seconds that the device remains in the quiet state following a failed authentication exchanges. The possible field range is 0-65535. The field default is 60 seconds.
- **Resending EAP** Defines the amount of time (in seconds) that lapses before EAP requests are resent. The field default is 30 seconds.
- **Max EAP Requests**  Displays the total amount of EAP requests sent. If a response is not received after the defined period, the authentication process is restarted. The field default is 2 retries.
- **Supplicant Timeout**  Displays the amount of time (in seconds) that lapses before EAP requests are resent to the supplicant. The field default is 30 seconds.
- **Server Timeout** Displays the amount of time (in seconds) that lapses before the device re-sends a request to the authentication server. The field default is 30 seconds.
- **Termination Cause** Indicates the reason for which the port authentication was terminated.

2. Click an ID. The *Modify Port Authentication Page* opens:

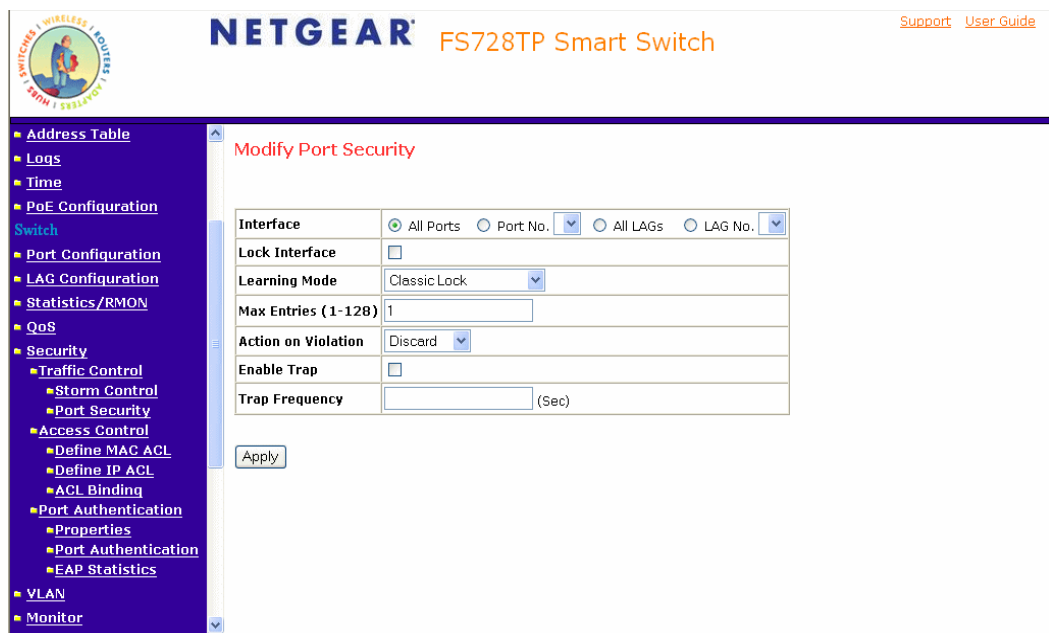

**Figure 5-19** 

- 3. Edit the fields.
- 4. Click Apply . The port authentication settings are defined and the device is updated.

### <span id="page-51-0"></span>**Viewing EAP Statistics**

The *EAP Statistics Page* contains information about EAP packets received on a specific port. To view the EAP Statistics:

1. Click **Switch > Security > Port Authentication > EAP Statistics**. The *EAP Statistics Page* opens:

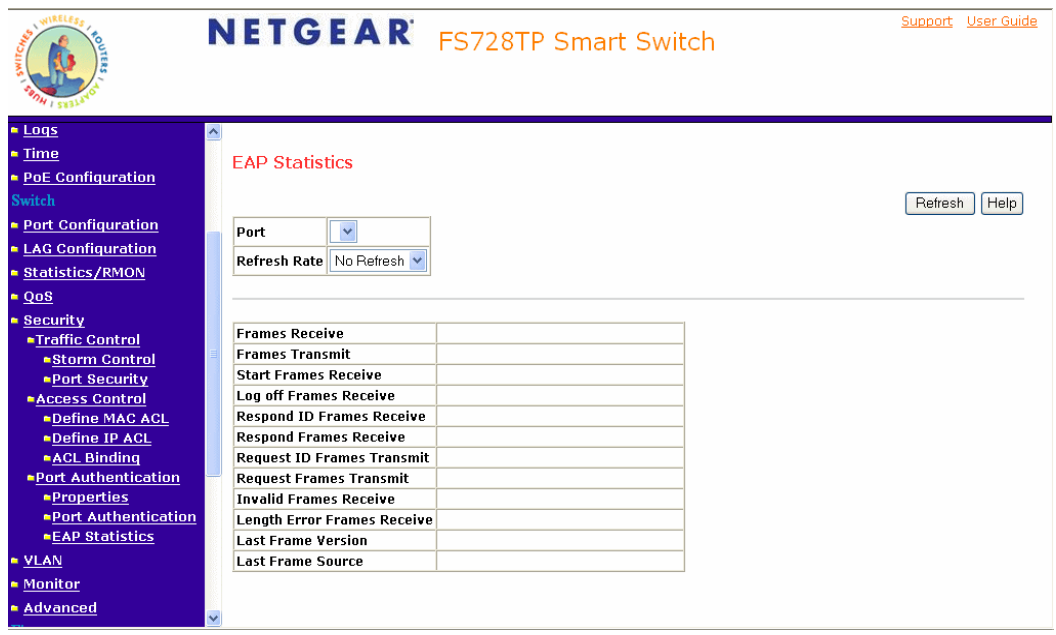

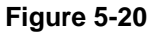

The *EAP Statistics Page* contains the following fields:

- **Port** Indicates the port, which is polled for statistics.
- **Refresh Rate** Indicates the amount of time that passes before the EAP statistics are refreshed. The possible field values are:
	- *15 Seconds*  Indicates that the EAP statistics are refreshed every 15 seconds.
	- *30 Seconds*  Indicates that the EAP statistics are refreshed every 30 seconds.
	- *60 Seconds*  Indicates that the EAP statistics are refreshed every 60 seconds.
	- *No Refresh*  Indicates that the EAP statistics are not refreshed.
- **Frames Receive**  Indicates the number of valid EAPOL frames received on the port.
- **Frames Transmit**  Indicates the number of EAPOL frames transmitted via the port.
- **Start Frames Receive** Indicates the number of EAPOL Start frames received on the port.
- **Log off Frames Receive** Indicates the number of EAPOL Logoff frames that have been received on the port.
- **Respond ID Frames Receive** Indicates the number of EAP Resp/Id frames that have been received on the port.
- **Respond Frames Receive** Indicates the number of valid EAP Response frames received on the port.
- **Request ID Frames Transmit**  Indicates the number of EAP Req/Id frames transmitted via the port.
- **Request Frames Transmit** Indicates the number of EAP Request frames transmitted via the port.
- **Invalid Frames Receive** Indicates the number of unrecognized EAPOL frames that have been received by on this port.
- **Length Error Frames Receive** Indicates the number of EAPOL frames with an invalid Packet Body Length received on this port.
- **Last Frame Version**  Indicates the protocol version number attached to the most recently received EAPOL frame.
- **Last Frame Source** Indicates the source MAC address attached to the most recently received EAPOL frame.

## <span id="page-53-0"></span>**Enabling Storm Control**

Storm control limits the amount of Multicast and Broadcast frames accepted and forwarded by the device. When Layer 2 frames are forwarded, Broadcast, and Multicast frames are flooded to all ports on the relevant VLAN. This occupies bandwidth and loads all nodes on all ports.

A Broadcast Storm is a result of an excessive amount of broadcast messages simultaneously transmitted across a network by a single port. Forwarded message responses are heaped onto the network, straining network resources or causing the network to time out.

Storm control is enabled for all ports by defining the packet type and the rate the packets are transmitted. The system measures the incoming Broadcast and Multicast frame rates separately on each port, and discards the frames when the rate exceeds a user-defined rate. By default, storm control is enabled on all ports - broadcast only - with threshold of 200 kbps. Storm Control is enabled by default.

The *Storm Control Page* provides fields for configuring broadcast storm control.

To enable storm control:

1. Click **Switch > Security > Traffic > Storm Control**. The *Storm Control Page* opens:

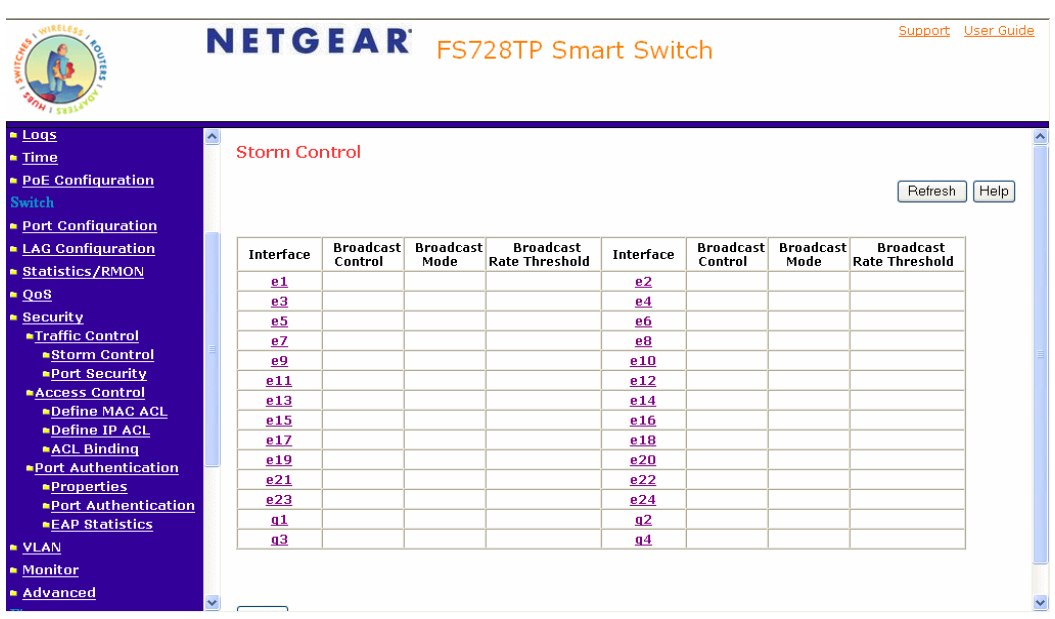

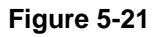

The *Storm Control Page* contains the following fields:

- **Interface**  Displays the port number for which the storm control information is displayed.
- **Broadcast Control** Indicates if forwarding Broadcast packet types is enabled on the interface for which the storm control information is displayed. The possible field values are:
	- *Enable* Enables storm control on all broadcast only ports with threshold of 200 kbps. Enabled is the default.
	- *Disable* Disables storm control on the interface.
- **Broadcast Mode** Specifies the Broadcast mode currently enabled on the device. The possible field values are:

Configuring the Device Using Your Browser 5-22 September 10 and 5-22 September 10 and 5-22

- **Unknown Unicast, Multicast & Broadcast** Counts Unicast, Multicast, and Broadcast traffic.
	- *Multicast & Broadcast*  Counts Broadcast and Multicast traffic together.
	- *Broadcast Only*  Counts only Broadcast traffic.
- **Broadcast Rate Threshold**  Indicates the maximum rate (kilobits per second) at which unknown packets are forwarded. The range is 3500-250,000 kbps. The default value is 200 kbps.
- 2. Click an interface. The *Storm Control Modify Page* opens:

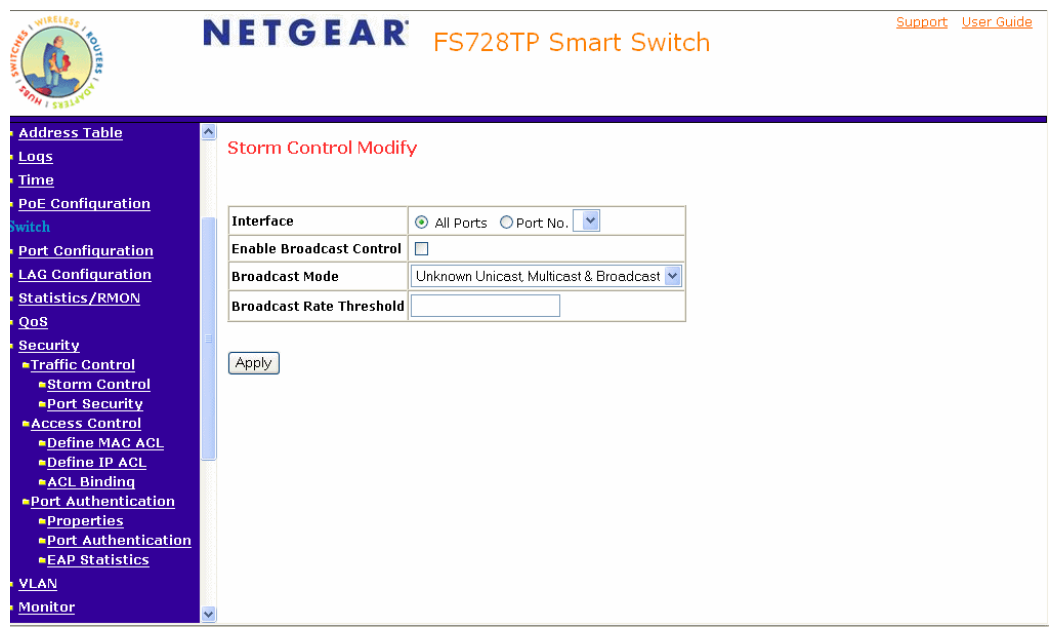

**Figure 5-22** 

- 3. Modify the fields.
- 4. Click Apply . Storm control is enabled on the device.

# <span id="page-56-0"></span>**ACL Overview**

*Access Control Lists* (ACL) allow network managers to define classification actions and rules for specific ingress ports. Packets entering an ingress port, with an active ACL, are either admitted or denied entry and the ingress port is disabled. If they are denied entry, the user can disable the port. To implement ACLs, first define the ACL to specify what actions should be taken when packets are received and then specify which ports should follow these actions by binding the ACL to them.

# <span id="page-56-1"></span>**Defining MAC Based Access Control Lists**

Access Control Lists consist of a list of Access Control Elements. An Access Control element specifies an action to apply when a packet is received from a specific MAC address or range of MAC addresses.

The *Define ACLs Page* allows a MAC- based ACL to be defined. ACEs can be added only if the ACL is not bound to an interface.

To define MAC Based ACLs:

1. Click S**witch > Security > Access Control > Define MAC ACL**. The *Define ACLs Page* opens:

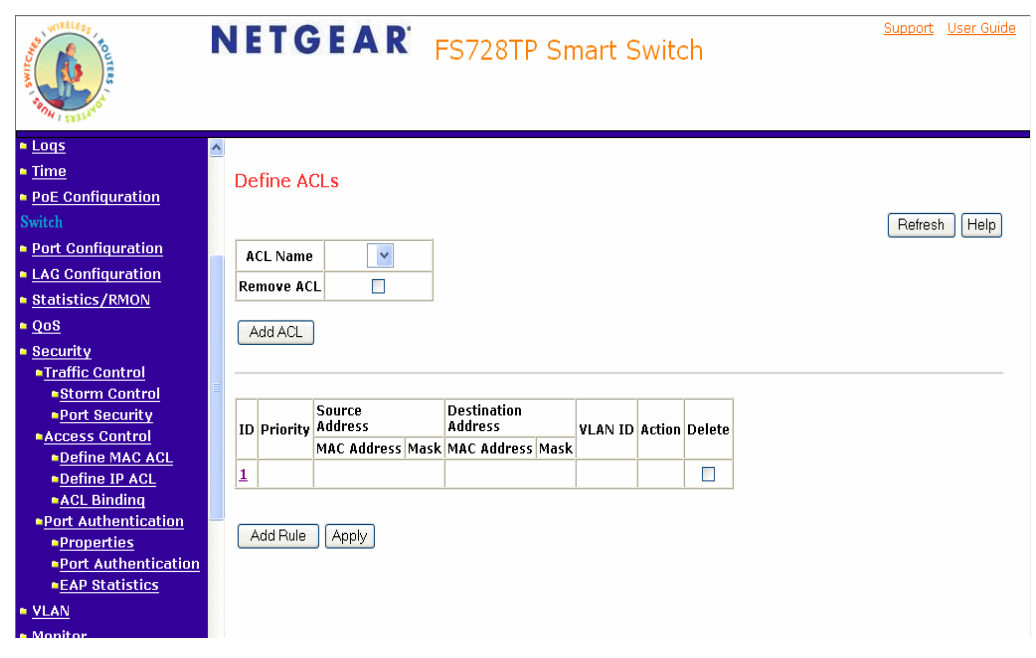

#### **Figure 5-23**

The *Define ACLs Page* contains the following fields:

- **ACL Name**  Displays the user-defined MAC based ACLs.
- **Remove ACL**  Removes the ACLs. The possible field values are:
	- *Checked*  Removes the selected MAC based ACL.
	- *Unchecked*  Maintains the MAC based ACLs.
- **ID –** Matches the packet's VLAN ID to the ACE. The possible field values are 1 to 4095.
- **Priority –** Indicates the ACE priority, which determines which ACE is matched to a packet on a first-match basis. The possible field values are 1-2147483647.
- Source Address
	- MAC Address Matches the source MAC address to which packets are addressed to the ACE.

*v2.0, November 2006*

- *Mask* Indicates the source MAC Address wild card mask. Wildcards are used to mask all or part of a source IP Address. Wild card masks specify which bits are used and which bits are ignored. A wild card mask of ff: ff:ff:ff:ff:ff indicates that no bit is important. A wildcard of 00.00.00.00.00.00 indicates that all the bits in the address to which the mask is applied are important. For example, if the source IPv6 address is 14.36.18.19.1.1 and the wildcard mask is 255.36.184.00.00.00, the middle two bits of the IP address are used, while the last three fields are ignored.
- Destination Address
	- *MAC Address* **–** Matches the destination MAC address to which packets are addressed to the ACE.
	- *Mask* **–** Indicates the destination MAC Address wild card mask. Wildcards are used to mask all or part of a destination IP Address. Wild card masks specify which bits are used and which bits are ignored. A wild card mask of ff: ff:ff:ff:ff:ff indicates that no bit is important. A wildcard of 00.00.00.00.00.00 indicates that all the bits are important. For example, if the source IP address 14.36.18.19.1.1 and the wildcard mask is 255.36.184.00.00.00, the middle two bits of the IP address are used, while the last three bits are ignored.
- **VLAN ID**  Matches the packet's VLAN ID to the ACE. The possible field values are 1 to 4095.
- **Action**  Indicates the ACL forwarding action. Possible field values are:
	- *Permit* Forwards packets which meet the ACL criteria.
	- *Deny* Drops packets which meet the ACL criteria.
	- *Shutdown* Drops packet that meet the ACL criteria, and disables the port to which the packet was addressed.
- **Delete –** Deletes the rule from the ACL. The possible field values are:
	- *Checked –* Deletes the rule from the ACL.
	- *Unchecked –* Does not delete the rule from the ACL.

Configuring the Device Using Your Browser 5-26

2. Click Add ACL The *Add MAC Based ACL Page* opens:

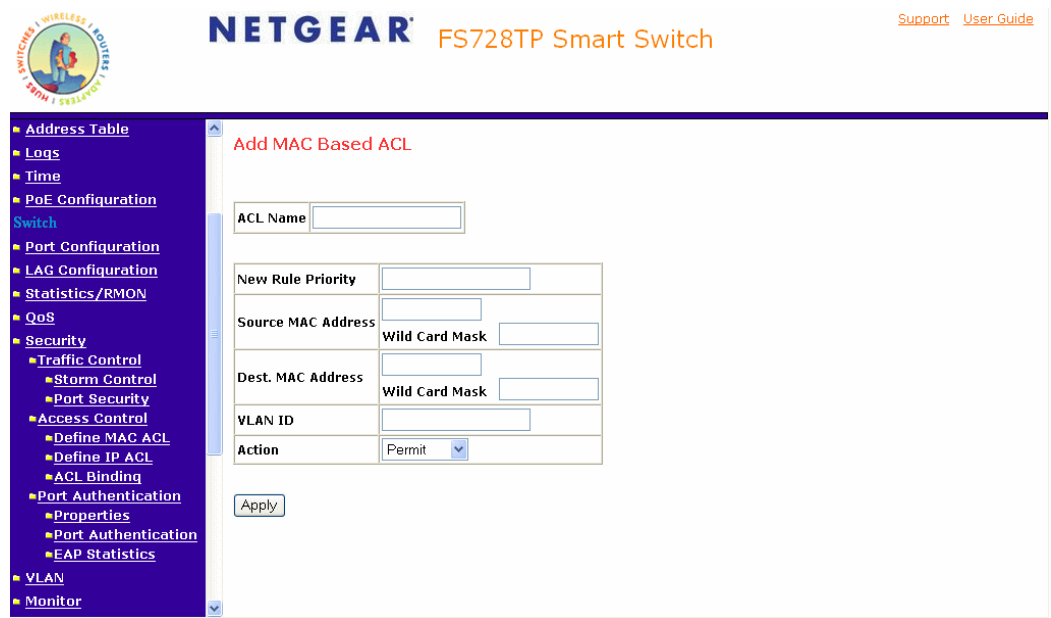

#### **Figure 5-24**

The *Add MAC Based ACL Page* contains the additional fields:

- 3. Define the relevant fields.
- 4. Click Apply. The MAC based ACL is defined, and the device is updated.

## **Defining Access Control Lists Binding**

To define ACL Binding:

1. Click **Switch > Security > Access Control > ACL Binding**. The *ACL Binding Page* opens:

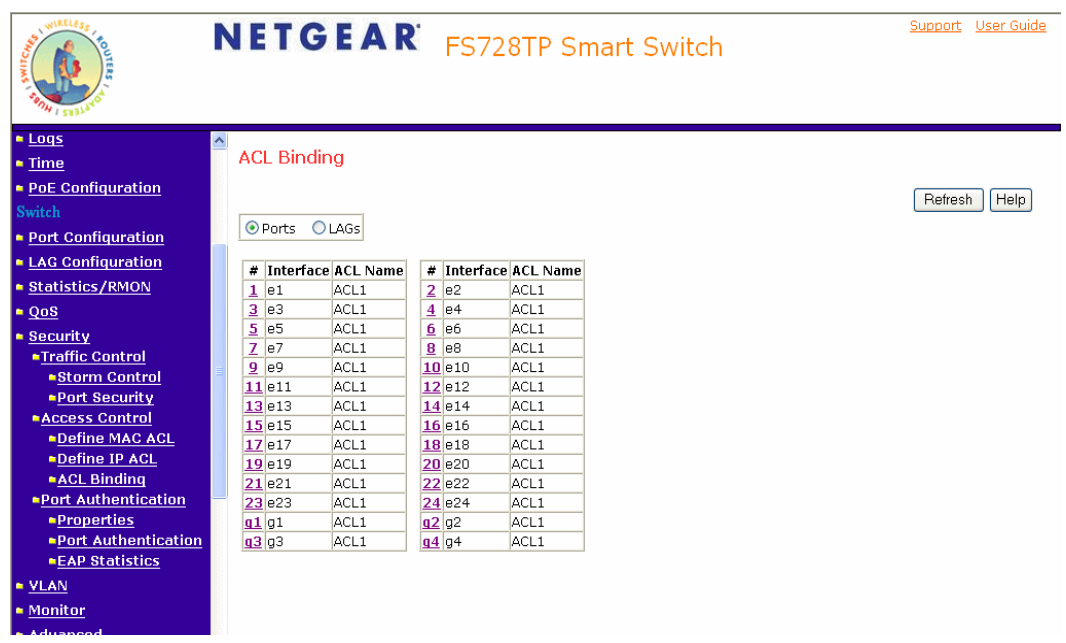

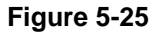

The *ACL Binding Page* contains the following fields:

- **Ports –** Indicates that ports are displayed.
- **LAGs –** Indicates that LAGs are being displayed.
- **Interface** Displays the VLAN for which the ACL parameters are defined.
- **ACL Name** Contains a list of the MAC based ACLs.

2. Click on an **Interface No.** to define ACL Binding. The *ACL Binding Page* opens:

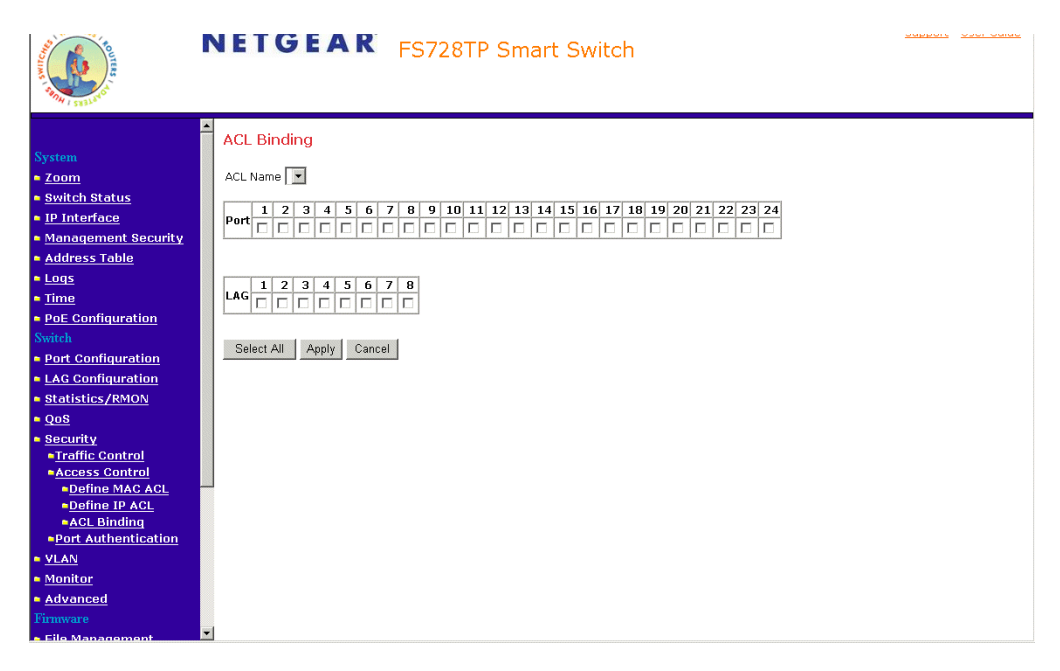

#### **Figure 5-26**

The *ACL Binding Page* contains the following fields:

- **ACL Name –** Contains a list of the MAC based ACLs, which is bound to the interface
- **Port –** Indicates the port for which the ports are displayed.
- 3. Select the *ACL Name* and ports to be bound.
- 4. Click **Apply**. The ACL Binding is defined, and the device is updated.

## **Port Based Security**

Network security can be increased by limiting access on a specific port only to users with specific MAC addresses. The MAC addresses can be dynamically learned or statically configured. Locked port security monitors both received and learned packets that are received on specific ports. Access to the locked port is limited to users with specific MAC addresses. These addresses are either manually defined on the port, or learned on that port up to the point when it is locked. When a packet is received on a locked port and the packet source MAC address is not tied to that port (either it was learned on a different port, or it is unknown to the system), the protection mechanism is invoked. It provides the following options for unauthorized packets arriving at a locked port:

- Forwarded
- Discarded with no trap
- Discarded with a trap
- Shuts down the port

Locked port security also enables storing a list of MAC addresses in the configuration file. The MAC address list can be restored after the device has been reset. Disabled ports are activated from the *Port Security Page*.

To define port security:

1. Click **Switch > Security > Traffic > Port Security**. The *Port Security Page* opens:

|                               |                      |                                   | NETGEAR FS728TP Smart Switch |                       |  |                               |                  |                            |                  | Support               |                    | <b>User Guide</b> |  |
|-------------------------------|----------------------|-----------------------------------|------------------------------|-----------------------|--|-------------------------------|------------------|----------------------------|------------------|-----------------------|--------------------|-------------------|--|
| · Logs<br>$\hat{\phantom{a}}$ |                      |                                   |                              |                       |  |                               |                  |                            |                  |                       |                    |                   |  |
| ■ Time                        | <b>Port Security</b> |                                   |                              |                       |  |                               |                  |                            |                  |                       |                    |                   |  |
| ■ PoE Configuration           |                      |                                   |                              |                       |  |                               |                  |                            |                  |                       |                    |                   |  |
| <b>Switch</b>                 |                      |                                   |                              |                       |  |                               |                  |                            |                  | Refresh               |                    | Help              |  |
| ■ Port Configuration          |                      |                                   |                              |                       |  |                               |                  |                            |                  |                       |                    |                   |  |
| LAG Configuration             | <b>Interface</b>     | <b>Interface</b><br><b>Status</b> | Learning<br>Mode             | Max<br><b>Entries</b> |  | Trap<br>Action Trap Frequency | <b>Interface</b> | Interface<br><b>Status</b> | Learning<br>Mode | Max<br><b>Entries</b> | <b>Action Trap</b> |                   |  |
| <b>Statistics/RMON</b>        | $_{e1}$              |                                   | Classic Lock                 |                       |  |                               | e <sub>2</sub>   |                            | Classic Lock     |                       |                    |                   |  |
| $Q$ oS                        | e3                   |                                   | Classic Lock                 |                       |  |                               | e4               |                            | Classic Lock     |                       |                    |                   |  |
| $=$ Security                  | e <sub>5</sub>       |                                   | Classic Lock                 |                       |  |                               | e6               |                            | Classic Lock     |                       |                    |                   |  |
| ■Traffic Control              | e7                   |                                   | Classic Lock                 |                       |  |                               | e8               |                            | Classic Lock     |                       |                    |                   |  |
| ■Storm Control                | e9                   |                                   | Classic Lock                 |                       |  |                               | e <sub>10</sub>  |                            | Classic Lock     |                       |                    |                   |  |
| ■Port Security                | e11                  |                                   | Classic Lock                 |                       |  |                               | e12              |                            | Classic Lock     |                       |                    |                   |  |
| ■Access Control               | e13                  |                                   | Classic Lock                 |                       |  |                               | e <sub>14</sub>  |                            | Classic Lock     |                       |                    |                   |  |
| ■Define MAC ACL               | e15                  |                                   | Classic Lock                 |                       |  |                               | e16              |                            | Classic Lock     |                       |                    |                   |  |
| ■Define IP ACL                | e17                  |                                   | Classic Lock                 |                       |  |                               | e18              |                            | Classic Lock     |                       |                    |                   |  |
| ■ACL Binding                  | e <sub>19</sub>      |                                   | Classic Lock                 |                       |  |                               | e20              |                            | Classic Lock     |                       |                    |                   |  |
| ■Port Authentication          | e21                  |                                   | Classic Lock                 |                       |  |                               | e22              |                            | Classic Lock     |                       |                    |                   |  |
| <b>*Properties</b>            | e23                  |                                   | Classic Lock                 |                       |  |                               | e24              |                            | Classic Lock     |                       |                    |                   |  |
| ■Port Authentication          | q1                   |                                   | Classic Lock                 |                       |  |                               | q2               |                            | Classic Lock     |                       |                    |                   |  |
| ■EAP Statistics               | q3                   |                                   | Classic Lock                 |                       |  |                               | q4               |                            | Classic Lock     |                       |                    |                   |  |
| <b>N VLAN</b>                 |                      |                                   |                              |                       |  |                               |                  |                            |                  |                       |                    |                   |  |
| ■ Monitor                     |                      |                                   |                              |                       |  |                               |                  |                            |                  |                       |                    |                   |  |
| ■ Advanced<br>$\vee$ <        | Apply                |                                   |                              |                       |  | m.                            |                  |                            |                  |                       |                    |                   |  |

**Figure 5-27** 

The *Port Security Page* contains the following fields:

- **Interface** Displays the port or LAG name.
- **Interface Status**  Indicates the host status.
- **Learning Mode** Defines the locked port type. The Learning Mode field is enabled only if Locked is selected in the *Set Port* field. The possible field values are:
	- *Classic Lock*  Locks the port, and only forwards packets that have been learned statically or dynamically, prior to locking the port. The lock is effective immediately.
	- *Limited Dynamic Lock* Indicates the port is unlocked. Locks the port after a userdefined number of MAC addresses have been dynamically learned on the port. After the port is locked, packets are forwarded only from MAC addressees that have been learned prior to locking the port.

*v2.0, November 2006*

- **Max Entries** Specifies the number of MAC address that can be learned on the port. The *Max Entries* field is enabled only if Locked is selected in the *Set Port* field. In addition, the *Limited Dynamic Loc*k mode is selected. The default is 1.
- **Action** Indicates the action to be applied to packets arriving on a locked port. The possible field values are:
	- *Forward*  Forwards packets from an unknown source without learning the MAC address.
	- *Discard* Discards packets from any unlearned source. This is the default value.
	- *Shutdown* Discards packets from any unlearned source and shuts down the port. The port remains shut down until reactivated or until the device is reset.
- **Trap**  Enables traps when a packet is received on a locked port. The possible field values are:
	- *Checked*  Enables traps.
	- *Unchecked*  Disables traps. This is the default value.
- **Trap Frequency (Sec)** Indicates the frequency at which traps are sent. The field format is in seconds. The default value is 10 seconds.

**4.** Select and click an Interface.

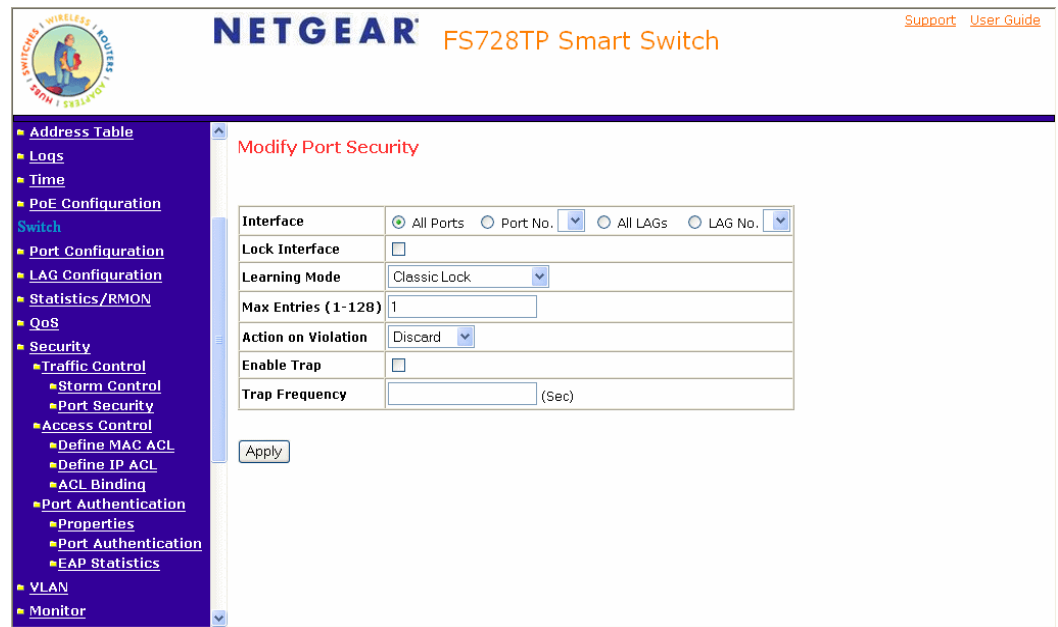

**Figure 5-28** 

- **5.** Modify the fields.
- **6.** Click Apply . The port security settings are defined and the device is updated.

## <span id="page-66-0"></span>**Configuring Passwords**

The *Password Setting Page* contains parameters for configuring device passwords. Authentication on this device uses only a password, not a user name. Therefore, in order to configure RADIUS/ TACACS+ authentication, the user name should be configured as \$enab15\$ on the RADIUS/ TACACS+ server.

To define device passwords:

1. Click **System > Management Security > Password**. The *Password Setting Page* opens:

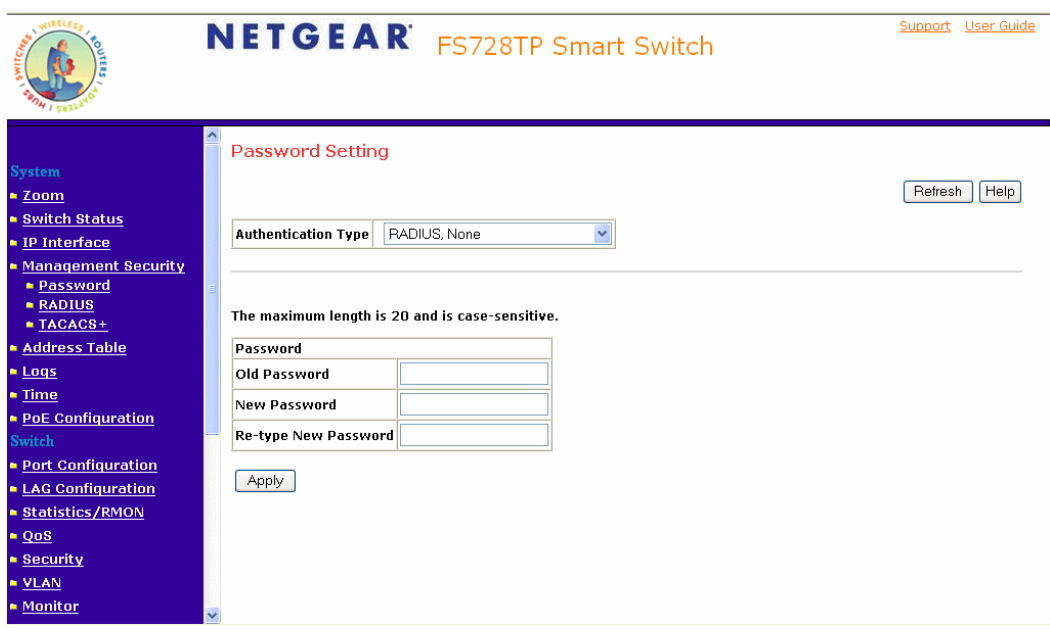

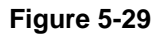

The *Password Setting Page* contains the following fields:

- **Authentication Type** Displays authentication type used. The order by which authentication is performed, If the first authentication method is not available, the second one is used, until the full list is exhausted. For example, if "RADIUS, TACACS+, None" list is selected, the RADIUS server is used to authenticate a user. If the RADIUS server is unavailable, or there is no RADIUS server on the network, the TACACS+ server is used to authenticate a user. If the TACACS+ server is unavailable, or there is no TACACS+ server on the network, then the user logs in with no authentication. The possible field values are:
	- *Local*  Authentication occurs locally.

Configuring the Device Using Your Browser 5-34

- *RADIUS*  Authentication occurs at the RADIUS server.
- *TACACS+* Authentication occurs at the TACACS+ server.
- *None* No authentication type is applied.
- **Old Password**  Indicates the current password used to access the system.
- **New Password** Defines a new password for accessing the system.
- **Re-type New Word** Verifies the new password used to access the system.
- 2. Define the fields.
- 3. Click Apply. The password is defined and the device is updated.

### <span id="page-68-0"></span>**Defining RADIUS Settings**

*Remote Authorization Dial-In User Service* (RADIUS) servers provide additional security for networks. RADIUS servers provide a centralized authentication method for web access.

The default parameters are user-defined, and are applied to newly defined RADIUS servers. If new default parameters are not defined, the system default values are applied to newly defined RADIUS servers.

To configure RADIUS servers:

1. Click **System > Management Security > RADIUS**. The *RADIUS Page* opens:

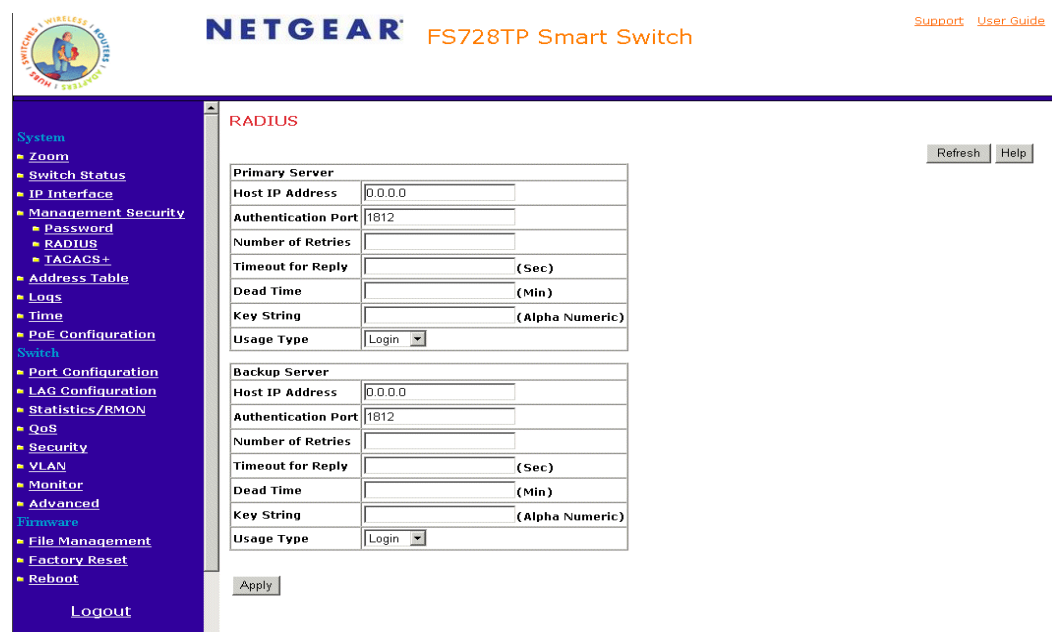

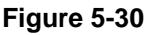

The *RADIUS Page* contains the following fields:

- **Primary Server** Defines the RADIUS Primary Server authentication fields.
- **Backup Server** Defines the RADIUS Backup Server authentication fields.
- **Host IP Address** Defines the RADIUS Server IP address.

Configuring the Device Using Your Browser 5-36

- **Authentication Port** Identifies the authentication port. The authentication port is used to verify the RADIUS server authentication. The authenticated port default is 1812.
- **Number of Retries** Defines the number of transmitted requests sent to the RADIUS server before a failure occurs. Possible field values are 1-10. The default value is 3.
- **Timeout for Reply**  Defines the amount of time (in seconds) the device waits for an answer from the RADIUS server before retrying the query, or switching to the next server. Possible field values are 1-30. The default value is 3.
- **Dead Time** Defines the default amount of time (in minutes) that a RADIUS server is bypassed for service requests. The range is 0-2000. The default value is 0.
- **Key String**  Defines the default key string used for authenticating and encrypting all RADIUS-communications between the device and the RADIUS server. This key must match the RADIUS encryption.
- **Usage Type** Specifies the RADIUS server authentication type. The default value is *Log in*. The possible field values are:
	- *Log in –* Indicates the RADIUS server is used for authenticating user name and passwords.
	- *802.1X* Indicates the RADIUS server is used for 802.1X authentication.
	- *All* Indicates the RADIUS server is used for authenticating user names and passwords, and 802.11X port authentication.
- 2. Define the fields.
- 3. Click Apply. The RADIUS Servers are enabled, and the system is updated.

# <span id="page-70-0"></span>**Defining TACACS+ Authentication**

*Terminal Access Controller Access Control System* (TACACS+) provides centralized security user access validation. The system supports up-to 4 TACACS+ servers.

TACACS+ provides a centralized user management system, while still retaining consistency with RADIUS and other authentication processes. TACACS+ provides the following services:

- **Authentication** Provides authentication during login and via user names and user-defined passwords.
- **Authorization** Performed at login. Once the authentication session is completed, an authorization session starts using the authenticated user name.

The TACACS+ protocol ensures network integrity through encrypted protocol exchanges between the client and TACACS+ server.

The TACACS+ default parameters are user-assigned defaults. The default settings are applied to newly defined TACACS+ servers. If default values are not defined, the system defaults are applied to the new TACACS+ new servers.

#### **To define TACACS+ Settings:**

1. Click **System > Management Security > TACACS+**. The *TACACS+ Page* opens:

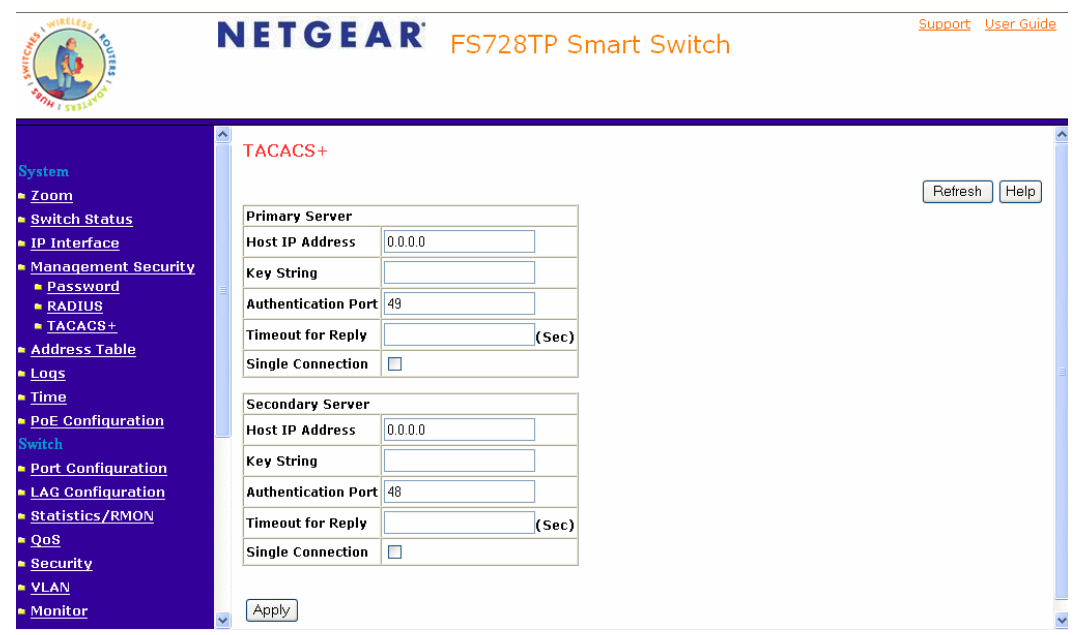

**Figure 5-31** 

The *TACACS+ Page* contains the following fields:

- **Primary Server** Defines the RADIUS Primary Server authentication fields.
- **Backup Server** Defines the RADIUS Backup Server authentication fields.
- **Host IP Address** Defines the TACACS+ Server IP address.
- **Key String** Defines the default authentication and encryption key for TACACS+ communication between the device and the TACACS+ server.
- **Authentication Port (0-65535)** Defines the port number via which the TACACS+ session occurs. The default port is port 49.
- **Timeout for Reply** Defines the default time that passes before the connection between the device and the TACACS+ times out.
- **Single Connection** Maintains a single open connection between the device and the TACACS+ server. The possible field values are:
	- *Checked* Enables a single connection.
- *Unchecked* Disables a single connection.
- 2. Define the fields.
- 3. Click  $\frac{\text{Apply}}{\text{Apply}}$ . The TACACS+ Server is enabled, and the device is updated.

# **Viewing System Logs**

Event messages have a unique format, as per the SYSLOG RFC recommended message format for all error reporting, for example, Syslog+ local device reporting. Messages are assigned a severity code, and include a message mnemonic, which identifies the source application generating the message. Messages are filtered based on their urgency or relevancy. The following table contains the Log Severity Levels:

| <b>Severity</b> | <b>Severity Level</b> | <b>Severity Level</b>                                                              |
|-----------------|-----------------------|------------------------------------------------------------------------------------|
| Emergency       | 0                     | Indicates that the system is not functioning.                                      |
| Alert           |                       | Indicates that the system needs immediate<br>attention.                            |
| Critical        | 2                     | Indicates that the system is in a critical state.                                  |
| Error           | 3                     | Indicates that a system error has occurred.                                        |
| Warning         | 4                     | indicates that a system warning is logged.                                         |
| Notice          | 5                     | Indicates that the system is functioning properly,<br>but system notice is logged. |
| Informational   | 6                     | Provides device information.                                                       |
| Debug           |                       | Provides detailed log information.                                                 |

**Table 6: Severity Levels**

This section provides information for managing logs. The logs enable viewing device events in real time, and recording the events for later usage. Logs record and manage events and report errors and informational messages.

This section includes the following topics:

- [Logs Configuration](#page-74-0)
- [Viewing the Memory Logs](#page-76-0)
- [Viewing the Flash Logs](#page-77-0)
- [Viewing Server Logs](#page-78-0)

# <span id="page-74-0"></span>**Logs Configuration**

The *Log Configuration Page* contains fields for defining which events are recorded to which logs. It contains fields for enabling logs globally, and parameters for defining logs. Log messages are listed from the highest severity to the lowest severity level. When a severity level is selected, all severity level choices above the selection are selected automatically.

To enable event logging:

1. Click **System > Logs > Logs Configuration**. The *Log Configuration Page* opens:

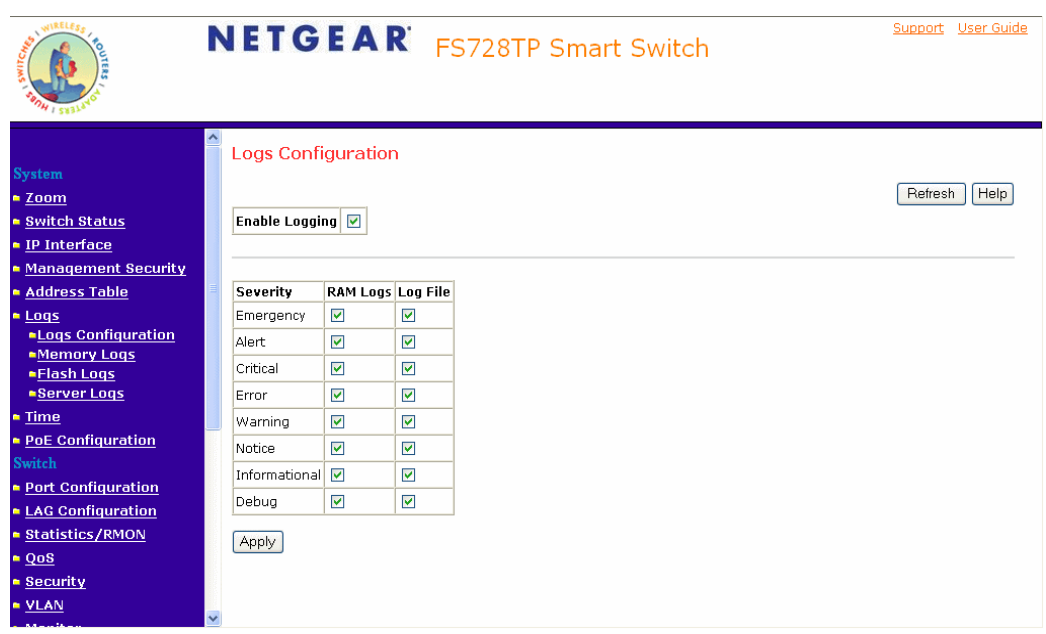

**Figure 5-32** 

The *Log Configuration Page* contains the following fields:

- **Enable Logging** Indicates if device global logs for Cache, File, and Server Logs are enabled. Console logs are enabled by default. The possible field values are:
	- *Checked* Enables device logs.
	- *Unchecked* Disables device logs.
- **Severity** Indicates the log severity and urgency level. The following are the available log severity levels:

Configuring the Device Using Your Browser 5-42

- *Emergency* The highest warning level. If the device is down or not functioning properly, an emergency log message is saved to the specified logging location.
- *Alert*  The second highest warning level. An alert log is saved, if there is a serious device malfunction; for example, all device features are down.
- *Critical* The third highest warning level. A critical log is saved if a critical device malfunction occurs; for example, two device ports are not functioning, while the rest of the device ports remain functional.
- *Error* A device error has occurred; for example, if a single port is offline.
- *Warning* The lowest level of a device warning. The device is functioning, but an operational problem has occurred.
- *Notice* Provides device information.
- *Informational* Provides device information.
- *Debug* Provides debugging messages.
- **RAM Logs** Defines the minimum severity level from which logs are sent to the RAM Log kept in RAM (Cache).
- **Log File** Defines the minimum severity level from which logs are sent to the log file kept in FLASH memory.
- 2. Define the *Enable Logging* and *Severity* fields.
- 3. Click Apply . The log parameters are set and the device is updated.

### <span id="page-76-0"></span>**Viewing the Memory Logs**

The *Memory Logs Page* contains all system logs in a chronological order that are saved in RAM (Cache).

To open the *Memory Logs Page*:

1. Click **System > Logs > Memory Logs**. The *Memory Logs Page* opens:

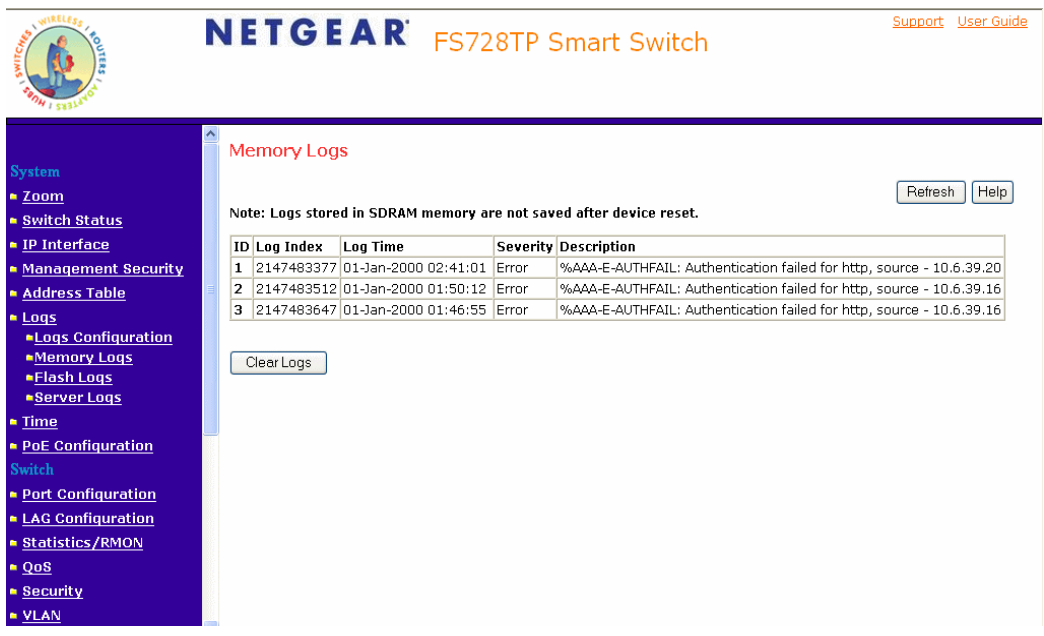

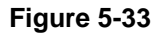

The *Memory Logs Page* contains the following fields:

- **ID** Displays the log entry in the Memory Log table.
- **Log Index** Displays the log number.
- **Log Time** Displays the time at which the log was generated.
- **Severity** Displays the log severity.
- **Description** Displays the log message text.
- 2. Click Clear Logs. The Memory Logs are cleared, and the device is updated.

### <span id="page-77-0"></span>**Viewing the Flash Logs**

The *Flash Logs Page* contains information about log entries saved to the log file in Flash, including the time the log was generated, the log severity, and a description of the log message. The message log is available after reboot.

To view the message logs:

1. Click **System > Logs > Flash Logs**. The *Flash Logs Page* opens:

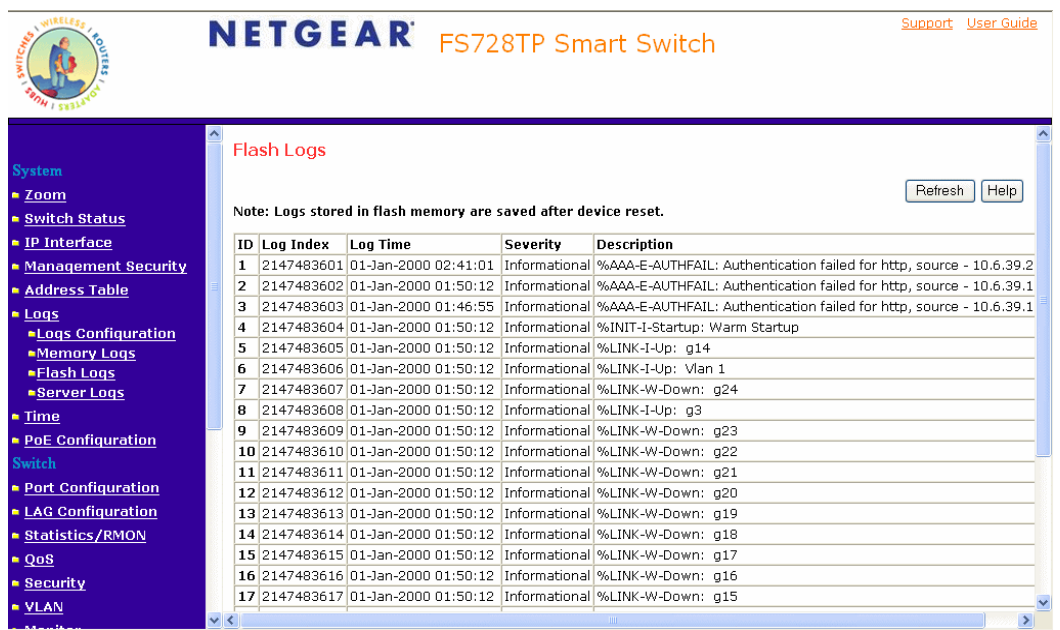

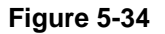

The *Flash Logs Page* contains the following fields:

- **ID**  Displays the log entry in the Flash Logs table.
- **Log Index**  Displays the log number.
- **Log Time** Displays the time at which the log was generated.
- **Severity** Displays the log severity.
- **Description** Displays the log message text.
- 2. Click Clear Logs. The Memory Logs are cleared, and the device is updated.

# <span id="page-78-0"></span>**Viewing Server Logs**

The *Server Logs Page* contains information for viewing and configuring the remote log servers. New log servers can be defined and the log severity sent to each server.

To open the *Server Logs Page*:

1. Click **System > Logs > Server Logs**. The *Server Logs Page* opens:

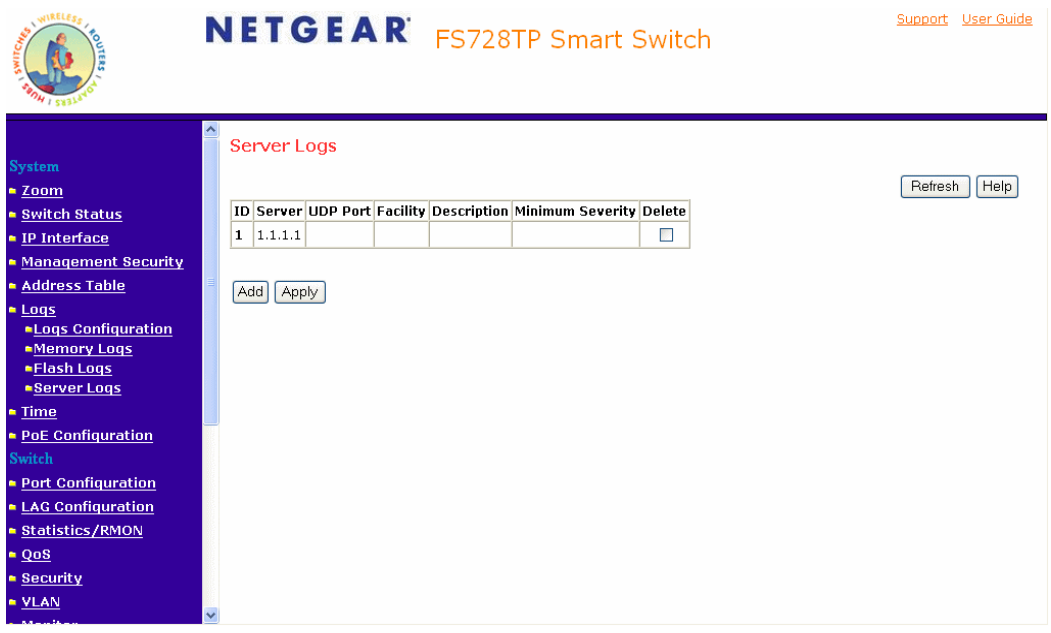

**Figure 5-35** 

The *Server Logs Page* contains the following fields:

- **ID** Displays the log entry in the Server Logs table.
- **Server** Specifies the server's IP address to which logs can be sent.
- **UDP Port**  Defines the UDP port to which the server logs are sent. The possible range is 1 - 65535. The default value is 514.
- **Facility** Defines an application from which system logs are sent to the remote server. Only one facility can be assigned to a single server. If a second facility level is assigned, the first facility is overridden. All applications defined for a device utilize the same facility on a server. The field default is Local 7. The possible field values are Local 0 - Local 7.
- **Description** Displays the user-defined server description.
- **Minimum Severity**  Indicates the minimum severity from which logs are sent to the server. For example, if Notice is selected, all logs with a severity level of Notice and higher are sent to the remote server. The default value is Informational.
- **Delete** Deletes the currently selected servers from the *Servers* list. The possible field values are:
	- *Checked*  Removes the selected server from the *Server Logs Page*. Once removed, logs are no longer sent to the removed server.
	- *Unchecked*  Maintains the remote servers.
- 2. Click **Add**. The *Add Server Logs Page* opens:

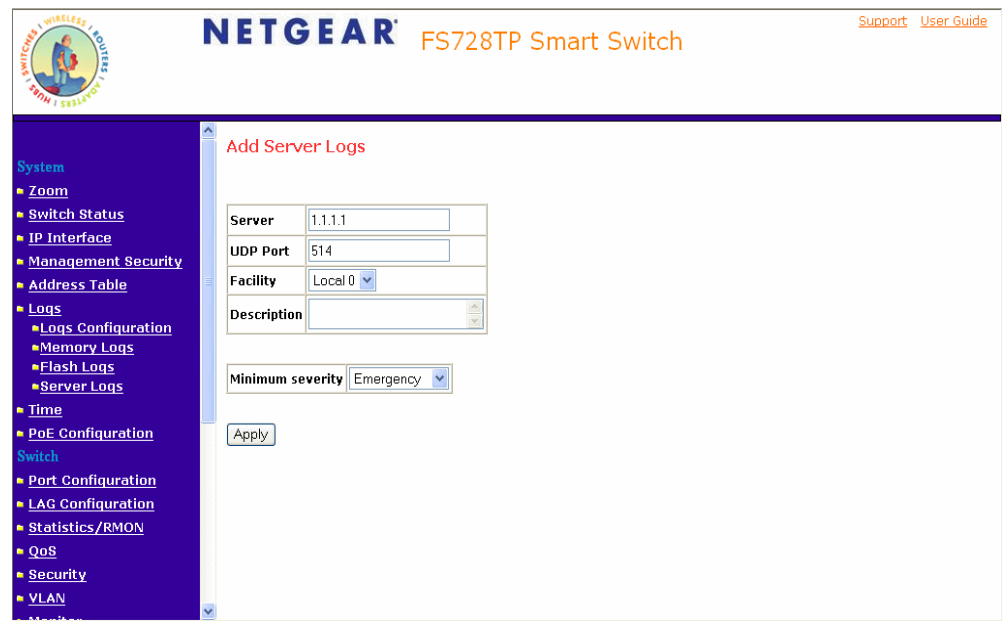

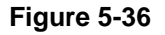

- 3. Define the fields.
- 4. Click Apply . The log is defined and the device is updated.

# **Configuring Power over Ethernet**

Power over Ethernet (PoE) provides power to devices over existing LAN cabling without updating or modifying the network infrastructure. This removes the limitation of placing network devices close to power sources. Power over Ethernet.

- IP Phones
- Wireless Access Points
- IP Gateways
- Audio and video remote monitoring

Powered Devices are devices that receive power from the source device power supplies, IP phones are examples of powered devices. Powered devices are connected to the source device via Ethernet. The *PoE Configuration Page* contains system PoE information for enabling PoE on the device, monitoring the current power usage, and enabling PoE traps.

To enable PoE on the device:

1. Click **System > PoE Configuration**. The *PoE Configuration Page* opens:

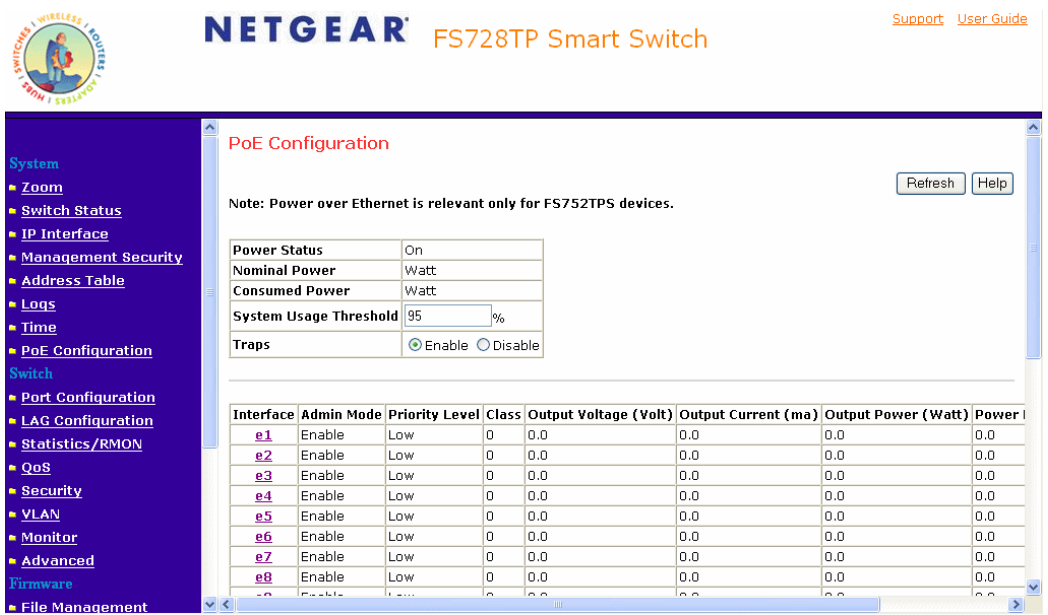

### **Figure 5-37**

The *PoE Configuration Page* contains the following fields:

- **Power Status** Indicates the online power source status. The possible field values are:
	- *On* Indicates that the power supply unit is functioning.
	- *Off*  Indicates that the power supply unit is not functioning.
	- *Faulty*  Indicates that the power supply unit is functioning, but an error has occurred. For example, a power overload or a short circuit.
- **Nominal Power** Indicates the actual amount of power the device can supply. The field value is displayed in Watts.
- **Consumed Power**  Indicates the amount of the power used by the device. The field value is displayed in Watts.
- **System Usage Threshold**  Indicates the percentage of power consumed before an alarm is generated. The field value is 1-99 percent. The default is 95 percent.
- **Traps**  Indicate if PoE device traps are enabled. The possible field values are:
- *Checked* Enables PoE traps on the device.
- *Unchecked* Disables PoE traps on the device. This is the default value.
- **Interface**  Indicates the specific interface for which PoE parameters are defined. PoE parameters are assigned to the powered device that is connected to the selected interface.
- **Admin Mode** Indicates the device PoE mode. The possible field values are:
	- *Enable* Enables the Device Discovery protocol and provides power to the device using the PoE module. The Device Discovery Protocol enables the device to discover Powered Devices attached to the device interfaces and to learn their classification. This is the default setting.
	- *Disable* Disables the Device Discovery protocol and stops the power supply to the device using the PoE module.
- **Priority Level** Determines the port priority if the power supply is low. The field default is low. For example, if the power supply is running at 99% usage, and port 1 is prioritized as high, but port 3 is prioritized as low, port 1 is prioritized to receive power and port 3 may be denied power. The possible field values are:
	- *Low* Defines the PoE priority level as low. This is the default level.
	- *Medium* Defines the PoE priority level as Medium.
	- *High* Defines the PoE priority level as high. This is the highest PoE priority level.
- **Class**  Indicates the amount of power assigned to the powered device connected to the selected interface. The powered device classifies devices, and the devices use the classification information. The field values are:
	- *Class 0*  Indicates that the maximum power level at the input of the Powered Device is 15.4 watts.
	- *Class 1*  Indicates that the maximum power level at the input of the Powered Device is 4.0 watts.
	- *Class 2* Indicates that the maximum power level at the input of the Powered Device is 7.0 watts.
	- *Class 3*  Indicates that the maximum power level at the input of the Powered Device is 15.4 watts.
	- *Class 4* Treated as Class 0.
- **Output Voltage** Displays the Output Voltage in watts.
- **Output Current (ma)** Displays the Output current in milliamps.

Configuring the Device Using Your Browser 5-60

- **Output Power (Watt)** Indicates the Output power in watts.
- **Power Limit (Watt)** Indicates the power limits in watts.
- **Status**  Indicates if the port is enabled to work on PoE. The possible field values are:
	- *On* Indicates the device is delivering power to the interface.
	- *Off* Indicates the device is not delivering power to the interface.
	- *Test Fail*  Indicates the powered device test has failed. For example, a port could not be enabled and cannot be used to deliver power to the powered device.
	- *Testing*  Indicates the powered device is being tested. For example, a powered device is tested to confirm it is receiving power from the power supply.
	- *Searching* Indicates that the device is currently searching for a powered device. Searching is the default PoE operational status.
	- *Fault*  Indicates that the device has detected a fault on the powered device. For example, the powered device memory could not be read.
- 2. Define the fields.
- 3. Click Apply . The PoE interface is defined and the device is updated.

To view PoE statistics:

- 1. Click **PoE Configuration**. The *PoE Configuration Page* opens:
- 2. Click the **interface**. The *Modify PoE Configuration Page* opens:

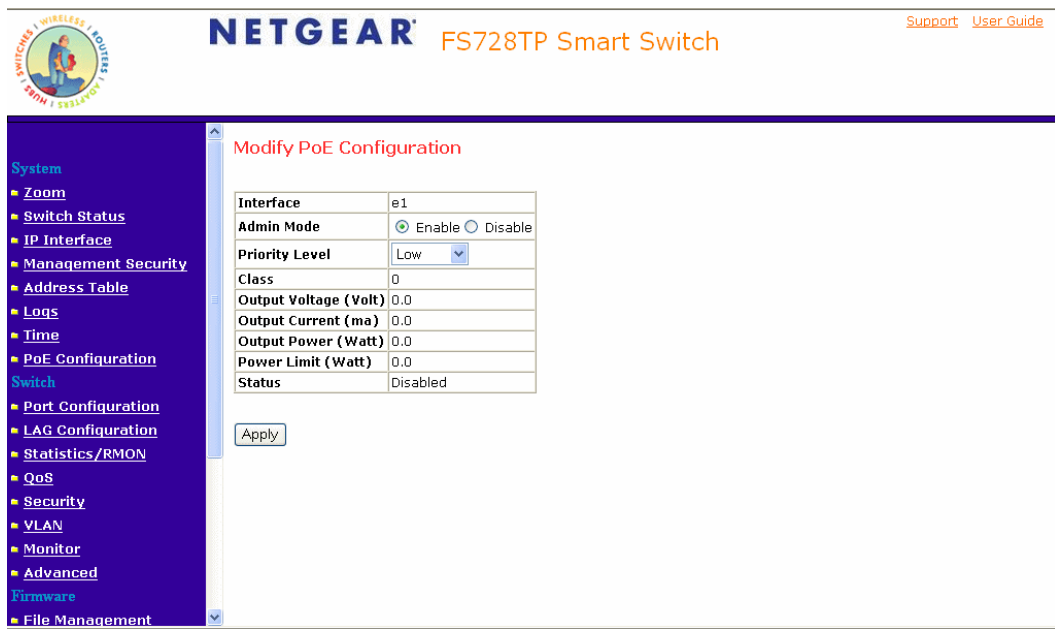

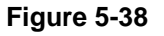

The *Modify PoE Configuration Page* contains the following fields:

- **Interface**  Indicates the specific interface for which PoE parameters are defined. PoE parameters are assigned to the powered device that is connected to the selected interface.
- **Admin Mode** Indicates the device PoE mode. The possible field values are:
	- *Enable* Enables the Device Discovery protocol and provides power to the device using the PoE module. The Device Discovery Protocol enables the device to discover Powered Devices attached to the device interfaces and to learn their classification. This is the default setting.
	- *Disable*  Disables the Device Discovery protocol and stops the power supply to the device using the PoE module.

Configuring the Device Using Your Browser 5-52

- **Priority Level**  Determines the port priority if the power supply is low. The field default is low. For example, if the power supply is running at 99% usage, and port 1 is prioritized as high, but port 3 is prioritized as low, port 1 is prioritized to receive power and port 3 may be denied power. The possible field values are:
	- *Low* Defines the PoE priority level as low. This is the default level.
	- *Medium* Defines the PoE priority level as Medium.
	- *High* Defines the PoE priority level as high. This is the highest PoE priority level
- **Class**  Indicates the amount of power assigned to the powered device connected to the selected interface. The powered device classifies devices, and the devices use the classification information. The field values are:
	- *Class 0*  Indicates that the maximum power level at the input of the Powered Device is 15.4 watts.
	- *Class 1*  Indicates that the maximum power level at the input of the Powered Device is 4.0 watts.
	- *Class 2* Indicates that the maximum power level at the input of the Powered Device is 7.0 watts.
	- *Class 3*  Indicates that the maximum power level at the input of the Powered Device is 15.4 watts.
	- $\sim$  Class 4 Treated as Class 0.
- **Output Voltage** Displays the Output Voltage in watts.
- **Output Current (ma)** Displays the Output current in milli amps.
- **Output Power (Watt)** Indicates the Output power in watts.
- **Power Limit (Watt)** –Indicates the power limits in watts.
- **Status**  Indicates if the port is enabled to work on PoE. The possible field values are:
	- *On* Indicates the device is delivering power to the interface.
	- *Off* Indicates the device is not delivering power to the interface.
	- *Test Fail*  Indicates the powered device test has failed. For example, a port could not be enabled and cannot be used to deliver power to the powered device.
	- *Testing*  Indicates the powered device is being tested. For example, a powered device is tested to confirm it is receiving power from the power supply.

- *Searching* Indicates that the device is currently searching for a powered device. Searching is the default PoE operational status.
- *Fault*  Indicates that the device has detected a fault on the powered device. For example, the powered device memory could not be read.

# **Configuring Interfaces**

This section contains information for configuring ports, LAGs, and VLANs and contains the following topics:

- [Defining Port Parameters](#page-87-0)
- [Defining LAG Members](#page-91-0)

# <span id="page-87-0"></span>**Defining Port Parameters**

The *Port Configuration Page* contains fields for defining port parameters.

To define port parameters:

**1.** Click **Switch > Port Configuration**. The *Port Configuration Page* opens:

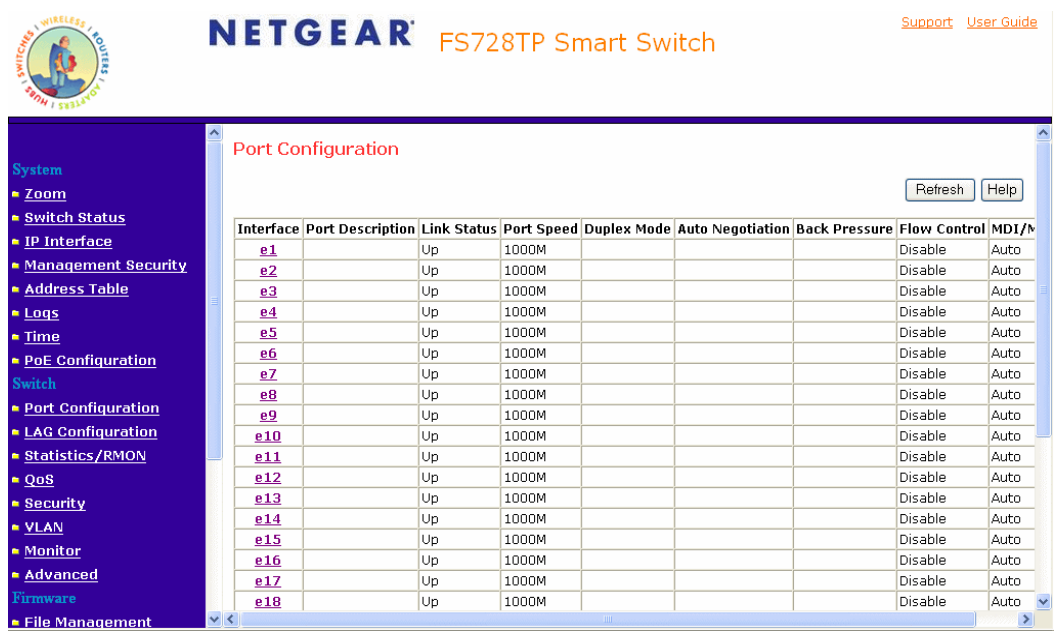

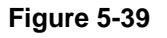

The *Port Configuration Page* contains the following fields:

- **Interface** Displays the port number.
- **Port Description** Provides a user-defined device description.
- **Link Status**  Indicates whether the port is currently operational or non-operational. The possible field values are:
	- $Up$  Indicates the port is operating.
	- *Down* Indicates the port is currently not operating.
- **Port Speed**  Displays the configured rate for the port. The port type determines which speed setting options are available. Port speeds can only be configured when auto negotiation is disabled. The possible field values are:
	- *10* Indicates the port is currently operating at 10 Mbps.
	- *100*  Indicates the port is currently operating at 100 Mbps.
	- *1000*  Indicates the port is currently operating at 1000 Mbps.
- **Duplex Mode** Displays the port duplex mode. This field is configurable only when auto negotiation is disabled and the port speed is set to 10M or 100M. This field cannot be configured on LAGs. The possible field values are:
	- *Full* The interface supports transmission between the device and its link partner in both directions simultaneously.
	- *Half* The interface supports transmission between the device and the client in only one direction at a time.
- **Auto Negotiation**  Displays the auto negotiation status on the port. Auto negotiation is a protocol between two link partners that enables a port to advertise its transmission rate, duplex mode, and flow control abilities to its partner.
- **Back Pressure**  Displays the Back Pressure mode on the Port. Back Pressure mode is used with half duplex mode to disable ports from receiving messages. Back Pressure mode is enabled by default.
- **Flow Control**  Displays the flow control status on the port. Operates when the port is in full duplex mode. FC is enabled by default.
- **MDI/MDIX**  Displays the MDI/MDIX status of the port. Hub and switch ports are deliberately wired in a crossover manner as apposed to the wiring of end stations. This is to ensure that when a hub or switch is connected to an end station, a straight through Ethernet cable can be used and the pairs will match up properly. When two hubs or switches are connected to each other or two end stations are connected to each other, a crossover cable is used to ensure that the correct pairs are connected. The possible field values are:
	- *Auto Uplink* Use to automatically detect the cable type.

Configuring the Device Using Your Browser 5-66

- *MDI (Media Dependent Interface)*  Use for end stations.
- *MDIX (Media Dependent Interface with Crossover)*  Use for hubs and switches.
- 3. Click an interface. The *Modify Port Configuration Page* opens:

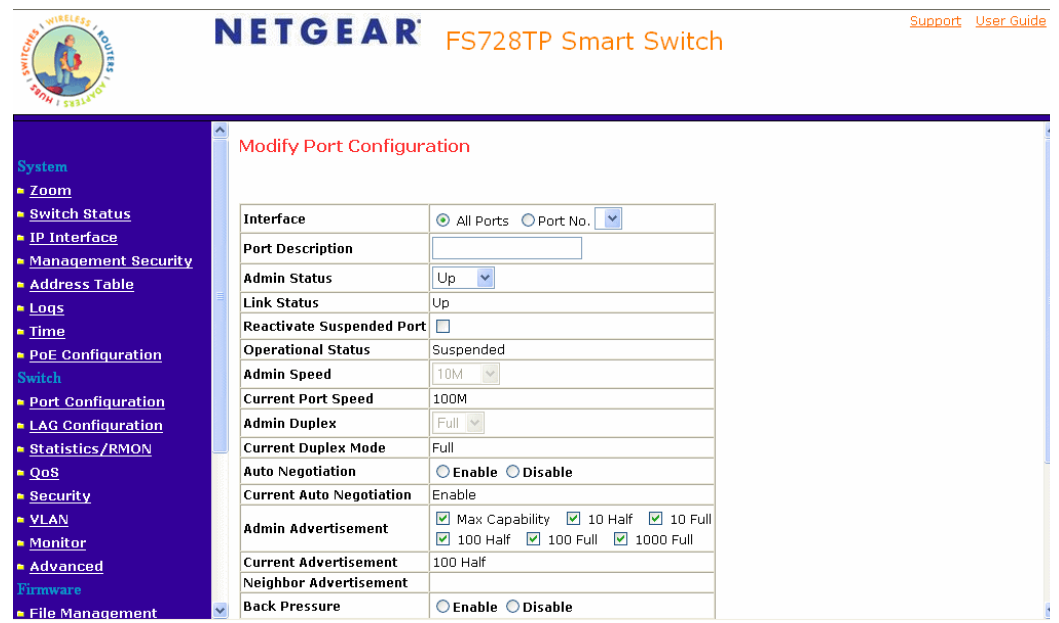

### **Figure 5-40**

In addition to the fields in the Interface Configuration Page, the *Modify Port Configuration Page* includes the following fields:

- **Admin Status** Indicates whether the port is currently operational or non-operational. The possible field values are:
	- *Up –* Indicates the port is currently operating.
	- *Down –* Indicates the port is currently not operating.
- **Reactivate Suspended Port**  Reactivates a port if the port has been disabled through the locked port security option.
- **Admin Speed**  Displays the configured rate for the port. The port type determines what speed setting options are available. Port speeds can only be configured when auto negotiation is disabled. The possible field values are:
	- *10M –* Indicates the port is currently operating at 10 Mbps.
- *100M –* Indicates the port is currently operating at 100 Mbps.
- *1000*M Indicates the port is currently operating at 1000 Mbps.
- **Admin Duplex** Displays the port duplex mode. This field is configurable only when auto negotiation is disabled, and the port speed is set to 10M or 100M. This field cannot be configured on LAGs. The possible field values are:
	- *Full –* The interface supports transmission between the device and its link partner in both directions simultaneously.
	- *Half –* The interface supports transmission between the device and the client in only one direction at a time.
- **Auto Negotiation** Displays the auto negotiation status on the port. Auto negotiation is a protocol between two link partners that enables a port to advertise its transmission rate, duplex mode, and flow control abilities to its partner.
- **Admin Advertisement** Defines the auto negotiation setting the port advertises. The possible field values are:
	- *Max Capability –* Indicates that all port speeds and duplex mode settings are accepted.
	- *10 Half –* Indicates that the port advertises for a 10 Mbps speed port and half duplex mode setting.
	- *10 Full –* Indicates that the port advertises for a 10 Mbps speed port and full duplex mode setting.
	- *100 Half –* Indicates that the port advertises for a 100 Mbps speed port and half duplex mode setting.
	- *100 Full –* Indicates that the port advertises for a 100 Mbps speed port and full duplex mode setting.
	- *1000 Full –* Indicates that the port advertises for a 1000 Mbps speed port and full duplex mode setting.
- **Neighbor Advertisement** Indicates the neighboring ports advertisement settings. The field values are identical to the *Admin Advertisement* field values.
- **Port Type** Displays the port type. The possible field values are:
	- *Copper –* Indicates the port has a copper port connection.
	- *Fiber –* Indicates the port has a fiber optic port connection.

Configuring the Device Using Your Browser 5-68

## <span id="page-91-0"></span>**Defining LAG Members**

Link Aggregated Groups (LAG) optimizes port usage by linking a group of ports together to form a single LAG. Aggregating ports multiplies the bandwidth between the devices, increases port flexibility, and provides link redundancy. Ports added to a LAG lose their individual port configuration. When ports are removed from the LAG, the original port configuration is applied to the ports. Ensure the following when configuring LAGs:

- All ports within a LAG must be the same media type.
- A VLAN is not configured on the port.
- The port is not assigned to a different LAG.
- Auto-negotiation mode is not configured on the port.
- The port is in full-duplex mode.
- All ports in the LAG have the same ingress filtering and tagged modes.
- All ports in the LAG have the same back pressure and flow control modes.
- All ports in the LAG have the same priority.
- All ports in the LAG have the same transceiver type.
- The device supports up to eight LAGs with eight ports in each LAG.

This section includes the following sections:

- [Aggregating Ports](#page-92-0)
- [Viewing LAG Membership](#page-97-0)
- [Configuring LACP](#page-99-0)

### <span id="page-92-0"></span>**Aggregating Ports**

The *LAG Settings Page* contains fields for configuring parameters for configured LAGs. The system supports up to 8 LAGs, and each LAG can contain up to 8 ports.

To define LAG parameters:

1. Click **Switch > LAG Configuration > LAG Settings**. The *LAG Settings Page* opens:

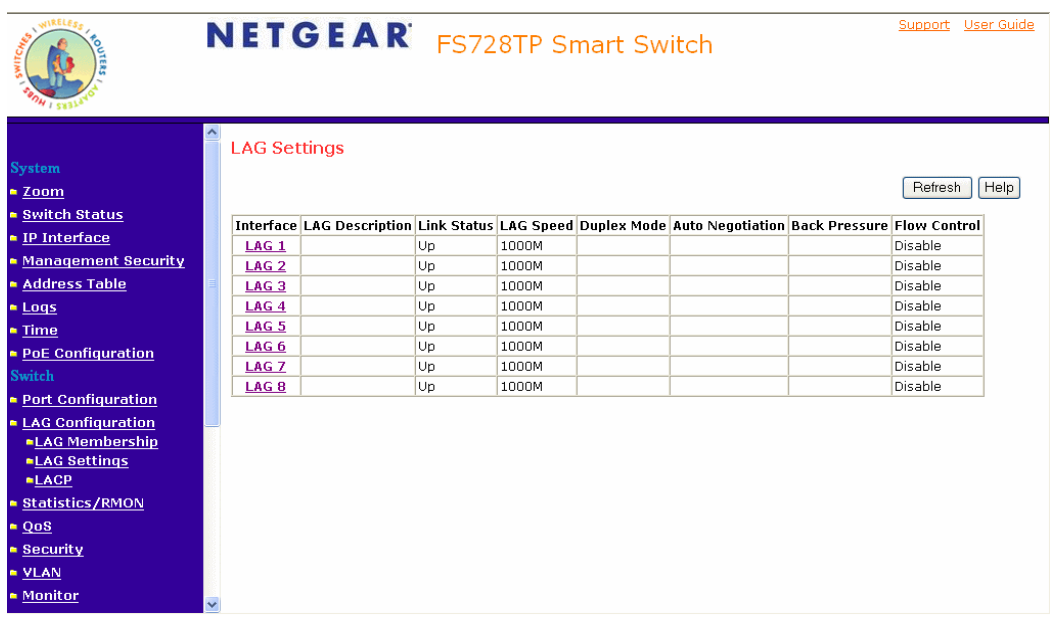

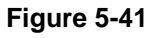

The *LAG Settings Page* contains the following fields:

- **Interface** Displays the LAG number.
- **LAG Description**  Displays the user-defined port name.
- **Link Status** Displays the link operation. The possible field values are:
	- *UP* Indicates the LAG is currently linked and forwarding traffic.
	- *Down*  Indicates the LAG is currently not linked.
- **LAG Speed** Displays the configured rate for the LAG. The port type determines what speed setting options are available. LAG speeds can only be configured when auto negotiation is disabled. The possible field values are:

Configuring the Device Using Your Browser 5-60

- *10* Indicates the LAG is currently operating at 10 Mbps.
- *100* Indicates the LAG is currently operating at 100 Mbps.
- *1000* Indicates the LAG is currently operating at 1000 Mbps.
- **Duplex Mode**  Displays the port duplex mode. This field is configurable only when auto negotiation is disabled and the port speed is set to 10M or 100M. This field cannot be configured on LAGs. The possible field values are:
	- *Full* The interface supports transmission between the device and its link partner in both directions simultaneously.
	- *Half* The interface supports transmission between the device and the client in only one direction at a time.
- **Auto Negotiation**  Displays the auto negotiation status on the LAG. Auto Negotiation is a protocol between two link partners that enables a port to advertise its transmission rate, duplex mode, and flow control abilities to its partner.
- **Back Pressure**  Displays the *Back Pressure* mode on the Port. *Back Pressure* mode is used with half duplex mode to disable ports from receiving messages. *Back Pressure* mode is enabled by default.
- **Flow Control** Displays the flow control status on the LAG. Operates when the port is in full duplex mode. *Enabled* by default.

2. Click a LAG. The *Modify LAG Settings Page* opens:

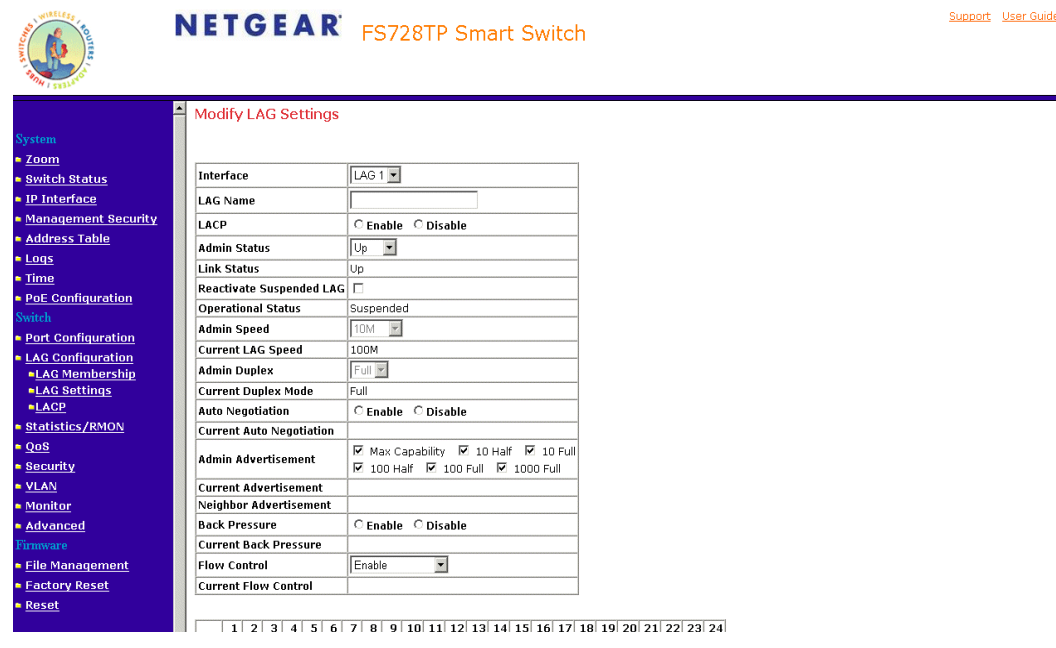

#### **Figure 5-42**

In addition to the fields in the LAG Settings Page, the *Modify LAG Settings Page* contains the following additional fields:

- **LAG Name** Displays the user-defined LAG name.
- **LACP** Enables LACP on the LAG. The possible field values are:
	- *Selected*  LACP is enabled on the LAG.
	- *Unselected* LACP is disabled on the LAG. This is the default value.
- **Admin Status** Indicates whether the port is currently operational or non-operational. The possible field values are:
	- *Up –* Indicates the port is currently operating.
	- *Down –* Indicates the port is currently not operating.
- **Reactivate Suspended LAG** Reactivates a LAG if the port has been disabled through the locked LAG security option.

Configuring the Device Using Your Browser 5-62

- **Admin Speed** Displays the configured rate for the port. The port type determines what speed setting options are available. Port speeds can only be configured when auto negotiation is disabled. The possible field values are:
	- *10M –* Indicates the port is currently operating at 10 Mbps.
	- *100M –* Indicates the port is currently operating at 100 Mbps.
	- *1000*M Indicates the port is currently operating at 1000 Mbps.
	- Current LAG Speed Indicates the current configured rate for the LAG.
- **Admin Duplex** Displays the port duplex mode. This field is configurable only when auto negotiation is disabled, and the port speed is set to 10M or 100M. This field cannot be configured on LAGs. The possible field values are:
	- *Full –* The interface supports transmission between the device and its link partner in both directions simultaneously.
	- *Half –* The interface supports transmission between the device and the client in only one direction at a time.
- **Current Admin Duplex** Displays the current admin duplex mode
- **Current Auto Negotiation** Displays the current Auto Negotiation setting. Auto negation of Flow Control (FC) is enabled by default.
- **Admin Advertisement**  Defines the auto-negotiation setting the port advertises. The possible field values are:
	- *Max Capability*  Indicates that all port speeds and Duplex mode settings are accepted.
	- *10 Half*  Indicates that the port advertises for a 10 mbps speed port and half duplex mode setting.
	- *10 Full* Indicates that the port advertises for a 10 mbps speed port and full duplex mode setting.
	- *100 Half*  Indicates that the port advertises for a 100 mbps speed port and half duplex mode setting.
	- *100 Full* Indicates that the port advertises for a 100 mbps speed port and full duplex mode setting.
	- *1000 Full*  Indicates that the port advertises for a 1000 mbps speed port and full duplex mode setting.

- **Current Advertisement**  Indicates the port advertises its speed to its neighbor port to start the negotiation process. The possible field values are those specified in the Admin Advertisement field.
- **Neighbor Advertisement**  Indicates the neighboring port's advertisement settings. The field values are identical to the Admin Advertisement field values.
- 3. Define the relevant fields.
- 4. Select the ports to be assigned to the LAG.
- 5. Click Apply . The LAG membership settings are saved and the device is updated.

## <span id="page-97-0"></span>**Viewing LAG Membership**

The *LAG Membership Page* allows network managers to assign ports LAGs.

To assign ports to LAGs:

1. Click **Switch > LAG Configuration > LAG Membership**. The *LAG Membership Page* opens:

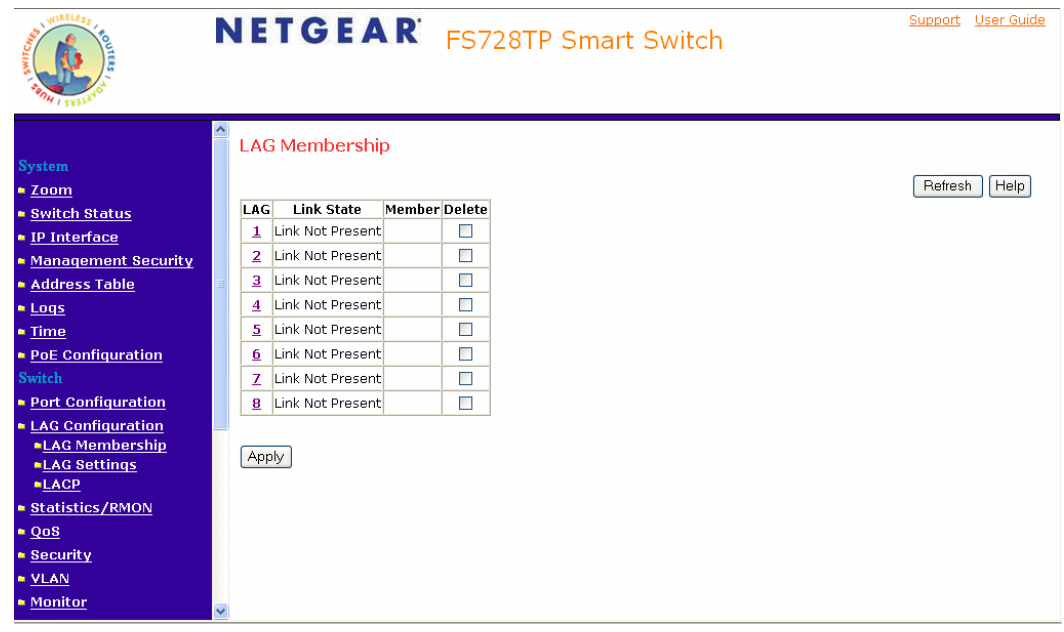

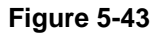

The *LAG Membership Page* contains the following fields:

- **LAG Port**  Displays the LAG number.
- **Link State** Displays the LAG operational status. The possible field values are:
	- *Link Present* Indicates the LAG is currently linked and forwarding traffic.
	- *Link Not Present*  Indicates the LAG is currently not linked.
- **Member** Displays the ports that are attached to the LAG.
- **Delete** Removes the selected LAG.
	- *Checked*  Removes the selected LAG.

- *Unchecked* Maintains the LAGs.
- 2. Click a LAG. The *Modify LAG Settings Page* opens:

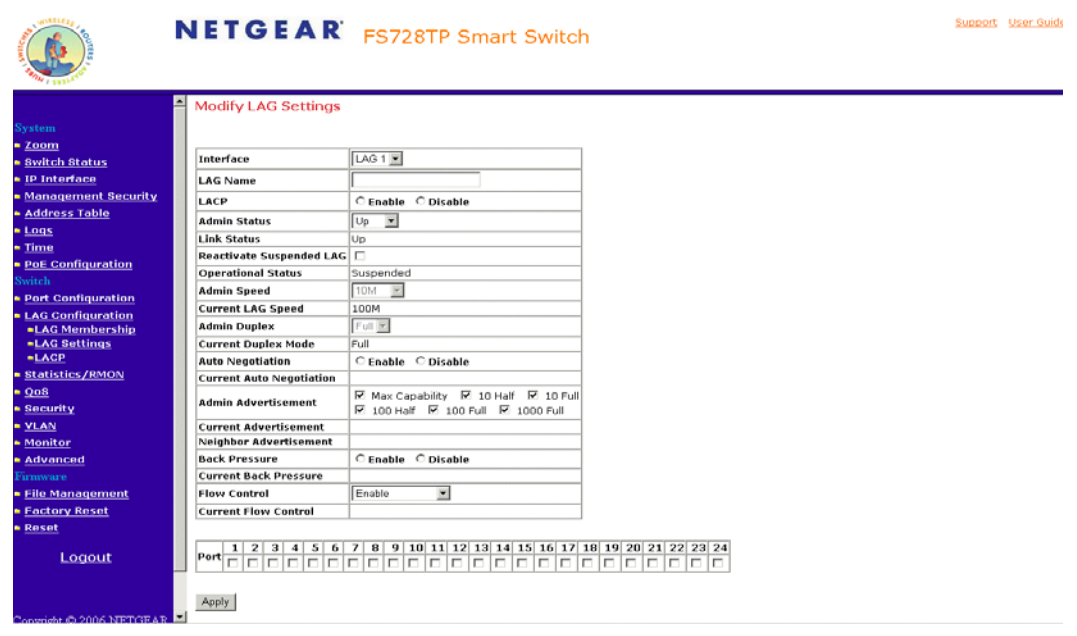

**Figure 5-44** 

- 3. Select ports to attach to the selected LAG.
- 4. Click Apply . The LAG is defined and the device is updated.

# <span id="page-99-0"></span>**Configuring LACP**

LAG ports can contain different media types if the ports are operating at the same speed. Aggregated links can be set up manually or automatically established by enabling LACP on the relevant links. Aggregate ports can be linked into link-aggregation port-groups. Each group is comprised of ports with the same speed. The *LACP Page* contains fields for configuring LACP LAGs. To configure LACP for LAGs:

1. Click **Switch > LAG Configuration > LACP** Page. The *LACP Page* opens:

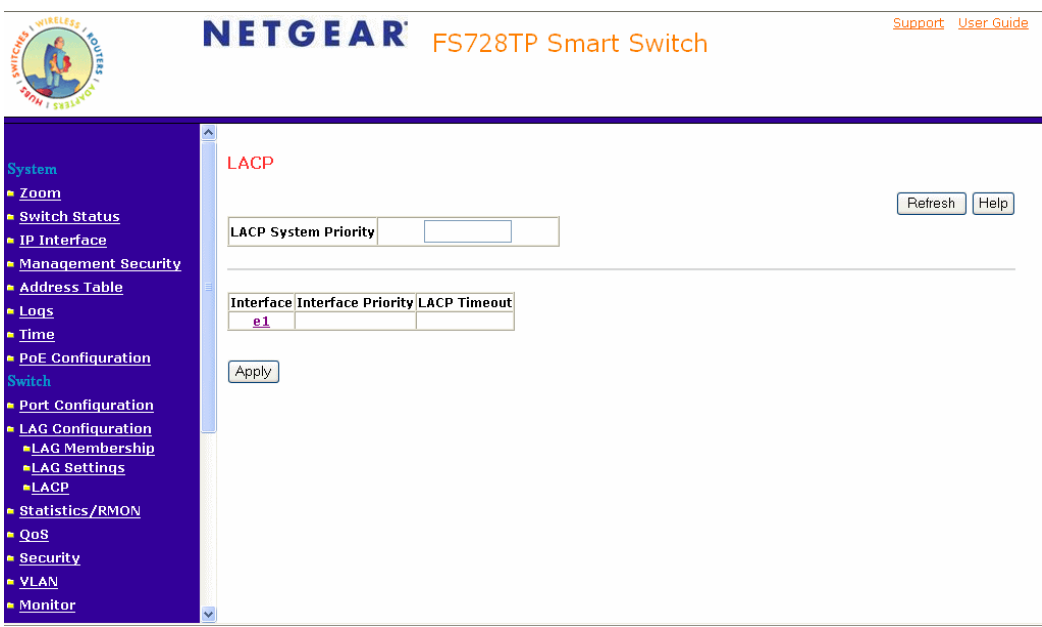

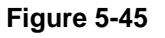

The *LACP Page* contains the following fields:

- **LACP System Priority** Specifies system priority value. The field range is 1-65535. The field default is 1.
- **Interface**  Displays the interface for which the LAG parameters are defined.
- **Interface Priority**  Displays the LACP priority value for the port. The field range is 1- 65535.
- **LACP Timeout** Displays the administrative LACP timeout.

# **Configuring VLANs**

VLANs are logical subgroups within a Local Area Network (LAN), which combine user stations and network devices into a single unit, regardless of the physical LAN segment to which they are attached. VLANs allow network traffic to flow more efficiently within subgroups. VLANs use software to reduce the amount of time it takes for network changes, additions, and moves to be implemented.

VLANs have no minimum number of ports, and can be created per unit, per device, or through any other logical connection combination since they are software-based and not defined by physical attributes.

VLANs function at Layer 2. Since VLANs isolate traffic within the VLAN, a Layer 3 router working at a protocol level is required to allow traffic flow between VLANs. Layer 3 routers identify segments and coordinate with VLANs. VLANs are Broadcast and Multicast domains. Broadcast and Multicast traffic is transmitted only in the VLAN in which the traffic is generated.

VLAN tagging provides a method of transferring VLAN information between VLAN groups. VLAN tagging attaches a 4-byte tag to packet headers. The VLAN tag indicates to which VLAN the packets belong. VLAN tags are attached to the VLAN by either the end station or the network device. VLAN tags also contain VLAN network priority information.

The NETGEAR FS728TP Switch supports up to 128 active VLANs.

This section contains the following topics:

- [Defining VLAN Properties](#page-101-0)
- [Defining VLAN Membership](#page-104-0)
- [Defining VLAN PVID Settings](#page-106-0)

Configuring the Device Using Your Browser 5-68

# <span id="page-101-0"></span>**Defining VLAN Properties**

The *VLAN Properties Page* provides information and global parameters for configuring and working with VLANs.

To define VLAN properties:

1. Click **Switch > VLAN > Properties**. The *VLAN Properties Page* opens:

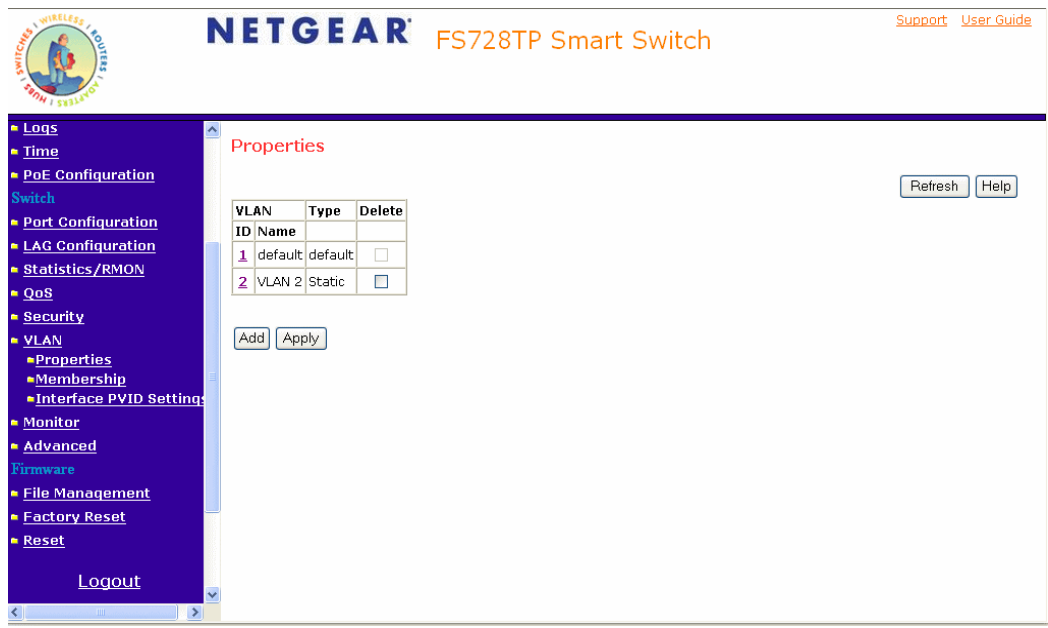

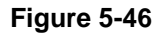

The *VLAN Properties Page* contains the following fields:

- **ID**  Displays the VLAN ID. The field range is 1-4094.
- **Name**  Displays the user-defined VLAN name.
- **Type**  Displays the VLAN type. The possible field values are:
	- *Static* Indicates the VLAN is user-defined.
	- *Default* Indicates the VLAN is the default VLAN. The default VLAN is enabled by default.
- **Delete**  Removes VLANs. The possible field values are:
	- *Checked* Removes the selected VLAN.
- *Unchecked* Maintains VLANs.
- 2. Click Add . The *Add Properties Page* opens:

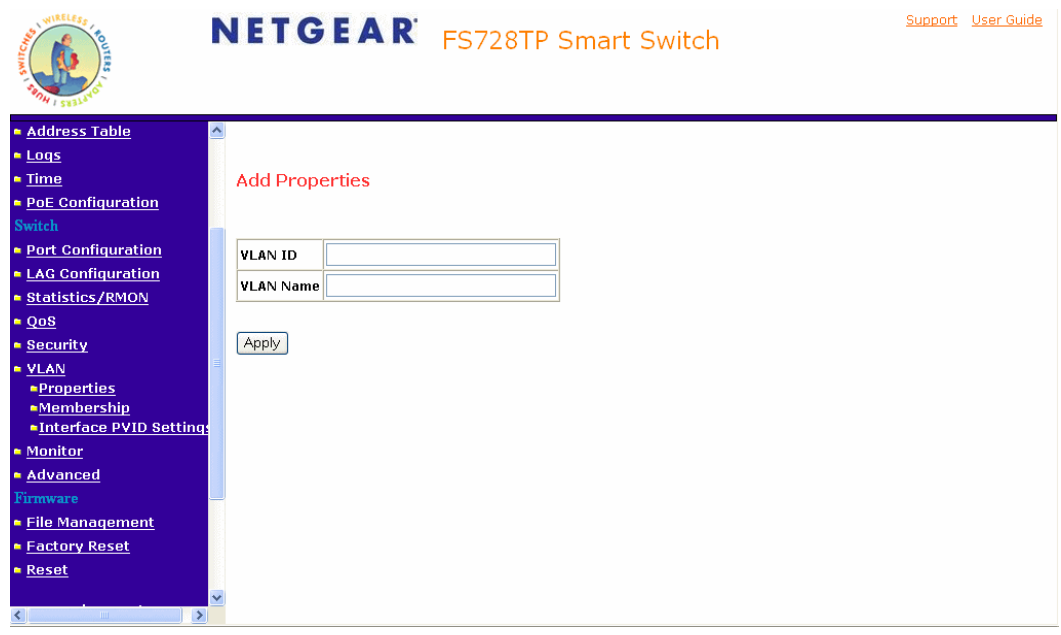

**Figure 5-47** 

- 3. Define the *VLAN ID* and *VLAN Name* fields.
- 4. Click Apply . The *VLAN ID* is defined and the device is updated.
- 5. Click on an Interface to access the *Modify Properties Page*. The *Modify Properties Page*  opens:

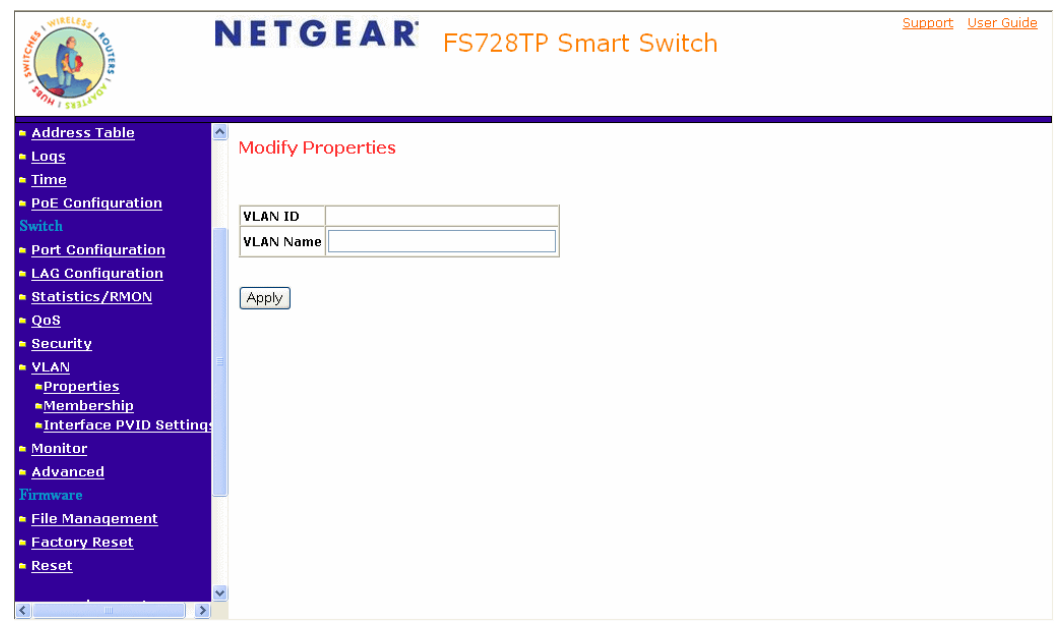

### **Figure 5-48**

- 6. Edit the *VLAN Name*.
- 7. Click Apply . The VLAN Settings are modified, and the device is updated.

# <span id="page-104-0"></span>**Defining VLAN Membership**

The *VLAN Membership Page* contains a table that maps VLAN parameters to ports. Ports are assigned VLAN membership by toggling through the Port Control settings.

To define VLAN membership:

1. Click **Switch > VLAN > Membership**. The *VLAN Membership Page* opens:

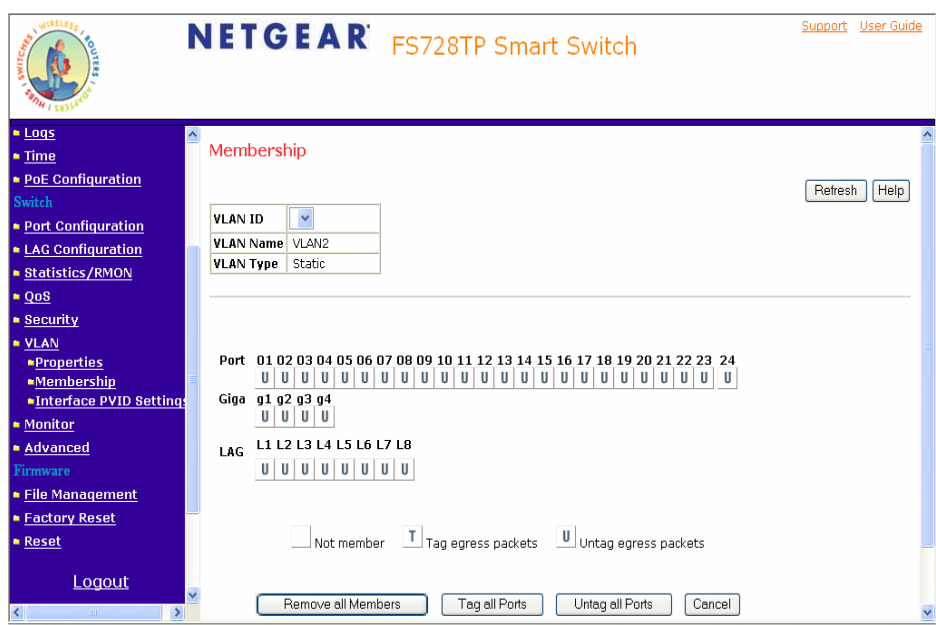

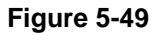

The *VLAN Membership Page* contains the following fields:

- **VLAN ID**  Displays the user-defined VLAN ID.
- **VLAN Name** Displays the name of the VLAN.
- **VLAN Type**  Indicates the VLAN type. The possible field values are:
	- *Static* Indicates the VLAN is user-defined.
	- *Default* Indicates the VLAN is the default VLAN. The default VLAN is enabled.
- **Port** Indicates the port membership.
- **Giga** Indicates the Giga membership.

Configuring the Device Using Your Browser 5-72

- **LAG** Indicates the LAG membership.
- **Untagged** Indicates the interface is an untagged VLAN member. Packets forwarded by the interface are untagged.
- **Tagged** Indicates the interface is a tagged member of a VLAN. All packets forwarded by the interface are tagged. The packets contain VLAN information.
- 2. Define the fields.
- 3. Click Apply . The VLAN Membership is defined and the device is updated.

# <span id="page-106-0"></span>**Defining VLAN PVID Settings**

The *Interface PVID Settings Page* contains parameters for assigning Port VLAN ID (PVID) values to interfaces. All ports must have a defined PVID. If no other value is configured the default VLAN PVID is used. VLAN number 1 is the default VLAN and cannot be deleted from the system. Once the PVID is changed from 1 to another VLAN ID on an interface, the default VLAN on that interface is automatically removed.

To open the *Interface PVID Settings Page*:

1. Click **Switch > VLAN > Interface PVID Settings**. The *Interface PVID Settings Page* opens:

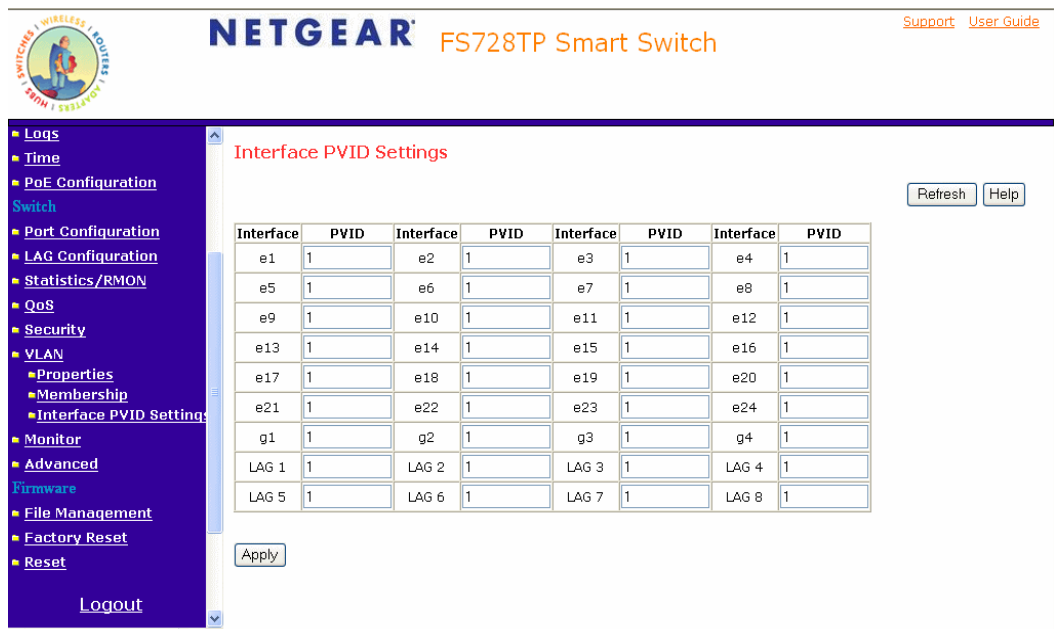

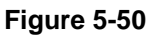

The *Interface PVID Settings Page* contains the following fields:

- **Interface** Displays the interface to which the PVID tag is assigned. The possible field values are:
	- *Port* –Displays the port to which the PVID tag is attached.
	- *LAG*  Displays the LAG to which the PVID tag is attached.
- **PVID** Displays the PVID value. The possible field range is 1-4094.
- 2. Click Apply . The PVID settings are defined, and the device is updated.

Configuring the Device Using Your Browser 5-74

# **Defining IP Interfaces**

The *IP Interface Page* contains fields for assigning IP addresses. IP addresses are either defined as static or are retrieved using the Dynamic Host Configuration Protocol (DHCP). The IP Interface Page also contains information for defining the default gateway. DHCP is also configured from the IP Interface Page. The assigns dynamic IP addresses to devices on a network. DHCP ensures that network devices can have a different IP address every time the device connects to the network.

Note the following when configuring IP Addresses:

- If the device was accessed using the Smartwizard Discovery, the IP address retrieved through DHCP is displayed.
- If the device fails to retrieve an IP address through DHCP, the default IP address is 192.168.0.239.

To define an IP interface:

1. Click **System > IP Interface**. The *IP Interface Page* opens:

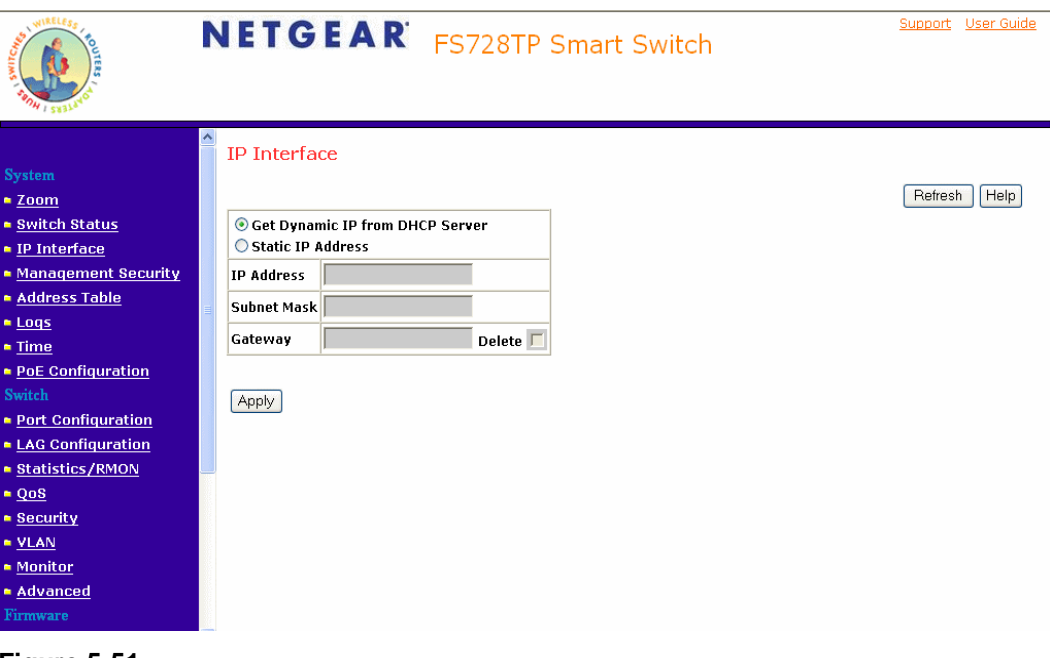

**Figure 5-51** 

*v2.0, November 2006* Download from Www.Somanuals.com. All Manuals Search And Download.
The *IP Interface Page* contains the following fields:

- **Get Dynamic IP from DHCP Server**  Retrieves the IP addresses using DHCP.
- **Static IP Address** Displays the currently configured IP address. IP addresses are either configured on the Default VLAN or are user-defined.
- **IP Address** –The IP Address is set manually.
- **Subnet mask** Displays the currently configured IP address mask.
- **Gateway** Defines the default gateway IP address. The following option is available:
	- *Delete*  Removes the currently configured default gateway.
- 2. Define the fields.
- 3. Click Apply . The IP configuration fields are saved and the device is updated.

# **Defining the Forwarding Address Tables**

Packets that are addressed to destinations stored in either the Static or Dynamic databases are immediately forwarded to the appropriate port. The Dynamic MAC Address Table can be sorted by interface, VLAN, or MAC Address. Whereas MAC addresses are dynamically learned as packets from sources that arrive at the device, static addresses are configured manually.

An address becomes associated with a port by learning the port from the frame's source address but if a frame that is addressed to a destination MAC address is not associated with a port, that frame is flooded to all relevant VLAN ports. To prevent the bridging table from overflowing, a dynamic MAC address, from which no traffic arrives for a set period, is erased.

This section includes the following topics:

- [Configuring Static Addresses](#page-110-0)
- [Defining Dynamic Addresses](#page-112-0)

# <span id="page-110-0"></span>**Configuring Static Addresses**

To configure the static addresses:

1. Click **System > Address Table > Static Addresses**. The *Static Addresses Page* opens:

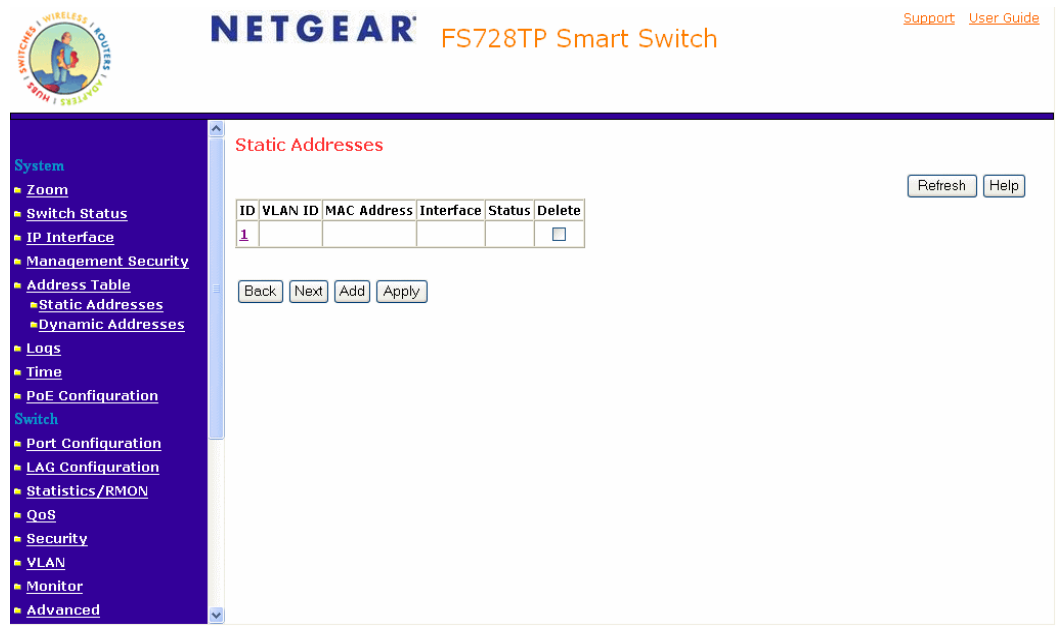

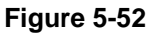

The *Static Addresses Page* contains the following fields:

- **ID** Indicates the *Static Address* table entry.
- **VLAN ID**  Displays the VLAN ID number to which the entry refers.
- **MAC Address** Displays the MAC address to which the entry refers.
- **Interface** Displays the interface to which the entry refers:
- **Status** Displays how the entry was created. The possible field values are:
	- *Secure* The MAC Address is defined for locked ports.
	- *Permanent* The MAC address is permanent.
	- *Delete on Reset* The MAC address is deleted when the device is reset.
	- *Delete on Timeout* The MAC address is deleted when a timeout occurs.

Configuring the Device Using Your Browser 5-78

- **Delete** Removes the entry. The possible field values are:
	- *Checked* Removes the selected entry.
	- *Unchecked* Maintains the current static forwarding database.
- **Back** Displays the previous page of Static addresses in the Static Address table, if there is a previous page.
- **Return** Displays the following page of Static Addresses in the Static Address table, if there is a page following the current page.

To prevent static MAC addresses from being deleted when the device is reset, ensure the port attached to the MAC address is *Set to secure*. To add a new static address entry:

- 1. Click **Address Table > Static Addresses**. The *Static Addresses Page* opens.
- 2. Click Add . The *Add Static Addresses Page* opens:

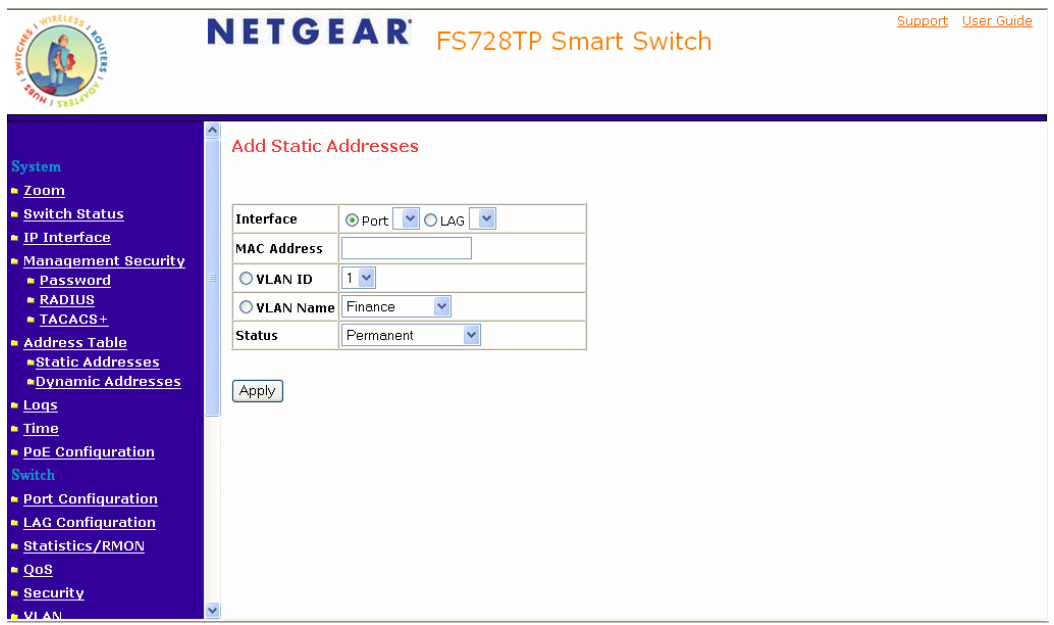

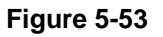

- 3. Define the fields.
- 4. Click Apply . The forwarding database information is modified and the device is updated.

*v2.0, November 2006*

# <span id="page-112-0"></span>**Defining Dynamic Addresses**

The *Dynamic Addresses Page* contains parameters for querying information in the Dynamic MAC Address Table, including the interface type, MAC addresses, VLAN, and table storing. The Dynamic MAC Address table contains information about the aging time before a dynamic MAC address is erased and includes parameters for querying and viewing the Dynamic MAC Address table. The Dynamic MAC Address table contains address parameters by which packets are directly forwarded to the ports. Interface, VLAN, and MAC Address can sort the Dynamic Address Table.

To configure the Dynamic MAC Address Table:

1. Click **System >Address Table > Dynamic Addresses**. The *Dynamic Addresses Page* opens:

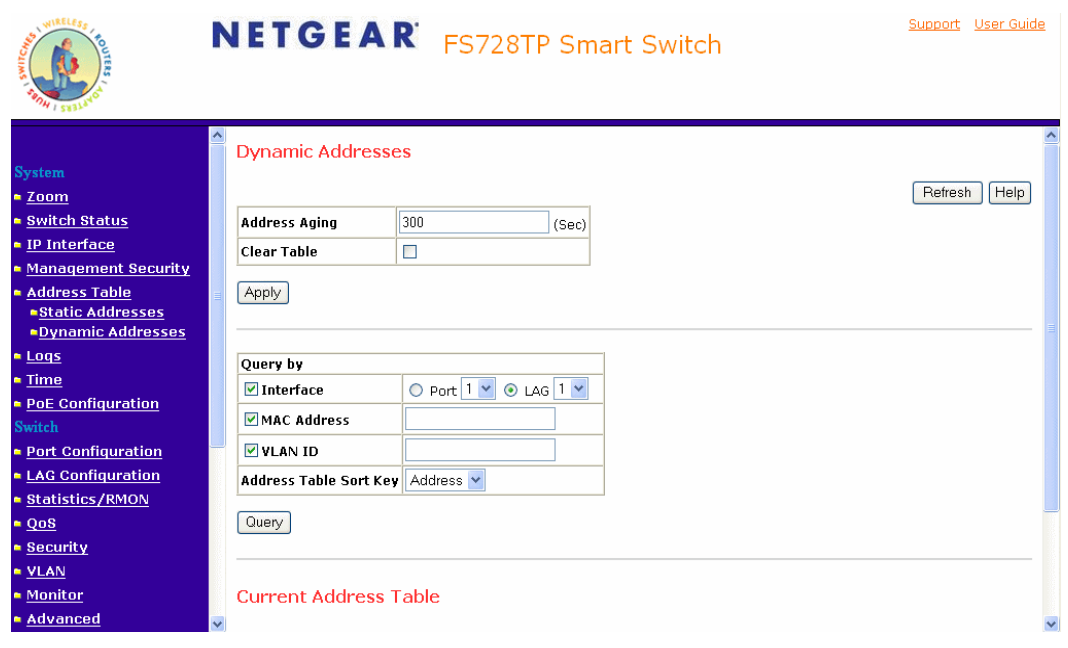

**Figure 5-54** 

The *Dynamic Addresses Page* contains the following fields:

- **Address Aging**  Specifies the amount of time the MAC address remains in the Dynamic MAC Address table before it is time out if no traffic from the source is detected. The default value is 300 seconds.
- **Clear Table**  Removes the current values from the table.

Configuring the Device Using Your Browser 5-80

- **Interface**  Specifies the interface for which the table is queried. There are two interface types from which to select.
	- *Port*  Indicates the Port for which the table is currently queried
	- *LAG*  Indicates the LAG for which the table is currently queried
- **MAC Address** Specifies the MAC address for which the table is queried.
- **VLAN ID**  Specifies the VLAN ID for which the table is queried.
- **Address Table Sort Key**  Specifies the means by which the Dynamic MAC Address Table is sorted. The address table can be sorted by address, VLAN, or interface.
- **VLAN ID**  Shows the ID of the current VLAN.
- **MAC** Displays the current MAC address.
- **Interface**  Indicates the interface for which the table is currently queried
- 2. Define the fields.
- 3. Click Apply, The Dynamic Address Aging field is defined and the device is updated.

To query the Dynamic MAC Address Table:

- 1. Click **System > Address Table > Dynamic Addresses**. The *Dynamic Addresses Page* opens:
- 2. Select a VLAN ID, MAC Address and Interface.
- 3. Select an Address Table Sort Key.
- 4. Click Apply . The Dynamic MAC Address Table is queried and the results are displayed.

# **Configuring the Spanning Tree Protocol**

*Spanning Tree Protocol* (STP) provides tree topography for any arrangement of bridges. STP also provides a single path between end stations on a network, eliminating loops. Loops occur when alternate routes exist between hosts. Loops in an extended network can cause bridges to forward traffic indefinitely, resulting in increased traffic and reducing network efficiency.

To configure STP on the device:

1. Click **Switch > Advanced > Spanning Tree**. The *Spanning Tree Page* opens:

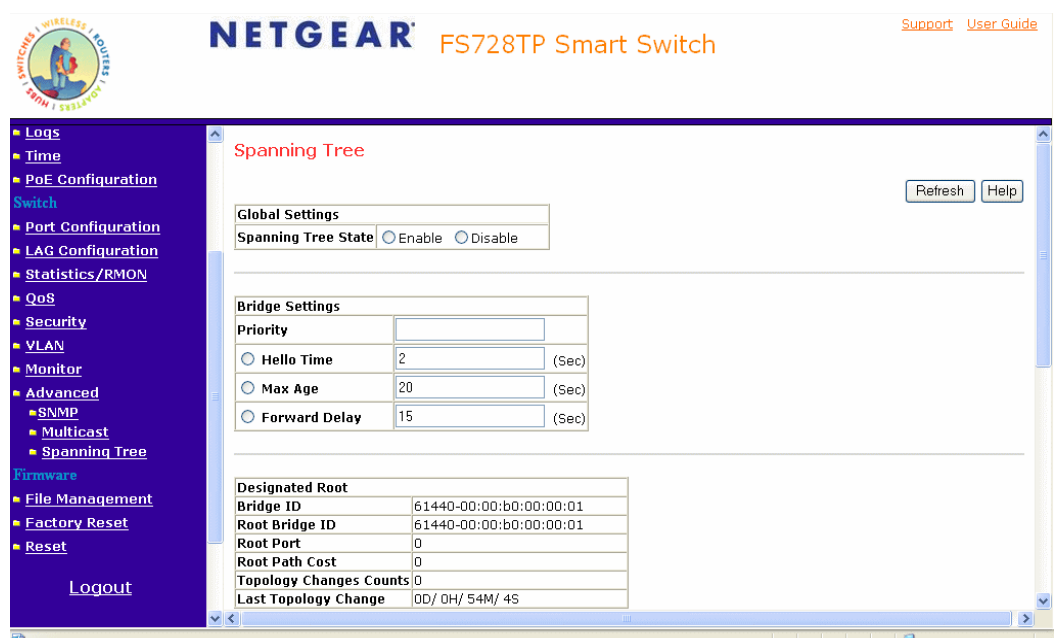

**Figure 5-55** 

The *Spanning Tree Page* contains the following fields:

- **Spanning Tree State** Indicates whether STP is enabled on the device. The possible field values are:
	- *Enable* Enables STP on the device.
	- *Disable* Disables STP on the device.
- **Priority**  Specifies the port priority.

Configuring the Device Using Your Browser 5-82

- **Hello Time**  Specifies the device Hello Time. The Hello Time indicates the amount of time in seconds a Root bridge. The device waits between configuration messages. The default is 2 seconds.
- **Max Age**  Specifies the device Maximum Age Time. The Maximum Age Time is the amount of time in seconds a bridge waits before sending configuration messages. The default Maximum Age Time is 20 seconds.
- **Forward Delay**  Specifies the device Forward Delay Time. The Forward Delay Time is the amount of time in seconds a bridge remains in a listening and learning state before forwarding packets. The default is 15 seconds.
- **Bridge ID** Identifies the Bridge priority and MAC address.
- **Root Bridge ID** –Identifies the Root Bridge priority and MAC address.
- **Root Port** –Indicates the port number that offers the lowest cost path from this bridge to the Root Bridge. This field is significant when the bridge is not the Root Bridge. The default is zero.
- **Root Path Cost** The cost of the path from this bridge to the Root Bridge.
- **Topology Changes Counts** Specifies the total amount of STP state changes that have occurred.
- **Last Topology Change** Indicates the amount of time that has elapsed since the bridge was initialized or reset, and the last topographic change that occurred. The time is displayed in a day-hour-minute-second format, such as 2 days 5 hours 10 minutes and 4 seconds. The current root port and current root cost display as zero when this device is not connected to the network.
- **Interface**  Indicates the port or LAG for which the STP information is displayed.
- **STP Status**  Indicates if STP is enabled on the port. The possible field values are:
	- *Enabled*  Indicates that STP is enabled on the port.
	- *Disabled* Indicates that STP is disabled on the port.
- **Fast Link** Indicates if Fast Link is enabled on the port. If Fast Link mode is enabled for a port, the Port State is automatically placed in the Forwarding state when the port link is up. Fast Link optimizes the STP protocol convergence. STP convergence can take 30-60 seconds in large networks. The possible field values are:
	- *Enable* Indicates that Fast Link is enabled on the port.
	- *Disable* Indicates that Fast Link is disabled on the port.

*v2.0, November 2006*

- **Port State** Displays the current STP state of a port. If enabled, the port state determines what forwarding action is taken on traffic. Possible port states are:
	- *Forwarding* Indicates that STP is enabled on the port, and the port is forwarding packets based on the STP topology.
	- *Disabled* Indicates that STP is currently disabled on the port. The port forwards traffic while learning MAC addresses.
	- *Blocking* Indicates that the port is currently blocked and cannot forward traffic or learn MAC addresses. Blocking is displayed when STP is enabled.
- **Speed** Indicates the speed at which the port is operating.
- **Path Cost**  Specifies the method used to assign default path cost to STP ports. The possible field values are:
	- *Short* Specifies 1 through 65,535 range for port path cost. This is the default value.
	- *Long* Specifies 1 through 200,000,000 range for port path cost. The default path cost assigned to an interface varies according to the selected method (Hello Time, Max Age, or Forward Delay).
- **Priority** Specifies the bridge priority value. When switches or bridges are running STP, each is assigned a priority. After exchanging Bridge Protocol Data Units (BPDUs), the device with the lowest priority value becomes the Root Bridge. The default value is 32768. The port priority value is provided in increments of 4096.

Network administrators can assign STP settings to specific interfaces using the *Modify Spanning Tree Page*. The Global LAGs section displays the STP information for Link Aggregated Groups.

To assign STP settings to an interface:

1. Click **Switch > Spanning Tree** and click an interface. The *Modify Spanning Tree Page* opens:

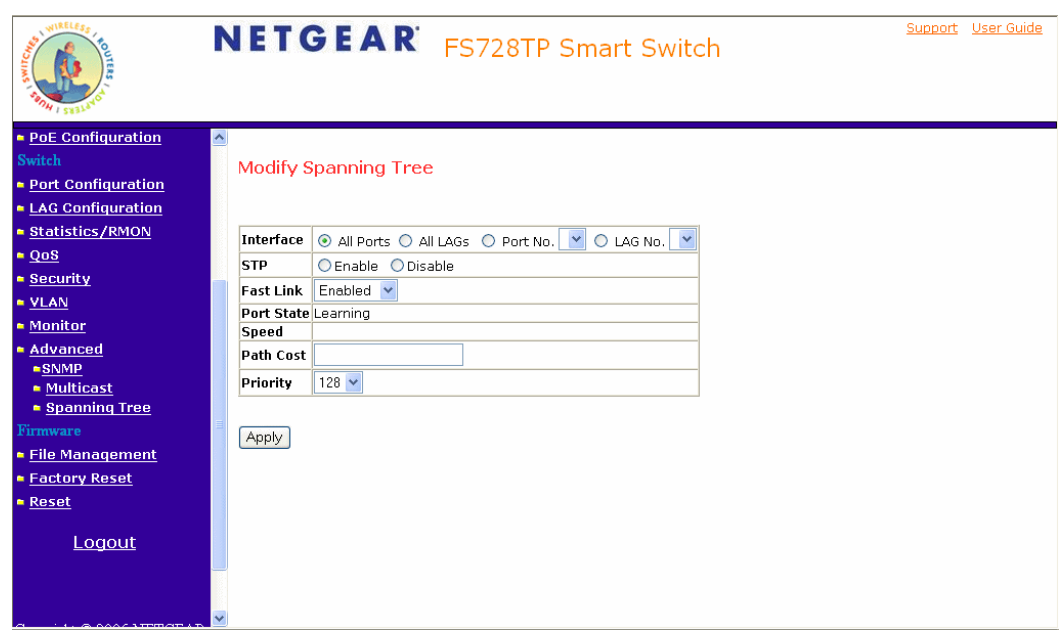

#### **Figure 5-56**

The *Modify Spanning Tree Page* contains the following fields:

- **Interface** The interface for which the information is displayed.
- **STP** Indicates if STP is enabled on the port. The possible field values are:
	- *Enable* Enables STP on the port.
	- *Disable* Disables STP on the port. This is the default value.
- **Fast Link** Indicates if Fast Link is enabled on the port. If Fast Link mode is enabled for a port, the Port State is automatically placed in the Forwarding state when the port link is up. Fast Link optimizes the STP protocol convergence. STP convergence can take 30-60 seconds in large networks.
- **Port State** Displays the current STP state of a port. If enabled, the port state determines what forwarding action is taken on traffic. Possible port states are:
	- *Disabled* Indicates that STP is currently disabled on the port. The port forwards traffic while learning MAC addresses.

*v2.0, November 2006*

- *Blocking* Indicates that the port is currently blocked and cannot forward traffic or learn MAC addresses. Blocking is displayed when STP is enabled.
- **Speed** Indicates the speed at which the port is operating.
- **Path Cost** Indicates the port contribution to the root path cost. The path cost is adjusted to a higher or lower value and is used to forward traffic when a path is re-routed.
- **Priority** Priority value of the port. The priority value influences the port choice when a bridge has two ports connected in a loop. The priority value is between 0 -240. The priority value is determined in increments of 16.
- 2. Select *Enable* in the *STP* field.
- 3. Define the fields.
- 4. Click Apply . STP is enabled on the interface and the device is updated.

# **Configuring Quality of Service**

Quality of Service (QoS) provides the ability to implement priority queuing within a network. For example, certain types of traffic that require minimal delay, such as Voice, Video, and real-time traffic can be assigned a high priority queue, while other traffic can be assigned a lower priority queue. The result is an improved traffic flow for traffic with high demand. QoS is defined by:

- **Classification** Specifies which packet fields are matched to specific values. All packets matching the user-defined specifications are classified together.
- **Action** Defines traffic management where packet forwarding is based on packet information and packet field values such as *VLAN Priority Tag* (VPT) and *DiffServ Code Point* (DSCP).

After packets are assigned to a specific egress queue, CoS services can be assigned to the queue. Egress queues are configured with a scheduling scheme by one of the following methods:

- **Strict Priority**  Ensures that time-sensitive applications are always forwarded. *Strict Priority* (SP) allows the prioritization of mission-critical, time-sensitive traffic over less time-sensitive applications. For example, under SP, voice over IP (VoIP) traffic can be prioritized so that it is forwarded before FTP or email (SMTP) traffic.
- **Weighted Round Robin** Ensures that a single application does not dominate the device forwarding capacity. *Weighted Round Robin* (WRR) forwards entire queues in a round robin order. All queues can participate in WRR, except SP queues. If the traffic flow is minimal, and SP queues do not occupy the whole bandwidth allocated to a port, the WRR queues can share the bandwidth with the SP queues. This ensures that the remaining bandwidth is distributed according to the weight ratio. If WRR is selected, the following weights are assigned to the queues: 1, 2, 4, 8.

This section contains information for defining general QoS settings, and includes the following topics:

- [Defining General QoS Settings](#page-120-0)
- [Defining QoS Queues](#page-122-0)
- [Configuring Bandwidth Settings](#page-123-0)
- [Mapping CoS to Queues](#page-126-0)
- [Mapping DSCP Values to Queues](#page-127-0)

*v2.0, November 2006* Download from Www.Somanuals.com. All Manuals Search And Download.

# <span id="page-120-0"></span>**Defining General QoS Settings**

The *CoS Page* contains information for enabling QoS globally and on specific interfaces. After QoS has been configured, the original device QoS default settings can be reassigned to the interface in the *CoS Page*.

To enable QoS:

1. Click **Switch > QoS > General > CoS**. The *CoS Page* opens:

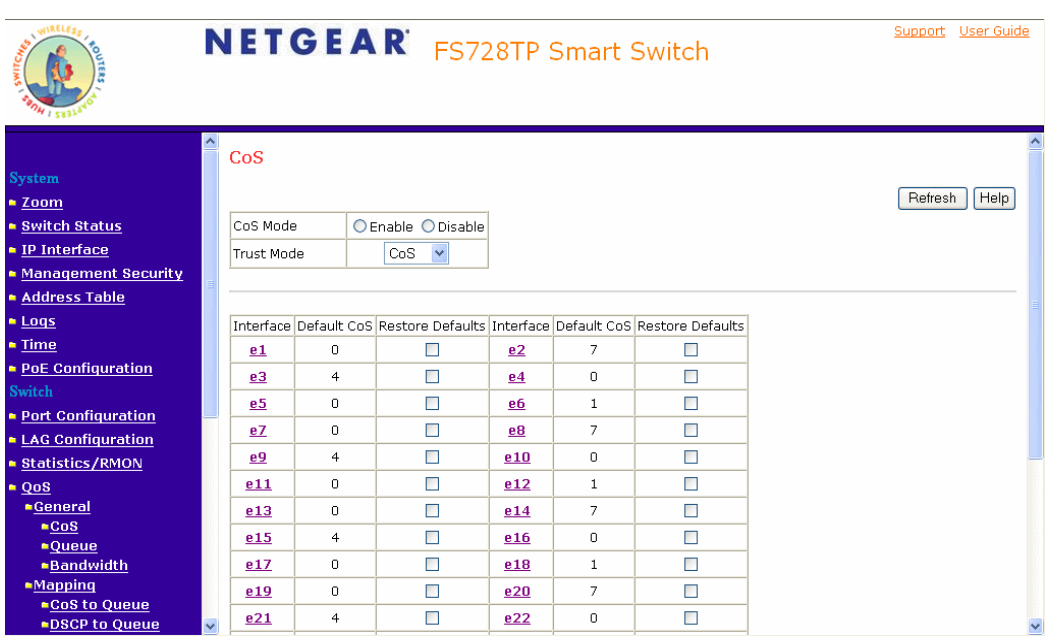

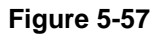

The *CoS Page* contains the following:

- **CoS Mode**  Determines whether QoS is enabled on the device. The possible values are:
	- *Enable* Enables QoS on the interface.
	- *Disable* Disables QoS on the interface.
- **Trust Mode** Defines which packet fields to use for classifying packets entering the device. When no rules are defined, the traffic containing the predefined packet CoS field is mapped according to the relevant trust modes table. Traffic not containing a predefined packet field is mapped to best effort. The possible Trust Mode field values are:

Configuring the Device Using Your Browser 5-88

- *CoS* Classifies traffic based on the CoS (VPT) tag value.
- *DSCP* Classifies traffic based on the DSCP tag value.
- *None* Indicates that Trust is not enabled on the device.
- **Interface** Displays the interface for which the global QoS parameters are defined.
	- *Port* Selects the port for which the global QoS parameters are defined.
	- *LAG* Selects the LAG for which the global QoS parameters are defined.
- **Default CoS**  Determines the default CoS value for incoming packets for which a VLAN tag is not defined.
- **Restore Defaults**  Restores the factory CoS default settings to the selected port.
	- *Checked –* Restores the factory CoS default settings to the ports.
	- *Unchecked–* Maintains the current CoS settings.
- 2. Select Enable in the Quality of Service field.
- 3. Define the Trust Mode field.
- 4. Click Apply . Quality of Service is enabled on the device.

### <span id="page-122-0"></span>**Defining QoS Queues**

The *Queue Page* contains fields for defining the QoS queue forwarding types.

To set the queue settings:

1. Click **Switch > QoS > General > Queue**. The *Queue Page* opens:

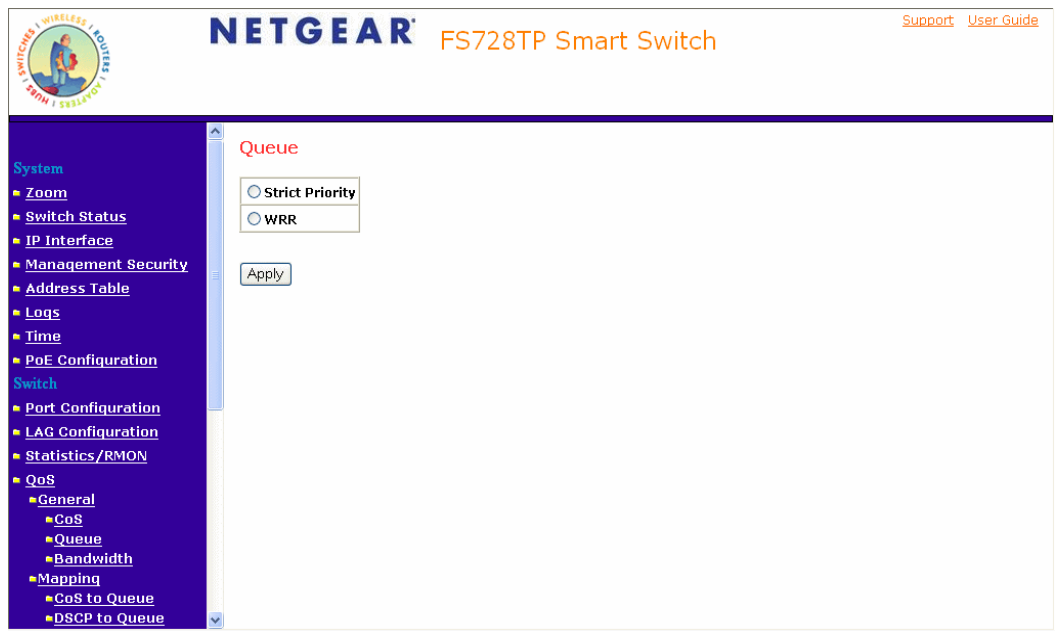

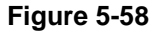

The *Queue Page* contains the following fields:

- **Strict Priority** Specifies whether traffic scheduling is based strictly on the queue priority.
- **WRR** Assigns WRR weights to queues to prevent a specific application from consuming all of a port's forwarding capability. The queue weights are preconfigured and are set to 0,2,4, and 7.
- 2. Select *Strict Priority* or *WRR* Fields.
- 3. Click Apply . The queue settings are set and the device is updated

Configuring the Device Using Your Browser 5-90 and the state of the Second S-90 and S-90 and S-90 and S-90 and S-90 and S-90 and S-90 and S-90 and S-90 and S-90 and S-90 and S-90 and S-90 and S-90 and S-90 and S-90 and S-9

# <span id="page-123-0"></span>**Configuring Bandwidth Settings**

After packets are assigned to a queue, a scheduling scheme can be assigned to an interface, using either:

- **Committed Burst Size** Indicates the maximum number of data bits transmitted within a specific time interval.
- **Committed Information Rate** Indicates the rate that data is transmitted. The rate is averaged over a minimum time increment.

The *Bandwidth Page* allows network managers to define the bandwidth settings for a specified egress interface. Modifying queue scheduling affects the queue settings globally. Queue shaping can be based per queue and/or per interface. Shaping is determined by the lower specified value. The queue shaping type is selected in the *Bandwidth Page*.

To define bandwidth settings:

1. Click **Switch > QoS > General > Bandwidth**. The *Bandwidth Page* opens:

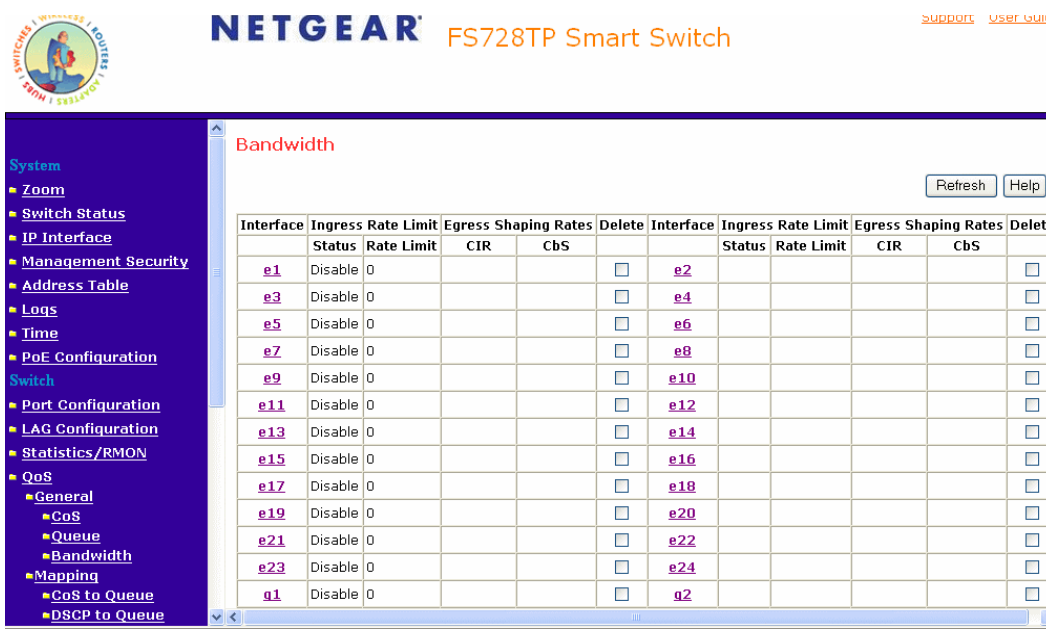

**Figure 5-59** 

The *Bandwidth Page* contains the following fields:

- **Interface** Indicates the stacking members for which the bandwidth settings are displayed.
- **Ingress Rate Limit Status**  Indicates if rate limiting is defined on the interface. The possible field values are:
	- *Enable –* Enables ingress rate limiting on the interface.
	- *Disable –* Disables ingress rate limiting on the interface.
- **Ingress Rate Limit (CIR)** Defines the CIR in kilobits per second. The possible field range is 3,500 -1,000,000 kbps.
	- *Committed Information Rate (CIR) (0.07-256 Mbps)* Defines the CIR in megabits per second. The possible field range is 0.07 -256 Mbps.
- **Egress Shaping Rate on Selected Port**  Determines the egress port bandwidth settings for the selected interface. The possible field values are:
	- *Committed Information Rate (CIR)(62-100000 kbps)* Defines the CIR in kilobits per second. The possible field range is 62 -100000 kbps.
	- *Committed Information Rate (CIR) (0.07-256 Mbps)* Defines the CIR in megabits per second. The possible field range is 0.07 -256 Mbps.
- **Delete** Deletes the bandwidth settings from the interface. The possible field values are:
	- *Checked* Deletes the bandwidth settings from the selected interface.
	- *Unchecked* Maintains the bandwidth settings from the selected interface. This is the default value.
- 2. Define the relevant fields.
- 3. Click Apply . The Bandwidth settings are modified, and the device is updated.
- 4. Select an Interface. The *Modify Bandwidth Page* opens:

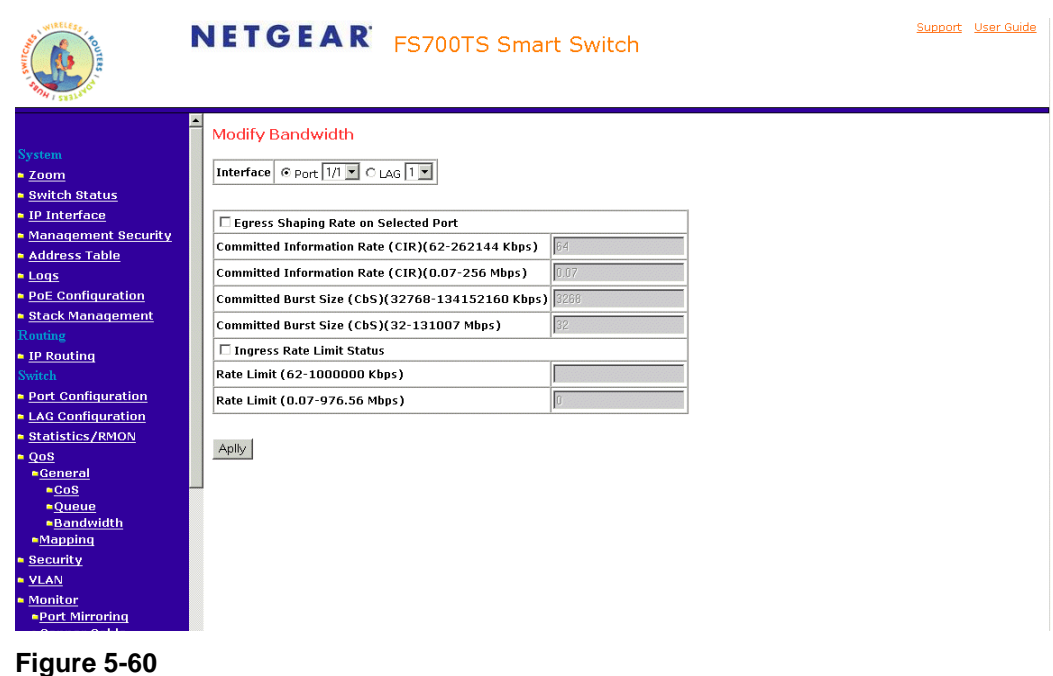

- 5. Modify the relevant fields.
- 6. Click Apply The Bandwidth settings are modified, and the device is updated.

### <span id="page-126-0"></span>**Mapping CoS to Queues**

The *CoS to Queue Page* contains fields for mapping CoS values to traffic queues. To map CoS values to queues:

1. Click **Switch > QoS > Mapping > CoS to Queue**. The *CoS to Queue Page* opens:

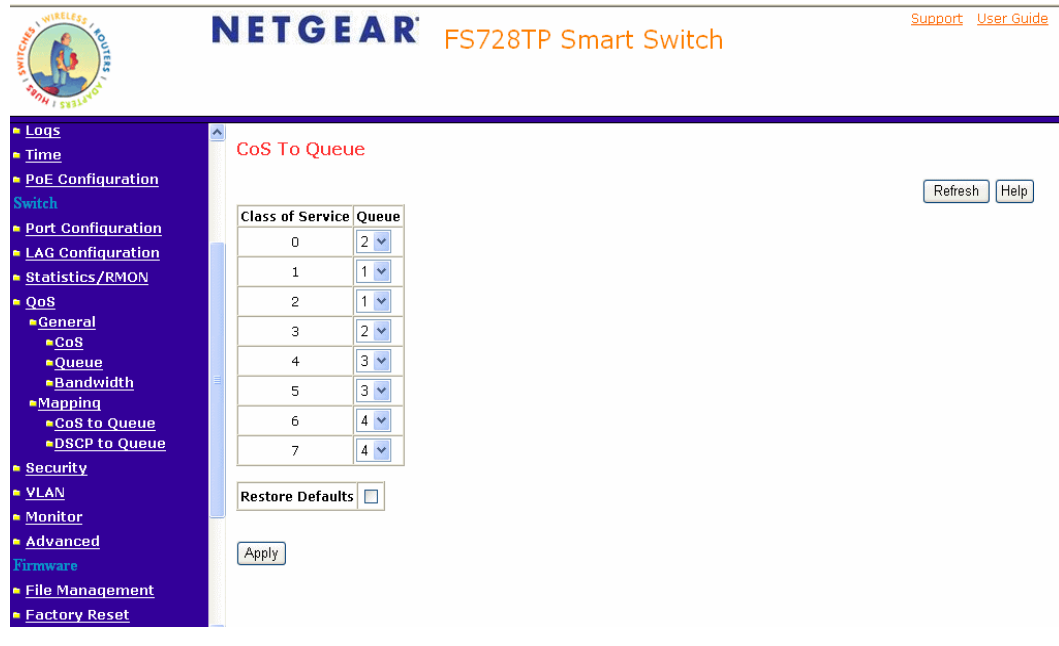

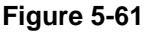

The *CoS to Queue Page* contains the following fields:

- **Class of Service** Specifies the CoS priority tag values, where zero is the lowest and 7 is the highest.
- **Queue** Defines the traffic forwarding queue to which the CoS priority is mapped. Four traffic priority queues are supported. The lowest priority is 1 and the highest is four.
- **Restore Defaults**  Restores the device factory defaults for mapping CoS values to a forwarding queue.
- 2. Define the queue number in the Queue field next to the required CoS value.
- 3. Click Apply The CoS value is mapped to a queue and the device is updated.

Configuring the Device Using Your Browser 5-94

#### <span id="page-127-0"></span>**Mapping DSCP Values to Queues**

The *DSCP to Queue Page* contains fields for mapping DSCP settings to traffic queues. For example, a packet with a DSCP tag value of 3 can be assigned to queue 2.

To map CoS values to queues:

1. Click **Switch > QoS > Mapping > DSCP to Queue**. The *DSCP to Queue Page* opens:

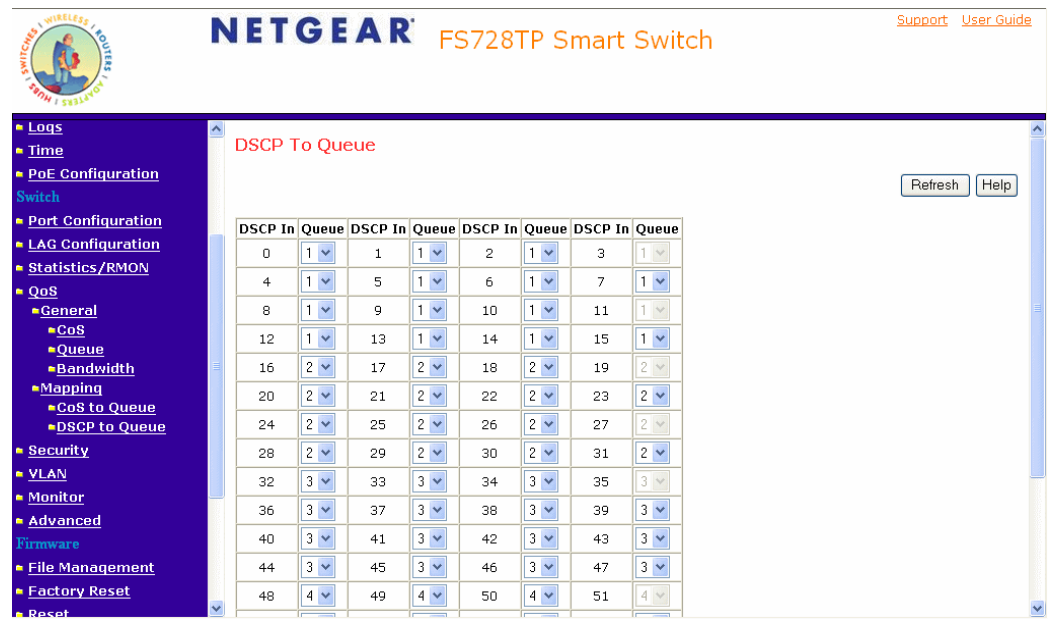

**Figure 5-62** 

The *DSCP to Queue Page* contains the following fields:

- **DSCP In**  Displays the incoming packet's DSCP value.
- **Queue** Specifies the traffic-forwarding queue to which the DSCP priority is mapped. Four traffic priority queues are supported.
- 2. Define the relevant fields.
- 3. Click Apply . The DSCP to Queue settings are defined, and the device is updated.

*v2.0, November 2006*

# **Configuring SNMP Security**

Simple Network Management Protocol (SNMP) provides a method for managing network devices. The device supports the following SNMP versions:

- SNMP v1 and v2c
- SNMP version 3

The SNMP agents maintain a list of variables that are used to manage the device. The variables are defined in the Management Information Base (MIB). The SNMP agent defines the MIB specification format, as well as the format used to access the information over the network. Access strings control access rights to the SNMP agents.

SNMP v3 applies access control and a new traps mechanism. In addition, User Security Model (USM) parameters are defined for SNMPv3, including:

- **Authentication** Provides data integrity and data origin authentication.
- **Privacy** Protects against the disclosure of message content. Cipher Block-Chaining (CBC) is used for encryption. Either authentication is enabled on an SNMP message, or both authentication and privacy are enabled on an SNMP message. However, privacy cannot be enabled without authentication.
- **Timeliness** Protects against message delay or message redundancy. The SNMP agent compares the incoming message to the message time information.
- **Key Management**  Defines key generation, key updates, and key use.

The device supports SNMP notification filters based on Object IDs (OIDs). OIDs are used by the system to manage device features. SNMP v3 supports the following features:

- Security
- Feature Access Control
- Traps. The device generates copy traps.

This section contains the following topics:

- [Defining the Engine ID](#page-129-0)
- [Defining SNMP Users](#page-130-0)
- [Defining SNMP Groups](#page-133-0)
- [Configuring SNMP Views](#page-137-0)
- [Defining SNMP Communities](#page-139-0)
- [Configuring Trap Station Management](#page-143-0)
- [Defining Global Trap Settings](#page-148-0)

Configuring the Device Using Your Browser 5-96

## <span id="page-129-0"></span>**Defining the Engine ID**

The *Engine ID Page* allows network managers to define the SNMP Engine ID and allows network managers to assign the default parameters to SNMP.

To define the Local Engine ID:

1. Click **Switch > Advanced > SNMP > Engine ID**. The *Engine ID Page* opens:

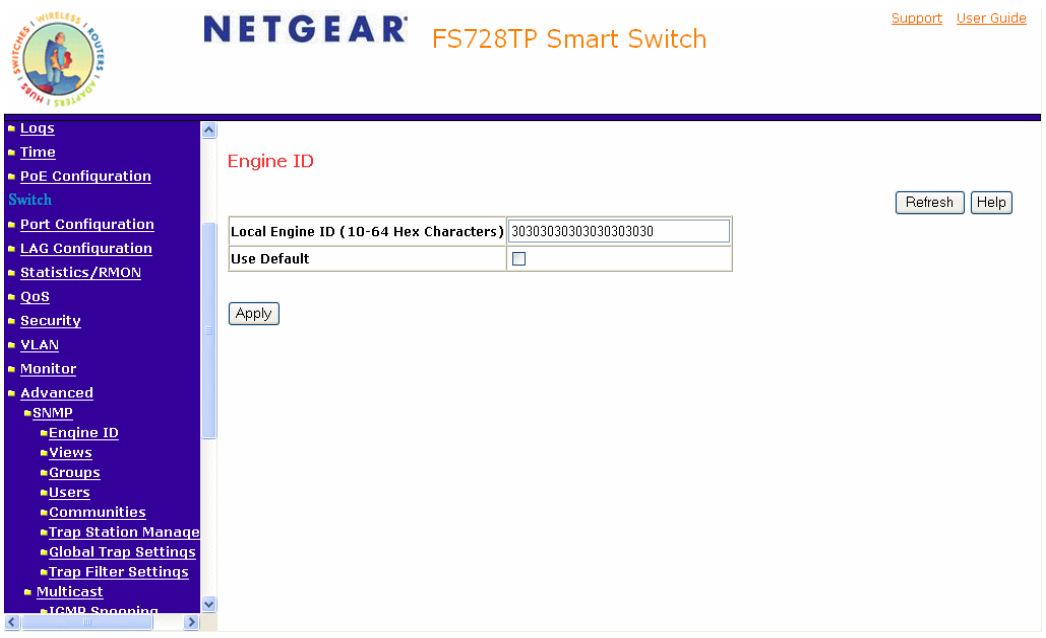

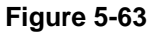

The *Engine ID Page* contains the following fields:

- **Local Engine ID (0-64 Characters)** Displays the local device Engine ID. The field value is expressed as a hexadecimal string in which the hexadecimal character pairs represent each byte that can be delimited using periods or colons. The Engine ID must be defined before SNMPv3 is enabled.
- **Use Default**  Uses the device-generated Engine ID. The default Engine ID is based on the device MAC address and is defined per standard as:
	- $-$  *First 4 octets* first bit = 1, the rest is IANA Enterprise number.
	- *Fifth octet*  Set to 3 to indicate the MAC address that follows.
	- *Last 6 octets* MAC address of the device.
- 2. Click Apply . The Engine ID settings are defined and the device is updated.

# <span id="page-130-0"></span>**Defining SNMP Users**

The *SNMP Users Page* provides information for creating SNMP groups and assigning SNMP access control privileges to SNMP groups. Groups allow network managers to assign access rights to specific device features or feature aspects. To define an SNMP group:

1. Click **Switch > Advanced > SNMP > Users**. The *SNMP Users Page* opens:

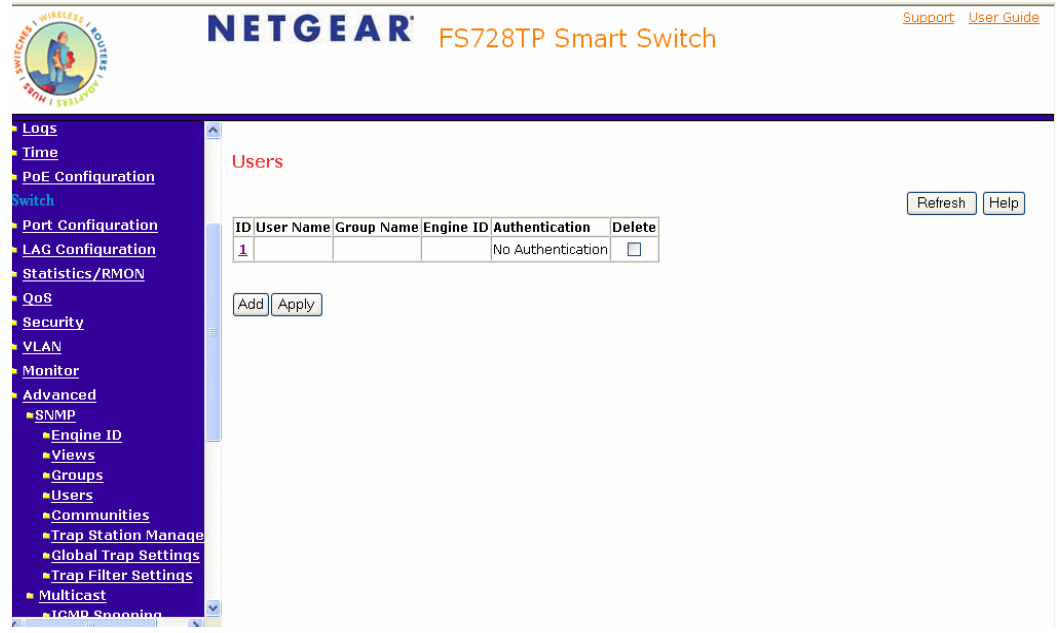

**Figure 5-64** 

The *SNMP Users Page* contains the following fields:

- **ID** Indicates the SNMP User table entry number.
- **User Name**  Contains a list of user-defined user names. The field range is up to 30 alphanumeric characters.
- **Group Name**  Contains a list of user-defined SNMP groups. SNMP groups are defined in the SNMP Group Profile Page.
- **Engine ID**  Displays either the local or remote SNMP entity to which the user is connected. Changing or removing the local SNMP Engine ID deletes the SNMPv3 user database.

Configuring the Device Using Your Browser 5-98

- **Authentication** Displays the method used to authenticate users. The possible field values are:
	- *MD5 Key*  Users are authenticated using the HMAC-MD5 algorithm.
	- *SHA Key*  Users are authenticated using the HMAC-SHA-96 authentication level.
	- *MD5 Password*  The HMAC-MD5-96 password is used for authentication. The user should enter a password.
	- *SHA Password*  Users are authenticated using the HMAC-SHA-96 authentication level. The user should enter a password.
	- *No Authentication* No user authentication is used.
- **Delete** Removes users from a specified group. The possible field values are:
	- *Checked* Removes the selected user.
	- *Unchecked* Maintains the list of users.
- 2. Click Add . The *Add Users Page* opens:

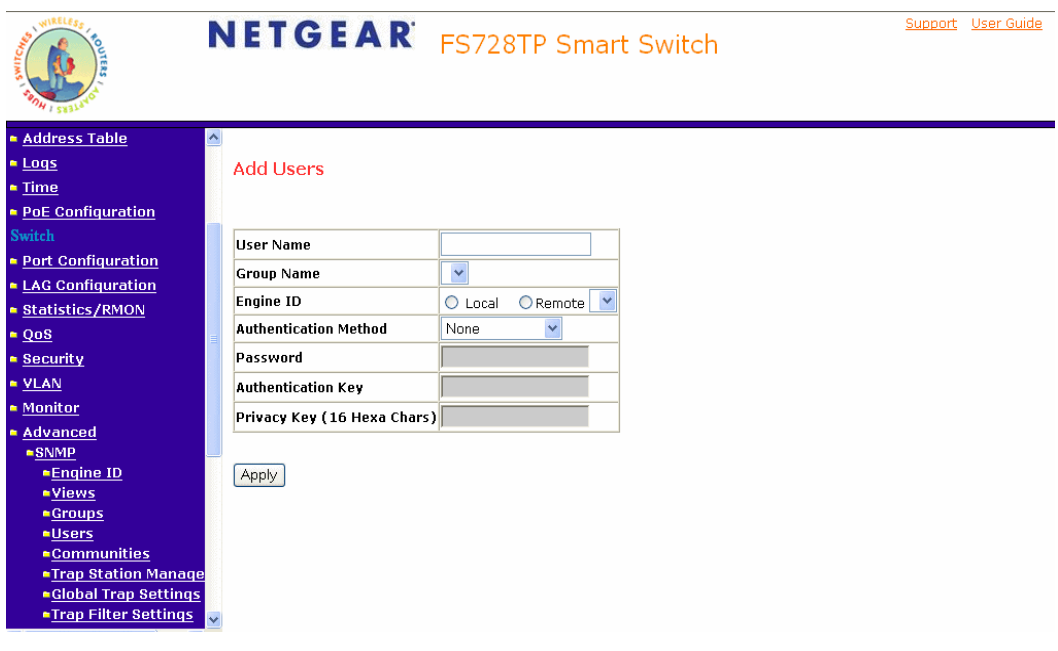

#### **Figure 5-65**

In addition to the fields in the SNMP Users Page, the *Add Users Page* contains the following additional fields:

- **Password** Defines the password for the group member.
- **Authentication Key** Defines the HMAC-MD5-96 or HMAC-SHA-96 authentication level. The authentication and privacy keys are entered to define the authentication key. If only authentication is required, 16 bytes are defined. If both privacy and authentication are required, 32 bytes are defined. The hexadecimal character pairs representing each byte in the string may be delimited using periods or colons.
- **Privacy Key**  Defines the privacy key (LSB). If only authentication is required, 20 bytes are defined. If both privacy and authentication are required, 36 bytes are defined. Each byte in hexadecimal character strings is two hexadecimal digits. The hexadecimal character pairs representing each byte in the string may be delimited using periods or colons.
- 3. Define the fields.
- 4. Click Apply. The SNMP user is defined and the device is updated.

### <span id="page-133-0"></span>**Defining SNMP Groups**

The *Groups Page* provides information for creating SNMP groups and assigning SNMP access control privileges to SNMP groups. Groups allow network managers to assign access rights to specific device features or feature aspects.

To define an SNMP group:

1. Click **Switch > Advanced > SNMP > Groups**. The *Groups Page* opens:

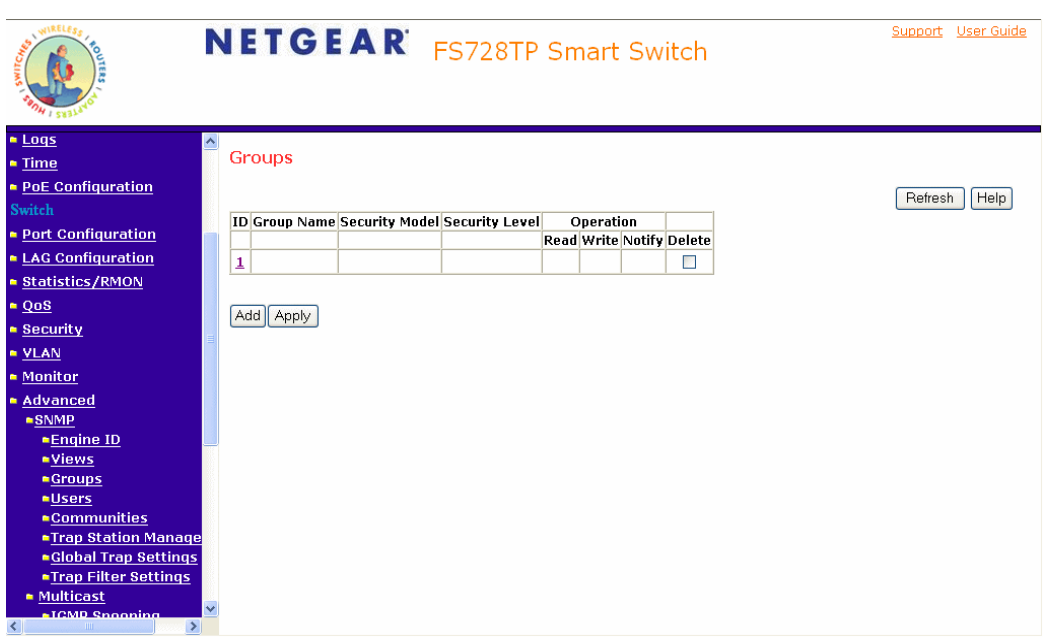

#### **Figure 5-66**

The *Groups Page* contains the following fields:

- **ID** Indicates the Group ID table entry number.
- **Group Name**  Displays the user-defined group to which access control rules are applied. The field range is up to 30 characters.
- **Security Model**  Defines the SNMP version attached to the group. The possible field values are:
	- $S N M P v1 SN M P v1$  is defined for the group.
- $\sim$  *SNMPv2c* SNMPv2c is defined for the group.
- *SNMPv3* SNMPv3 is defined for the group.
- **Security Level**  Defines the security level attached to the group. Security levels apply to SNMPv3 only. The possible field values are:
	- *No Authentication*  Indicates that neither the Authentication nor the Privacy security levels are assigned to the group.
	- *Authentication* Authenticates SNMP messages and ensures that the SNMP message's origin is authenticated.
	- *Privacy* Encrypts SNMP messages.
- **Operation** Defines the group access rights. The possible field values are:
	- *Read* Management access is restricted to read-only. Changes cannot be made to the assigned SNMP view.
	- *Write* Management access is read-write. Changes can be made to the assigned SNMP view.
	- *Notify* Sends traps for the assigned SNMP view.
- **Delete** Removes a group. The possible field values are:
	- *Checked* Removes the selected group.
	- *Unchecked* Maintains the list of groups.

2. Click Add . The *Add Groups Page* opens:

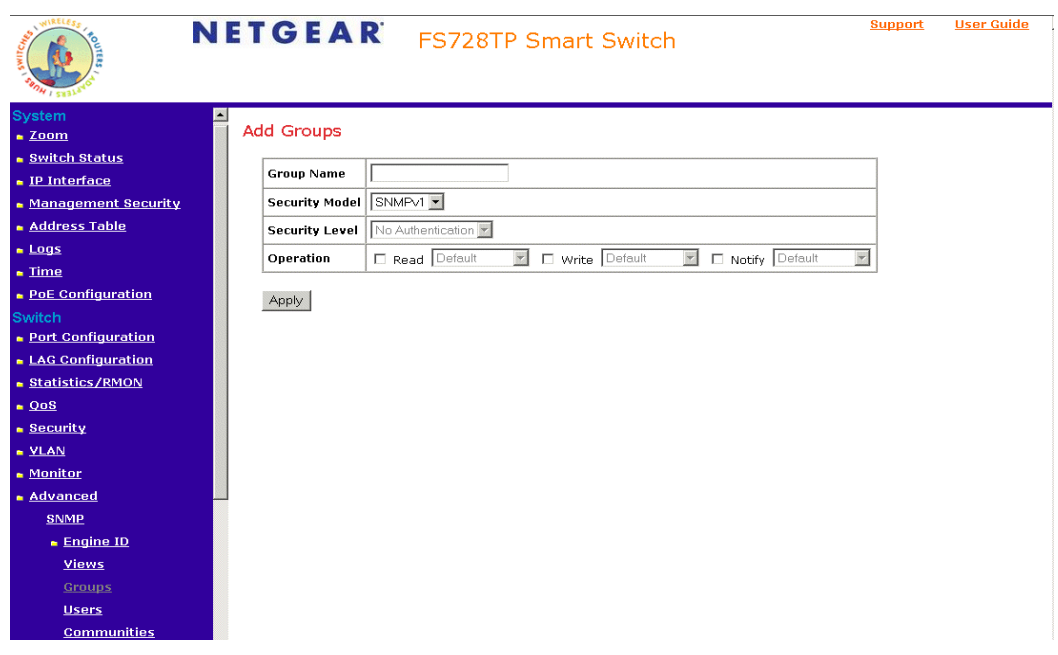

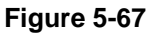

- 3. Define the fields.
- 4. Click Apply. The SNMP group profile is added and the device is updated.

To modify SNMP Group settings:

- 1. Click **Switch > Advanced > SNMP > Groups**. The *Groups Page* opens:
- 2. Click the ID of the group you want to modify. The *Modify Groups Page* opens:

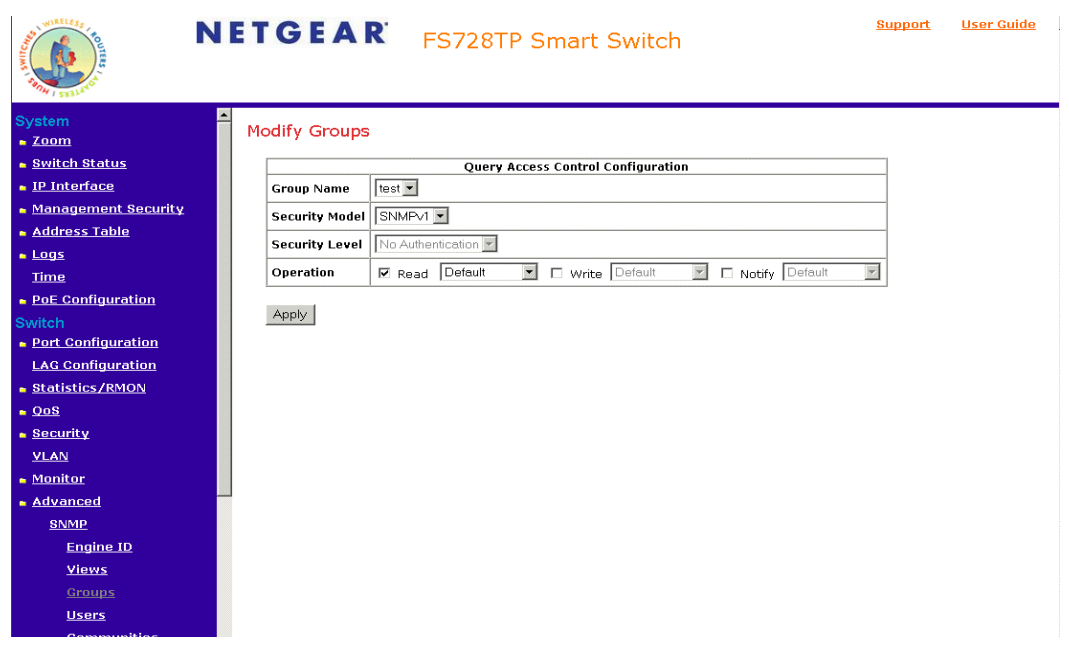

**Figure 5-68** 

- 3. Modify the fields.
- 4. Click Apply The SNMP group profile is modified and the device is updated.

### <span id="page-137-0"></span>**Configuring SNMP Views**

SNMP views provide or block access to device features or portions of features. For example, a view can be defined which provides that SNMP group A has Read Only (R/O) access to Multicast groups, while SNMP group B has Read-Write (R/W) access to Multicast groups. Feature access is granted via the MIB name or MIB Object ID. To define SNMP views:

1. **Switch > Advanced > SNMP > Views**. The *Views Page* opens:

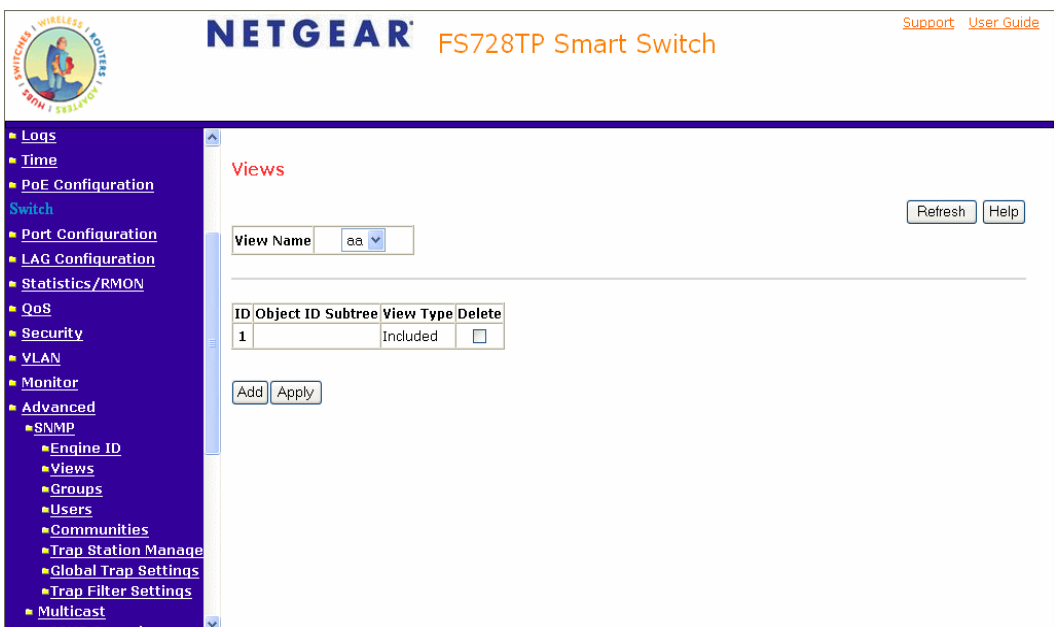

**Figure 5-69** 

The *Views Page* contains the following fields:

- **View Name** Displays the user-defined views. The view name can contain a maximum of 30 alphanumeric characters.
- **ID** –Indicates the View table entry number.
- **Object ID Subtree**  Displays the device feature OID included in or excluded from the selected SNMP view.
- **View Type**  Indicates whether the defined OID branch will be included in or excluded from the selected SNMP view.
- **Delete** Deletes the currently selected view. The possible field values are:
- *Checked* Removes the selected view.
- *Unchecked* Maintains the list of views.
- 2. Click **Add** Fine *Add Views Page* opens:

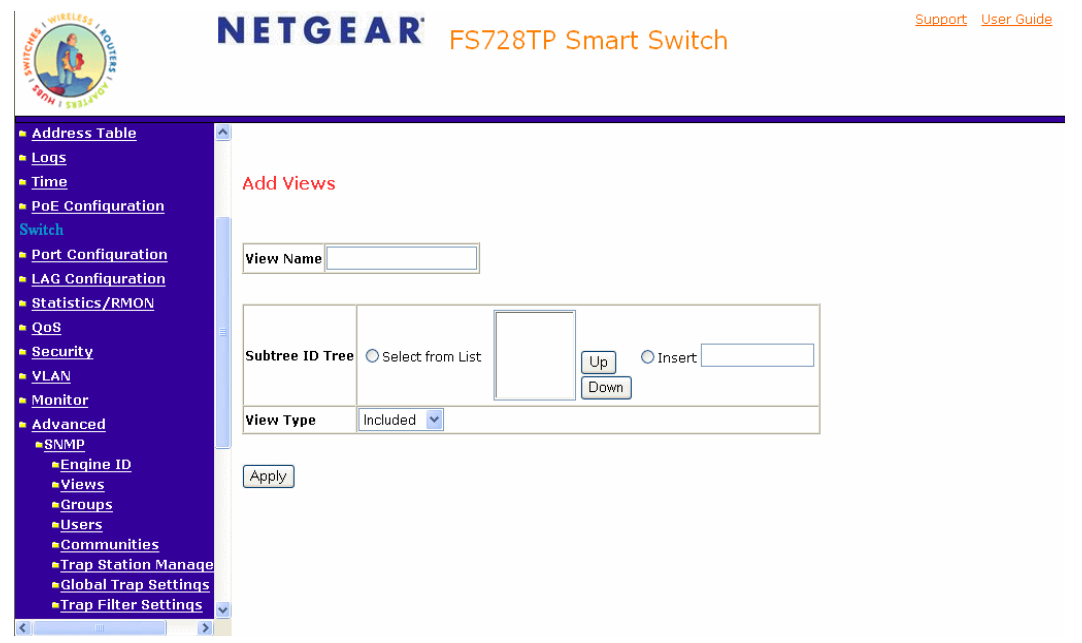

**Figure 5-70** 

- 3. Define the fields.
- 4. Click Apply . The view is defined and the device is updated.

### <span id="page-139-0"></span>**Defining SNMP Communities**

Access rights are managed by defining communities in the SNMP Communities Page. When the community names are changed, access rights are also changed. SNMP communities are defined only for SNMP v1 and SNMP v2c. To define SNMP communities:

1. Click **Switch > Advanced > SNMP > Communities**. The *Communities Page* opens:

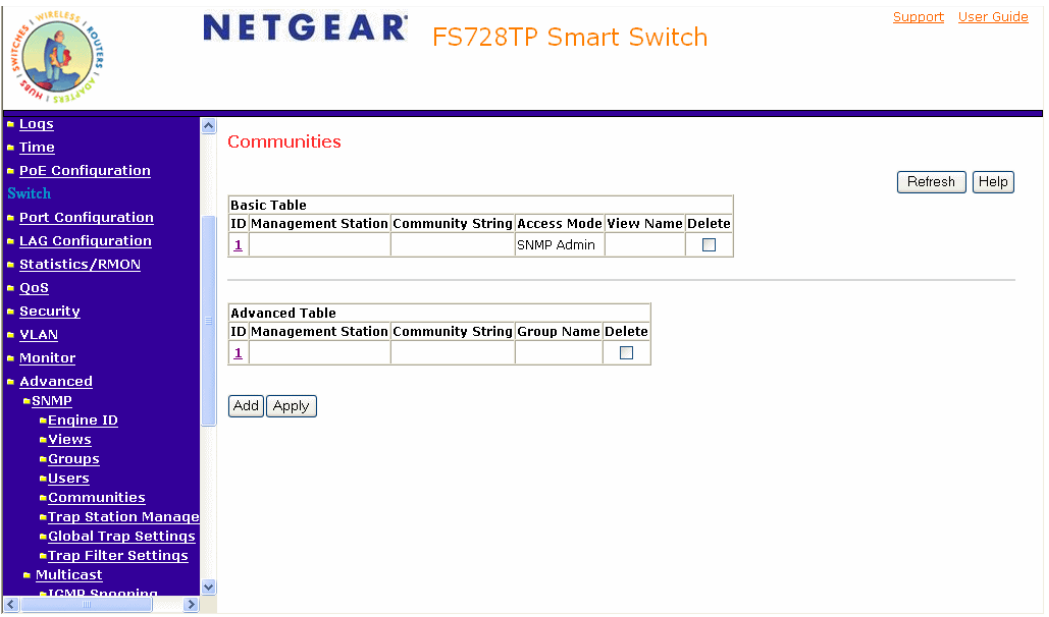

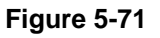

The *Communities Page* is divided into the following tables:

- Basic Table
- Advanced Table

SNMP Communities Basic Table

The SNMP Communities Basic Table contains the following fields when using SNMPv1 and SNMPv3:

- **ID** Indicates the SNMP table entry number.
- **Management Station** Displays the management station IP address for which the basic SNMP community is defined.

*v2.0, November 2006*

- **Community String** Defines the password used to authenticate the management station to the device.
- **Access Mode** Defines the access rights of the community. The possible field values are:
	- *Read Only*  Management access is restricted to read-only. Changes cannot be made to the community.
	- *Read Write*  Management access is read-write. Changes can be made to the device configuration but not to the community.
	- *SNMP Admin* User has access to all device configuration options, as well as permissions to modify the community.
- **View Name**  Contains a list of user-defined SNMP views.
- **Delete** Removes a community. The possible field values are:
	- *Checked* Removes the selected SNMP community.
	- *Unchecked* Maintains the SNMP communities.

SNMP Communities Advanced Table

The SNMP Communities Advanced Table contains the following fields:

- **ID** Indicates the table entry number.
- **Management Station** Displays the management station IP address for which the advanced SNMP community is defined.
- **Community String** Defines the password used to authenticate the management station to the device.
- **Group Name**  Defines advanced SNMP community group names.
- **Delete** Removes a community. The possible field values are:
	- *Checked* Removes the selected SNMP communities.
	- *Unchecked* Maintains the SNMP communities.

2. Click Add. The *Add Communities Page* opens:

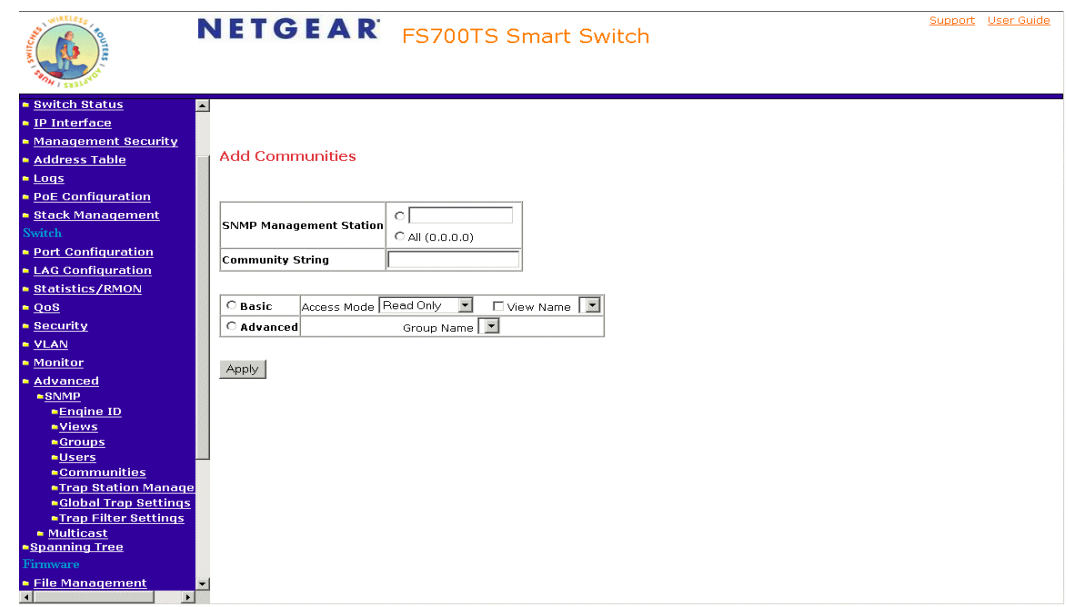

#### **Figure 5-72**

- 3. Define the SNMP Management Station, Community String, and Basic or Advanced tables.
- 4. Click Apply . The SNMP community is added and the device is updated.

To modify SNMP community settings:

- 1. Click **Switch > Advanced > SNMP > Communities**. The *Communities Page* opens:
- 2. Select an interface in the ID field. The *Modify Communities Page* opens:

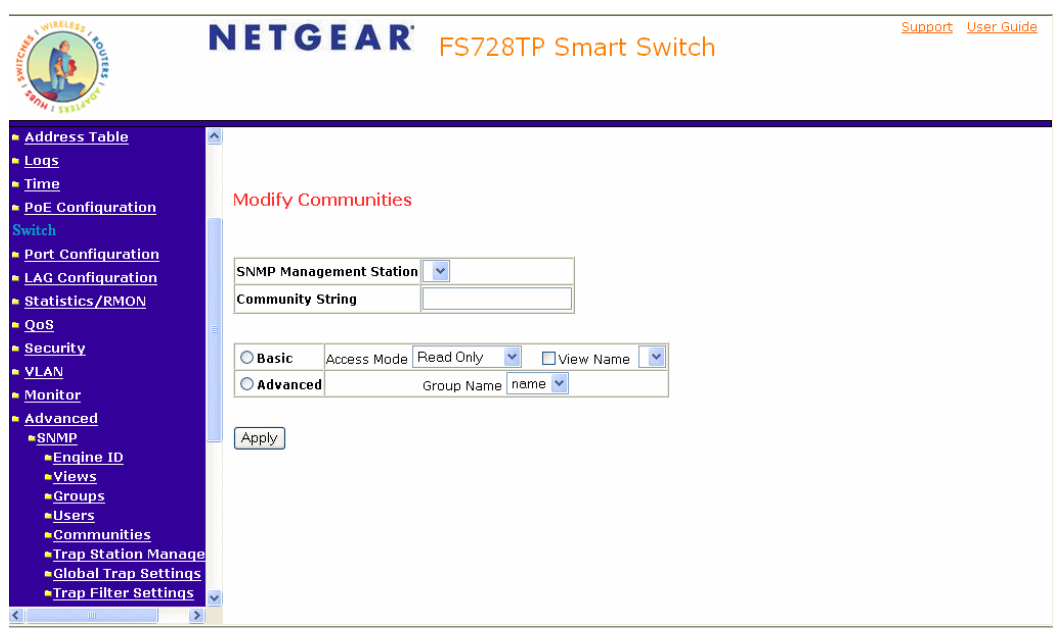

#### **Figure 5-73**

- 3. Modify the *SNMP Management Station*, *Community String*, and *Basic* or *Advanced* tables.
- 4. Click Apply . The SNMP community is modified and the device is updated.

### <span id="page-143-0"></span>**Configuring Trap Station Management**

The *Trap Station Management Page* contains information for defining filters that determine whether traps are sent to specific users, and the trap type sent. SNMP notification filters provide the following services:

- Identifying Management Trap Targets
- Trap Filtering
- Selecting Trap Generation Parameters
- Providing Access Control Checks

To define trap station management:

1. Click **Switch > Advanced > SNMP > Trap Station Management**. The *Trap Station Management Page* opens:

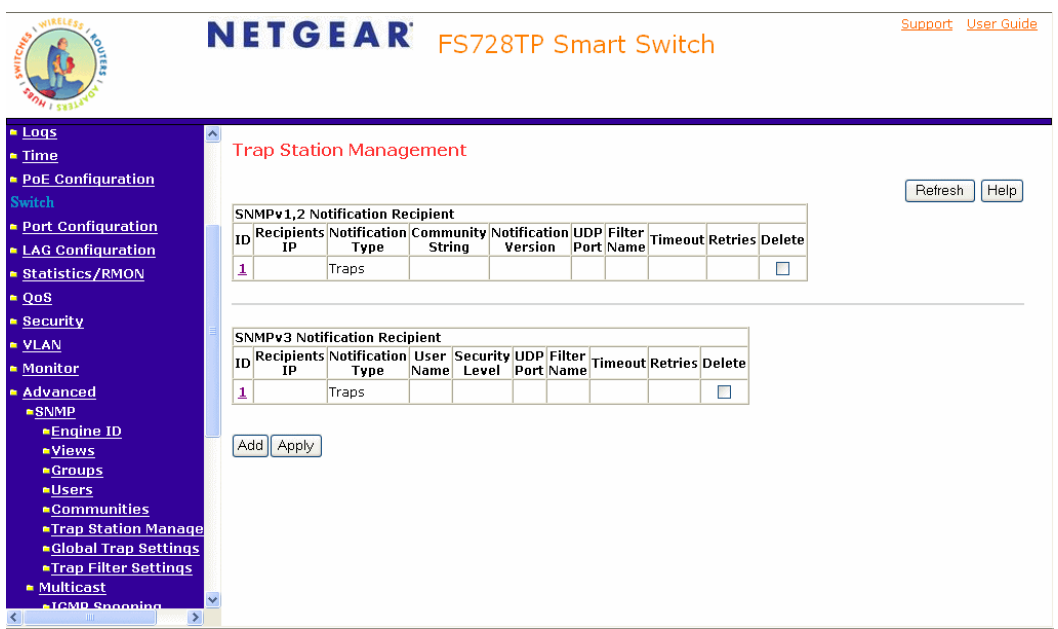

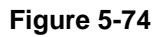

The *Trap Station Management Page* is divided into the following tables:

– SNMPv1, 2 Notification Recipient
– SNMPv3 Notification Recipient

#### **SNMPv1, 2c Notification Recipient**

The SNMP v1, v2c Recipient table contains the following fields:

- **ID** Indicates the SNMP table entry number.
- **Recipients IP**  Displays the IP address to which the traps are sent.
- **Notification Type** Displays the notification sent. The possible field values are:
	- *Trap* Indicates traps are sent.
	- *Inform* Indicates informs are sent.
- **Community String**  Displays the community string of the trap manager.
- **Notification Version** Displays the trap type. The possible field values are:
	- *SNMP V1*  Indicates that SNMP Version 1 traps are sent.
	- *SNMP V2c* Indicates that SNMP Version 2 traps are sent.
- **UDP Port**  Displays the UDP port used to send notifications. The default is 162.
- **Filter Name** Indicates if the SNMP filter for which the SNMP Notification filter is defined.
- **Timeout** Indicates the amount of time (in seconds) the device waits before re-sending informs. The default is 15 seconds.
- **Retries** Indicates the amount of times the device re-sends an inform request. The default is 3 seconds.
- **Delete** Removes the currently selected recipient. The possible field values are:
	- *Checked* Removes the selected recipient from the list of recipients.
	- *Unchecked* Maintains the list of recipients.

#### **SNMPv3 Notification Recipient**

The SNMPv3 Notification Recipient table contains the following fields:

- **ID** Indicates the SNMP table entry number.
- **Recipient IP**  Displays the IP address to which the traps are sent.
- **Notification Type**  Displays the type of notification sent. The possible field values are:
	- *Trap* Indicates that traps are sent.
- *Inform* Indicates that informs are sent.
- **User Name**  Displays the user to which SNMP notifications are sent.
- **Security Level** Displays the means by which the packet is authenticated. The possible field values are:
	- *No Authentication*  Indicates that the packet is neither authenticated nor encrypted.
	- *Authentication* Indicates that the packet is authenticated.
- **UDP Port**  The UDP port used to send notifications. The field range is 1-65535. The default is 162.
- **Filter Name** Includes or excludes SNMP filters.
- **Timeout**  Indicates the amount of time (seconds) the device waits before resending informs. The field range is 1-300. The default is 10 seconds.
- **Retries**  Indicates the amount of times the device resends an inform request. The field range is 1-255. The default is 3.
- **Delete**  Removes the currently selected recipient. The possible field values are:
	- *Checked* Removes the selected recipient from the list of recipients.
	- *Unchecked* Maintains the list of recipients.
- 2. Click Add. The *Add Trap Station Management Page* opens:

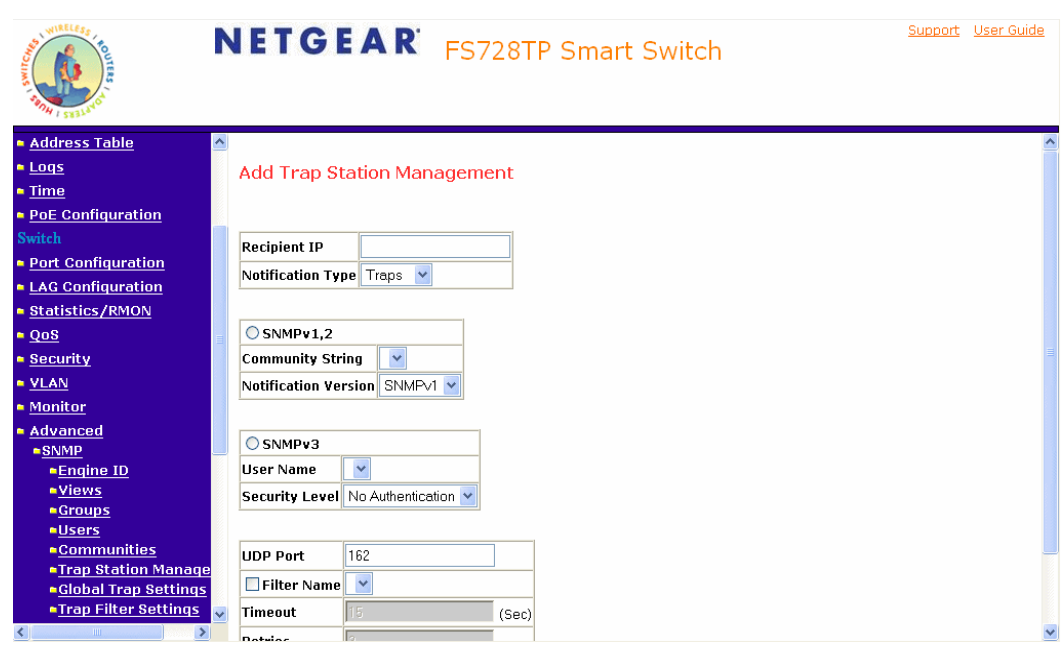

#### **Figure 5-75**

- 3. Define the *Recipient IP*, *Notification Type*, *Community String, Notification Version*, *User Name*, *UPD Port, Filter Name*, *Timeout*, and *Retries* fields.
- 4. Click Apply . The SNMP Notification recipients are defined and the device is updated.

To edit the trap station management:

- 1. Click **Switch > Advanced > SNMP > Trap Station Management**
- 2. Click an interface. The *Modify Trap Station Management Page* opens:

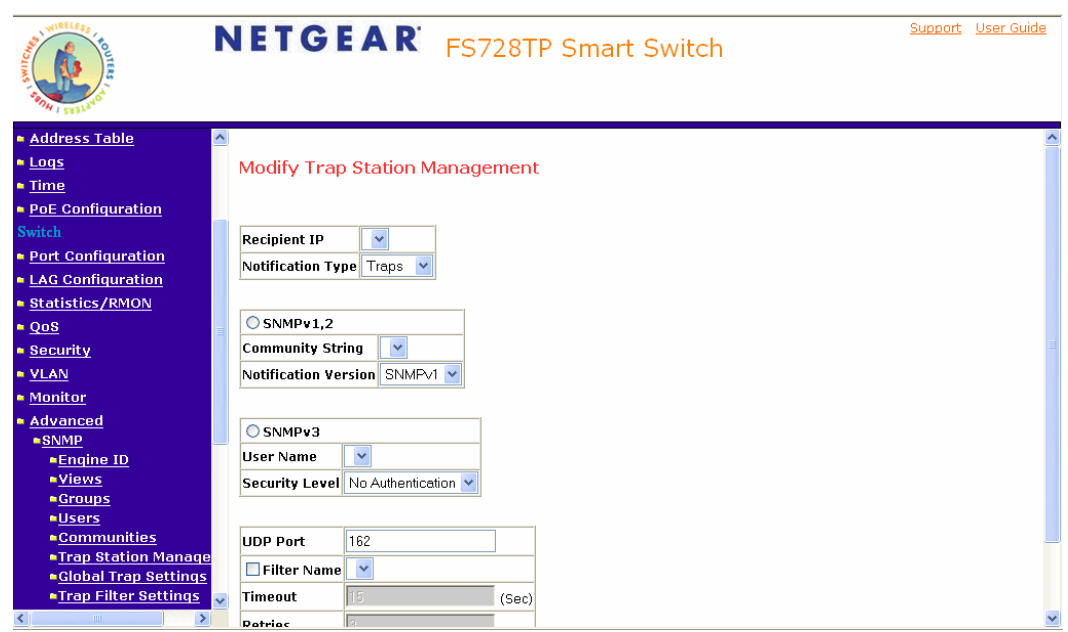

**Figure 5-76** 

- 3. Modify the relevant fields.
- 4. Click Apply . The trap station management settings are modified, and the device is updated.

### **Defining Global Trap Settings**

The *Global Trap Settings Page* contains parameters for defining SNMP notification parameters. To define SNMP notification global parameters:

1. Click **Switch > Advanced > SNMP > Global Trap Settings**. The *Global Trap Settings Page* opens:

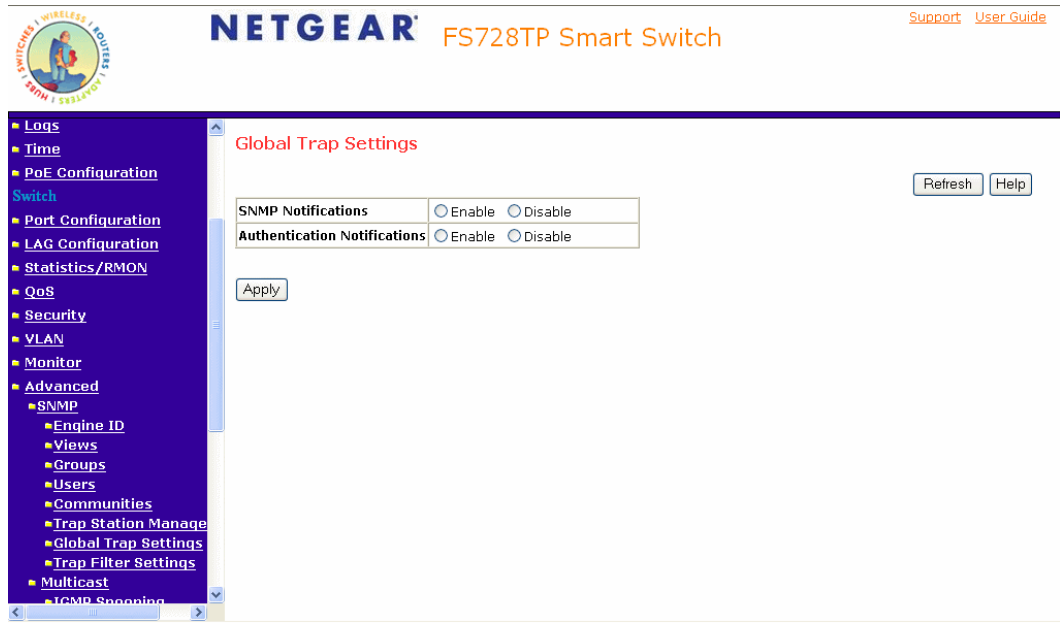

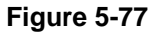

The *Global Trap Settings Page* contains the following fields:

- **SNMP Notifications** Specifies whether the device can send SNMP notifications. The possible field values are:
	- *Enable* Enables SNMP notifications.
	- *Disable* Disables SNMP notifications.
- **Authentication Notifications**  Specifies whether SNMP authentication failure notification is enabled on the device. The possible field values are:
	- *Enable* Enables the device to send authentication failure notifications.
	- *Disable* Disables the device from sending authentication failure notifications.

2. Click Apply The global trap settings are defined and the device is updated.

### **Defining Trap Filter Settings**

The *Trap Filter Settings Page* permits filtering traps based on OIDs. Each OID is linked to a device feature or a portion of a feature. The *Trap Filter Settings Page* also allows network managers to filter notifications.

To define SNMP Trap Filter settings:

1. Click **Switch > Advanced > SNMP > Trap Filter Settings**. The *Trap Filter Settings Page* opens:

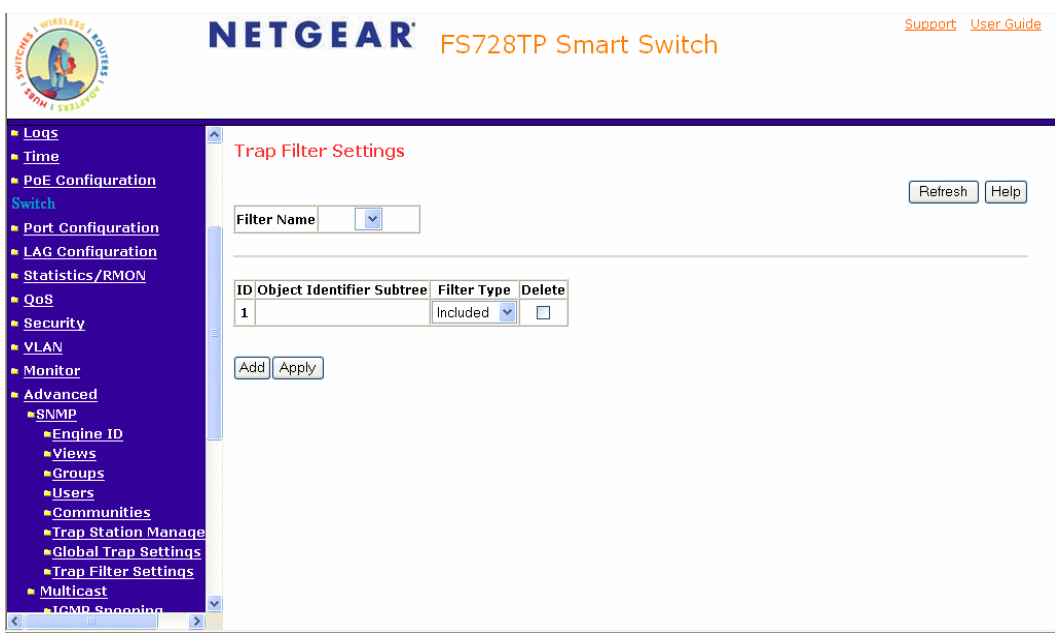

**Figure 5-78** 

The *Trap Filter Settings Page* contains the following fields:

- **Filter Name** Contains a list of user-defined notification filters.
- **ID** Indicates the Trap Filter Settings Table entry number.
- **Object Identifier Subtree**  Displays the OID for which notifications are sent or blocked. If a filter is attached to an OID, traps or informs are generated and sent to the trap recipients. OIDs are selected from either the Select from field or the Object ID field.
- **Filter Type** Indicates whether to send traps or informs relating to the selected OID.
	- *Excluded* Does not send traps or informs.
	- *Included* Sends traps or informs.
- **Delete** The possible field values are:
	- *Checked* Deletes the selected filter.
	- *Unchecked* Maintains the list of filters.
- 2. Click Add . The *Add Trap Filter Settings Page* opens:

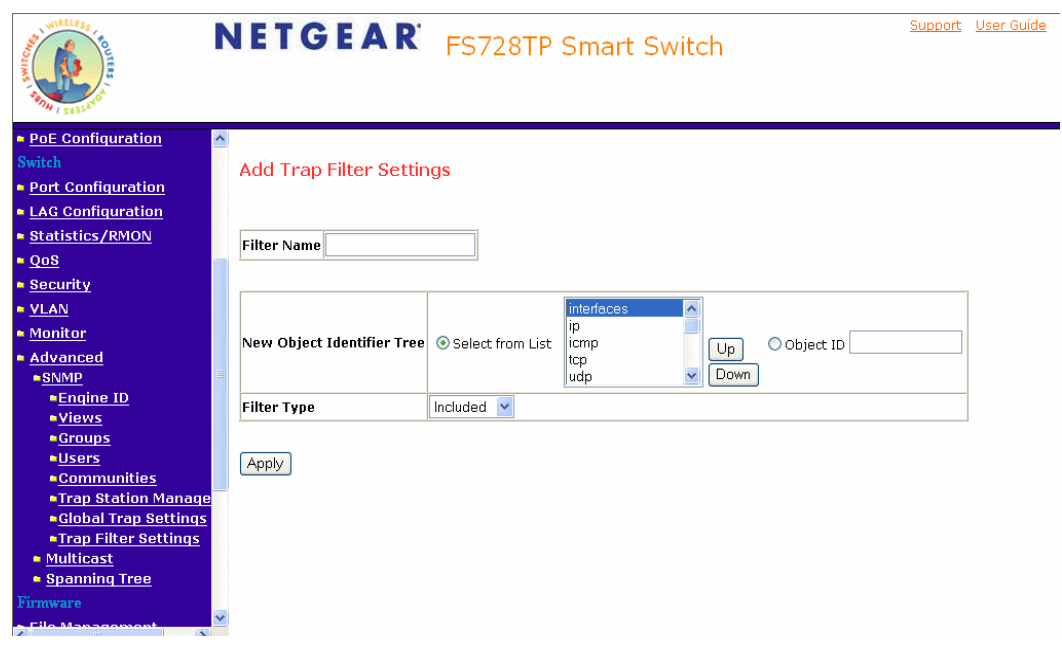

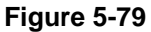

- 3. Define the *Filter Name*, *New Object Identifier Tree*, and *Filter Type* fields.
- 4. Click Apply . The SNMP Trap filter is defined and the device is updated.

Configuring the Device Using Your Browser 5-118

# **Configuring Multicast Forwarding**

Multicast forwarding allows a single packet to be forwarded to multiple destinations. In L2 Multicast service, an L2 switch receives a single packet addressed to a specific multicast address. Multicast forwarding creates copies of the packet, and transmits the packets to the relevant ports.

- **Registered Multicast traffic** If traffic addressed to a registered multicast group is seen it is handled by an entry in the Multicast Filtering Database and forwarded only to the registered ports.
- **Unregistered Multicast traffic**  If traffic addressed to an unregistered multicast group is seen it is handled by a special entry in the Multicast Filtering Database. The default setting of this is to flood all such traffic (traffic in unregistered multicast groups).

Layer 2 switching forwards multicast packets to all relevant VLAN ports by default, treating the packet as a multicast transmission. Multicast traffic forwarding is functional. However, irrelevant ports also receive the multicast, causing increased network traffic. Multicast forwarding filters enable forwarding of Layer 2 packets to port subsets, defined in the multicast filter database.

The device supports forwarding L2 Multicast Packets. Multicast forwarding is enabled by default, and not configurable by user.

This section contains the following topics:

- [Configuring IGMP Snooping](#page-152-0)
- [Defining Multicast Groups](#page-155-0)
- [Configuring Multicast Forward All](#page-158-0)

# <span id="page-152-0"></span>**Configuring IGMP Snooping**

When IGMP snooping is enabled, all IGMP packets are forwarded to the CPU. The CPU analyzes the incoming packets and determines which ports want to join which multicast groups, which ports have multicast routers generating IGMP queries, and what routing protocols are forwarding packets and multicast traffic. Ports requesting to join a specific multicast group issue an IGMP report specifying that multicast group. This results in the creation of the Multicast filtering database.

To enable IGMP Snooping:

1. Click **Advanced > Multicast > IGMP Snooping**. The *IGMP Snooping Page* opens:

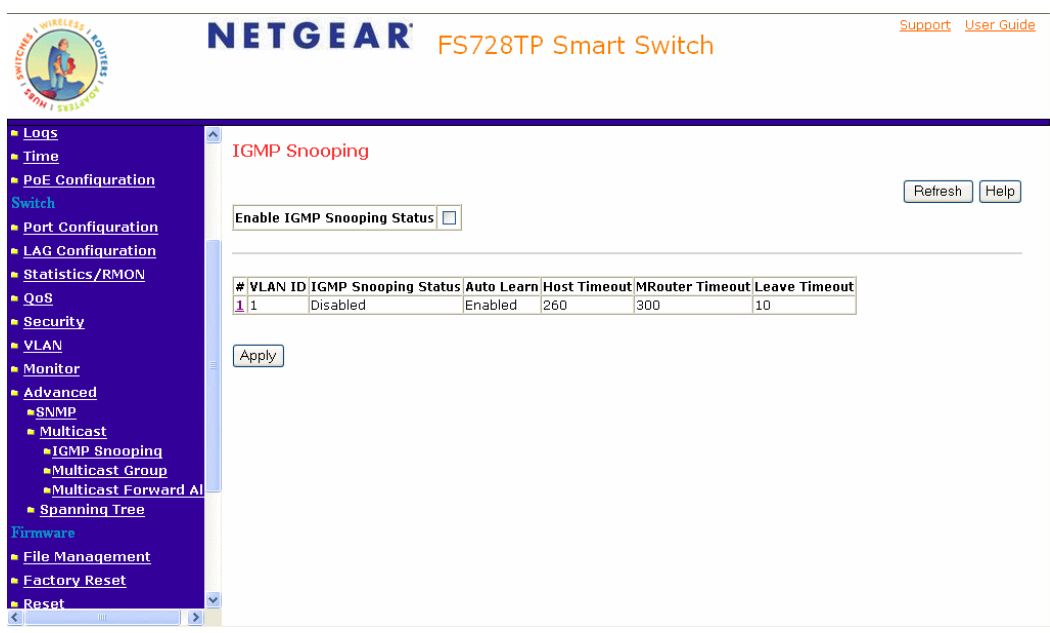

**Figure 5-80** 

The *IGMP Snooping Page* contains the following fields:

- **Enable IGMP Snooping Status –** Indicates if IGMP Snooping is enabled on the device. IGMP Snooping can be enabled only if Bridge Multicast Filtering is enabled. The possible field values are:
	- *Checked –* Enables IGMP Snooping on the device.
	- *Unchecked –* Disables IGMP Snooping on the device.

Configuring the Device Using Your Browser 5-120

- **VLAN ID** Specifies the VLAN ID.
- **IGMP Snooping Status** Indicates if IGMP snooping is enabled on the VLAN. The possible field values are:
	- *Enable* Enables IGMP Snooping on the VLAN.
	- *Disable* Disables IGMP Snooping on the VLAN.
- **Auto-Learn**  Indicates if Auto Learn is enabled on the device. If Auto Learn is enabled, the devices automatically learns where other Multicast groups are located. Enables or disables Auto Learn on the Ethernet device.The possible field values are:
	- *Enable* Enables auto learn.
	- *Disable* Disables auto learn.
- **Host Timeout**  Indicates the amount of time host waits to receive a message before timing out. The default time is 260 seconds.
- **MRouter Timeout**  Indicates the amount of the time the Multicast router waits to receive a message before it times out. The default value is 300 seconds.
- **Leave Timeout** Indicates the amount of time the host waits, after requesting to leave the IGMP group and not receiving a Join message from another station, before timing out. If a Leave Timeout occurs, the switch notifies the Multicast device to stop sending traffic The Leave Timeout value is either user-defined, or an immediate leave value. The default timeout is 10 seconds.

2. Click a VLAN. The *IGMP Snooping Configuration Page* opens:

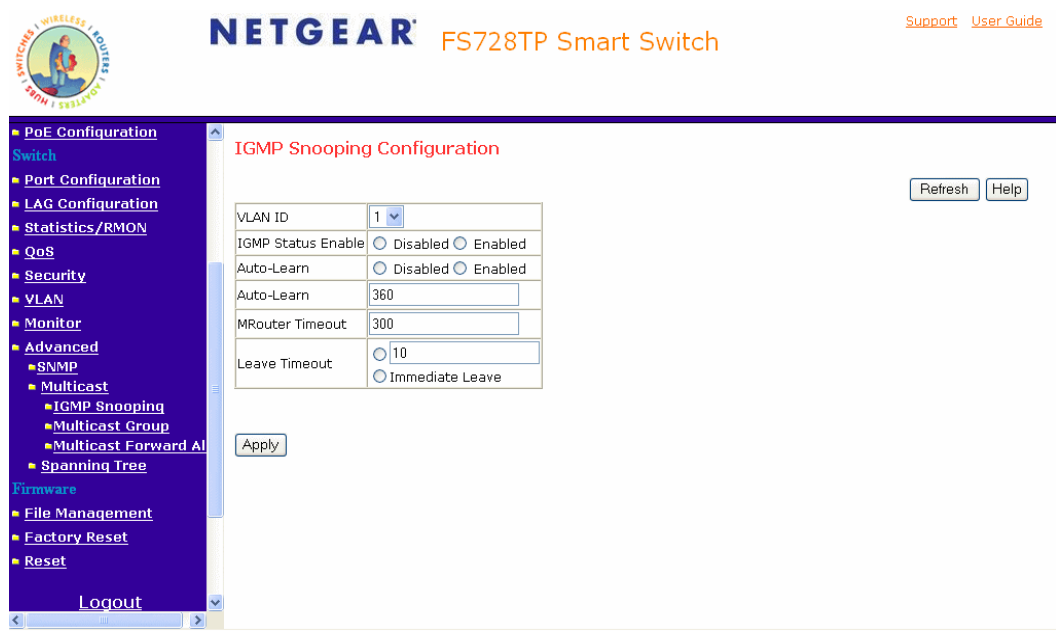

#### **Figure 5-81**

- 3. Edit the Modify the *VLAN ID*, *IGMP Status Enable, Auto Learn*, *Host Timeout*, *MRouter Timeout*, and *Leave Timeout* fields.
- 4. Click Apply . The IGMP Snooping is defined and the device is updated.

### <span id="page-155-0"></span>**Defining Multicast Groups**

The *Multicast Group Page* displays the ports and LAGs attached to the Multicast service group in the Ports and LAGs tables. The Port and LAG tables also reflect the manner in which the port or LAGs joined the Multicast group. Ports can be added either to existing groups or to new Multicast service groups. The *Multicast Group Page* permits new Multicast service groups to be created. The *Multicast Group Page* also assigns ports to a specific Multicast service address group.

To define Multicast groups:

1. Click **Switch > Advanced > Multicast > Multicast Group**. The *Multicast Group Page* opens:

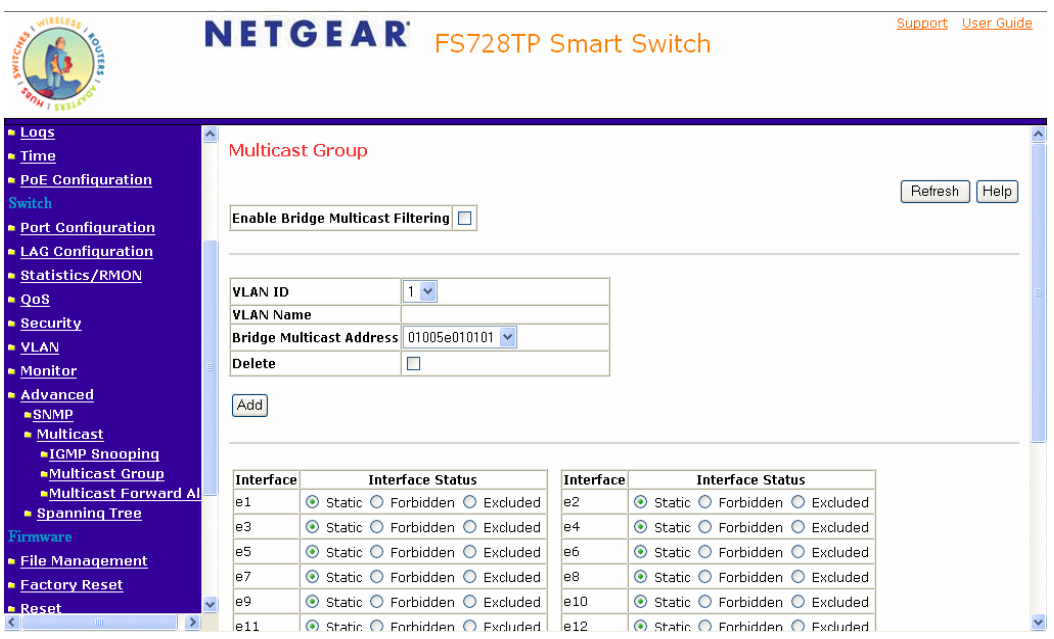

**Figure 5-82** 

The *Multicast Group Page* contains the following information:

- **Enables Bridge Multicast Filtering** Indicate if bridge Multicast filtering is enabled on the device. The possible field values are:
	- *Checked*  Enables Multicast filtering on the device.
	- *Unchecked* Disables Multicast filtering on the device. If Multicast filtering is disabled, Multicast frames are flooded to all ports in the relevant VLAN. Disabled is the default value.
- **VLAN ID**  Identifies a VLAN and contains information about the Multicast group address.
- **VLAN Name** Displays the user defined VLAN name.
- **Bridge Multicast Address**  Identifies the Multicast group MAC address/IP address.
- **Delete** The possible field values are:
	- *Checked* Deletes the Vlan ID from the multicast group.
	- *Unchecked* Maintains the list of Vlan IDS.
- **Interface** Ports that can be added to a Multicast service.
- **Interface Status**  Indicates the Interface status. The possible field values are:
	- *Static* The interface is statistically configured to the multicast group.
	- *Forbidden* The interface is forbidden from joining the multicast group.
	- *Excluded* The port is not a member of the multicast group.

The following table contains the IGMP port and LAG members management settings:

#### **Table 7: IGMP Port/LAG Members Table Control Settings**

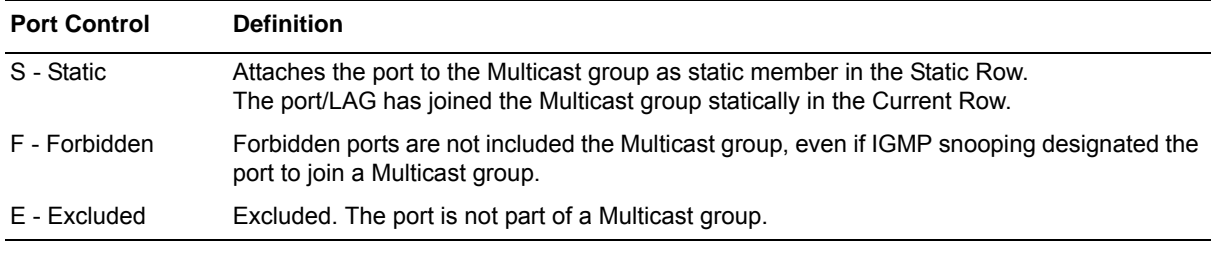

2. Click Add . The *Add Multicast Group Page* opens:

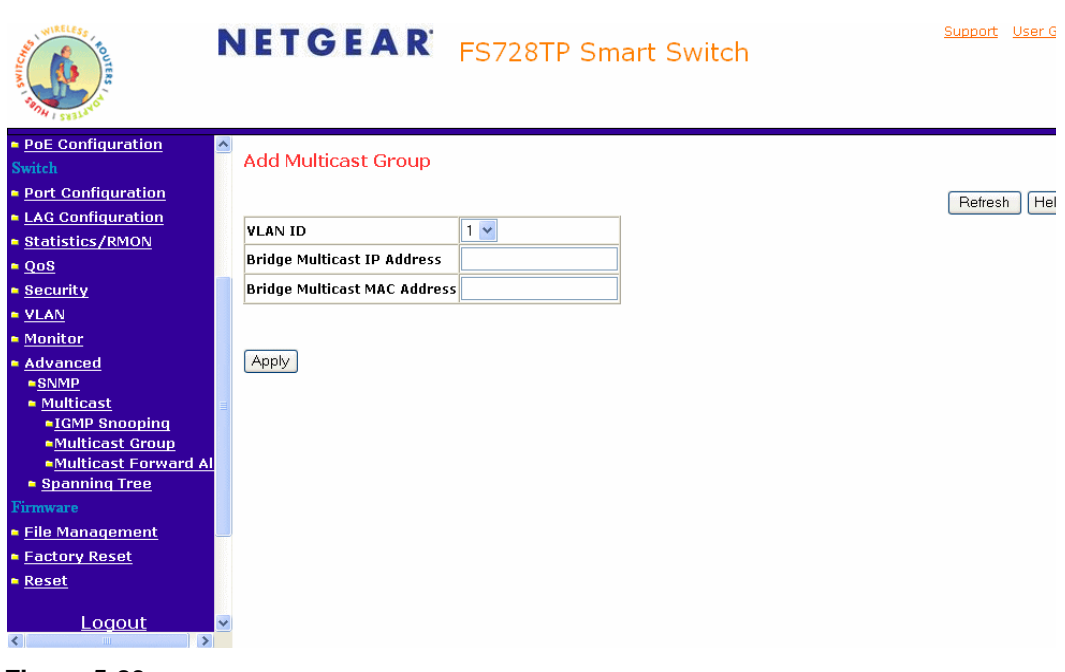

**Figure 5-83** 

- 3. Define the *VLAN ID*, *Bridge Multicast IP Address*, and *Bridge Multicast MAC Address* fields.
- 4. Click Apply . The Multicast group is defined, and the device is updated.

## <span id="page-158-0"></span>**Configuring Multicast Forward All**

The Bridge *Multicast Forward All Page* contains fields for attaching ports or LAGs to a device that is attached to a neighboring Multicast router/switch. Once IGMP Snooping is enabled, Multicast packets are forwarded to the appropriate port or VLAN. Unless LAGs are defined, only a Multicast Forward All table displays.

To define Multicast forward all settings:

1. Click **Switch > Advanced > Multicast > Multicast Forward All**. The *Multicast Forward All Page* opens:

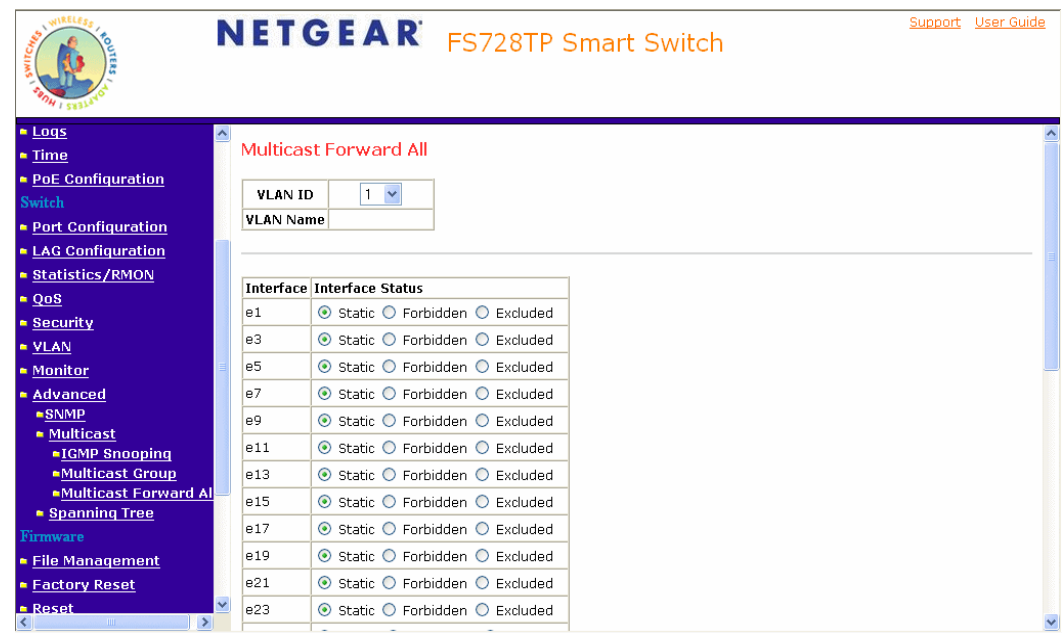

#### **Figure 5-84**

The *Multicast Forward All Page* contains the following fields:

- **VLAN ID** DIsplays the VLAN for which Multicast parameters are displayed.
- **VLAN Name** Displays the user defined VLAN name.
- **Interface** Displays ports that can be added to a Multicast service.
- **Interface Status** Indicates the Interface status. The possible field values are:
	- *Static* Attaches the port to the Multicast router or switch as a static port.

- *Forbidden* Forbidden.
- *Excluded* Excluded. The port is not attached.
- 2. Select a VLAN in the *VLAN ID* drop-down box.
- 3. Define the VLAN port settings.
- 4. Click Apply . The Multicast forward all settings are defined, and the device is updated.

# **Managing System Files**

System Files can be backed up and restored using file management section. This section contains information for backing up and restoring system files:

- [Configuring File Uploads](#page-161-0)
- [Configuring File Downloads](#page-162-0)

# <span id="page-161-0"></span>**Configuring File Uploads**

To back up files:

1. Click **Firmware > File Management > File Upload**. The *File Upload from Switch Page* opens:

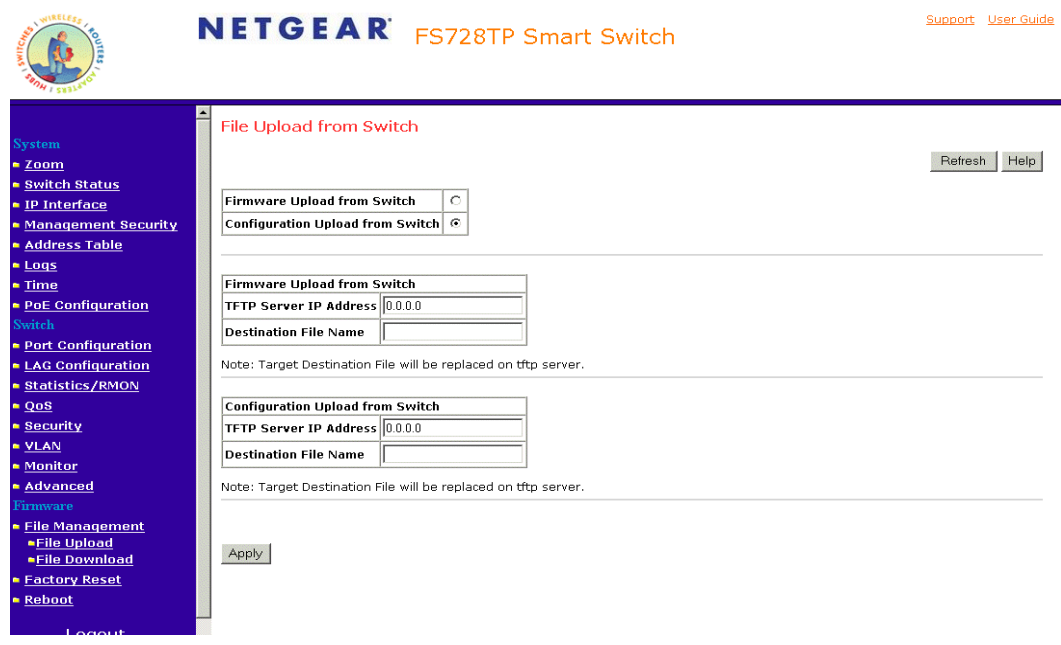

**Figure 5-85** 

The *File Upload from Switch Page* contains the following fields:

- Firmware Upload from Switch
- Configuration Upload from Switch

Firmware Upload from Switch

The Firmware section contains the following fields:

- **TFTP Server IP Address** Specifies the TFTP Server IP Address to which the firmware upload file is uploaded.
- **Destination File Name**  Specifies the destination file name to be uploaded.

Configuration Upload from Switch

The Configuration Upload from Switch section contains the following fields:

- **TFTP Server IP Address** Specifies the TFTP Server IP Address to which the Configuration file is uploaded.
- **Destination File Name**  Specifies the destination file name to which the be uploaded.
- 2. Define the relevant fields.
- 3. Click  $\Delta$ pply to upload the selected file.

### <span id="page-162-0"></span>**Configuring File Downloads**

To restore saved settings:

1. Click **Firmware > File Management > File Download**. The *File Download from Switch Page* opens:

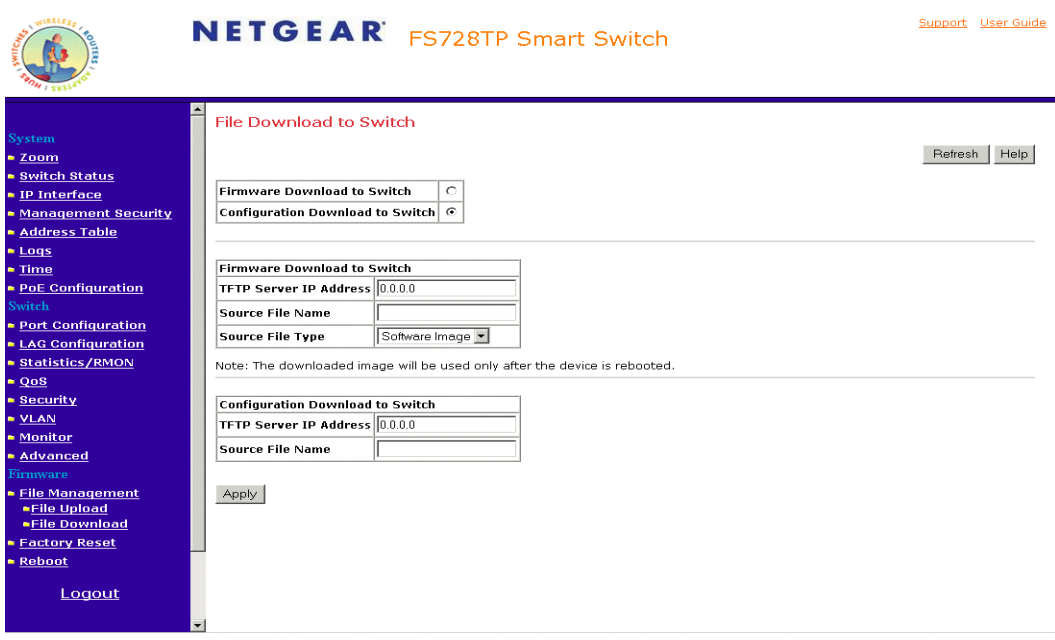

**Figure 5-86** 

The *File Download from Switch Page* contains the following fields:

- Firmware Download to Switch
- Configuration Download to Switch

Firmware Download to Switch

The Firmware section contains the following fields:

- **TFTP Server IP Address** Specifies the TFTP Server IP Address from which files are downloaded.
- **Source File Name**  Specifies the source file name to be downloaded.
- **Source File Type** Specifies the source file type to which to the file is downloaded. The possible field values are:
	- *Software Image –* Downloads the Image file.
	- *Boot Code –* Downloads the Boot file.

Configuration Download to Switch

The Configuration Download section contains the following fields:

- **TFTP Server IP Address** Specifies the TFTP Server IP Address from which the configuration files are downloaded.
- **Source File Name**  Specifies the configuration files to be downloaded.

## **Monitoring the Device**

This section contains the following topics:

- [Configuring Port Mirroring](#page-165-0)
- [Performing Copper Cable Tests](#page-168-0)

## <span id="page-165-0"></span>**Configuring Port Mirroring**

Port mirroring monitors and mirrors network traffic by forwarding copies of incoming and outgoing packets from one port to a monitoring port. Port mirroring can be used as a diagnostic tool as well as a debugging feature. Port mirroring also enables switch performance monitoring.

Network administrators can configure port mirroring by selecting a specific port from which to copy all packets, and other ports to which the packets are copied.

To enable port mirroring:

1. Click **Switch > Monitor > Port Mirroring**. The *Port Mirroring Page* opens:

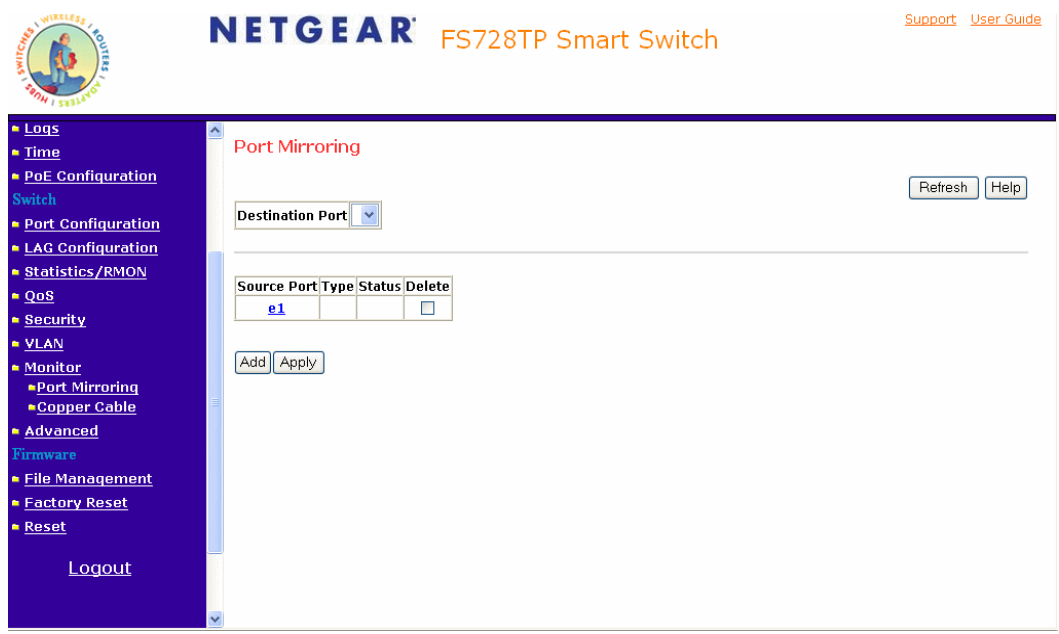

**Figure 5-87** 

The *Port Mirroring Page* contains the following fields:

- **Destination Port**  Defines the port number to which port traffic is copied.
- **Source Port**  Indicates the port from which the packets are mirrored.
- **Type** Indicates the port mode configuration for port mirroring. The possible field values are:
	- *Rx* Defines the port mirroring on receiving ports.

*v2.0, November 2006*

- *Tx* Defines the port mirroring on transmitting ports.
- Tx and Rx Defines the port mirroring on both receiving and transmitting ports. This is the default value.
- **Status** Indicates if the port is currently monitored. The possible field values are:
	- *Active* Indicates the port is currently monitored.
	- *Ready* Indicates the port is not currently monitored.
- **Delete** Removes the port mirroring session. The possible field values are:
	- *Checked* Removes the selected port mirroring sessions.
	- *Unchecked* Maintains the port mirroring session.
- 2. Click Add . The *Add Port Mirroring Page* opens:

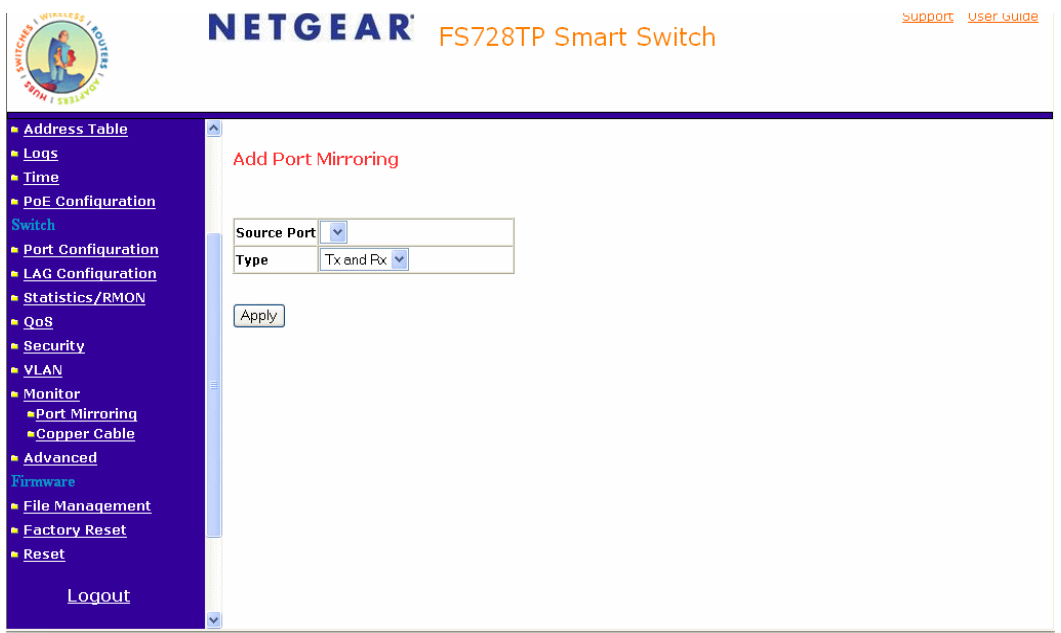

#### **Figure 5-88**

- 3. Select a port in the *Source Port* field.
- 4. Select a port type in the *Type* field.
- 5. Click Apply . The port mirroring session is defined and the device is updated.

To edit the port mirroring settings:

- 1. Click **Switch > Monitor > Port Mirroring**.
- 2. Click an interface. The *Modify Port Mirroring Page* opens:

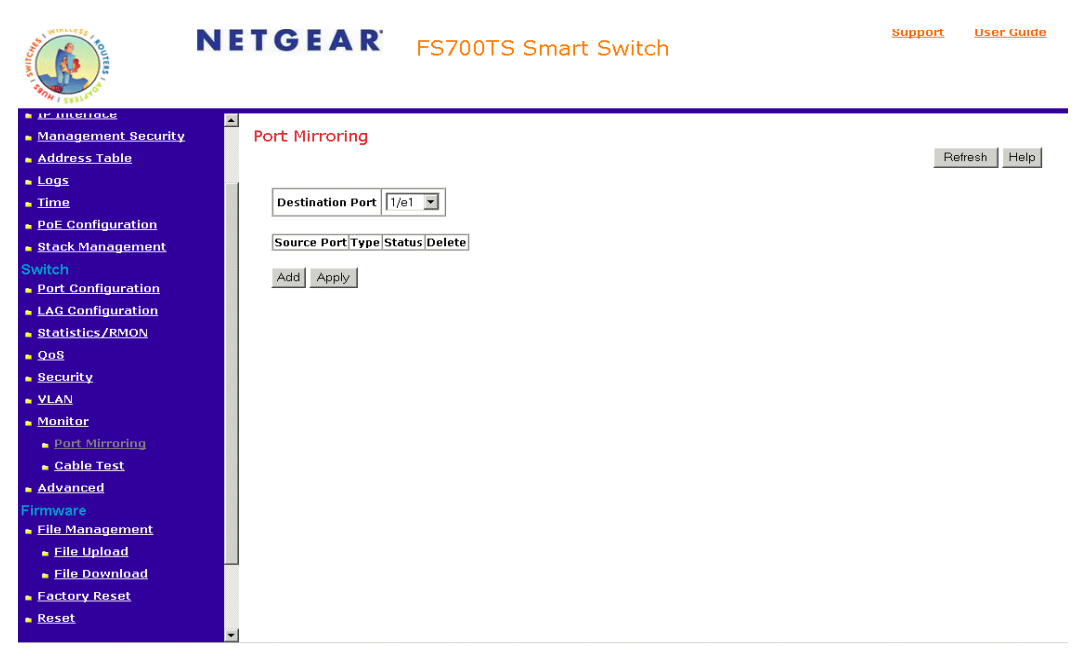

#### **Figure 5-89**

- 3. Modify the Type field.
- 4. Click Apply . The port mirroring settings are modified and the device is updated.

### <span id="page-168-0"></span>**Performing Copper Cable Tests**

The Performing Copper Cable Tests contains fields for performing tests on copper cables. Cable testing provides information about where errors occurred in the cable, the last time a cable test was performed, and the type of cable error that occurred. The tests use Time Domain Reflectometry (TDR) technology to test the quality and characteristics of a copper cable attached to a port. Cables up to 120 meters long can be tested. Cables are tested when the ports are in the down state, with the exception of the Approximated Cable Length test.

To test cables:

1. Click **Switch** > **Monitor** > **Cable Test** > **Copper Cable**. The *Copper Cable Page* opens:

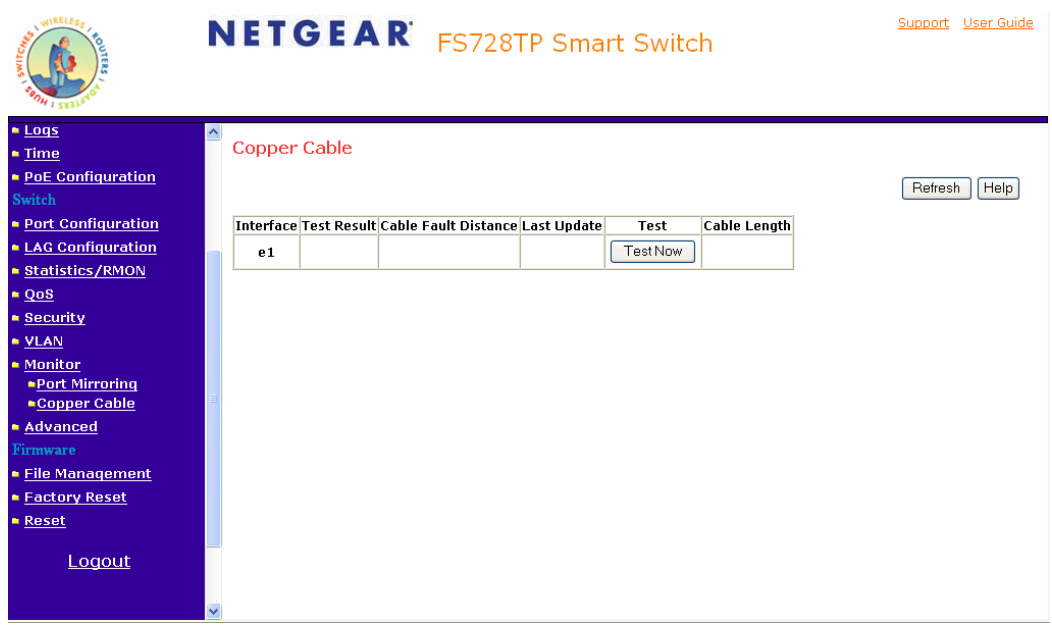

**Figure 5-90** 

The *Copper Cable Page* contains the following fields:

- **Interface** Specifies the port to which the cable is connected.
- **Test Result**  Displays the cable test results. Possible values are:
	- *No Cable*  Indicates that a cable is not connected to the port.
	- *Open Cable*  Indicates that a cable is connected on only one side.
	- *Short Cable*  Indicates that a short has occurred in the cable.

- *OK* Indicates that the cable passed the test.
- **Cable Fault Distance** Indicates the distance from the port where the cable error occurred.
- **Last Update**  Indicates the last time the port was tested.
- **Test** Click **Test** . The test results are displayed.
- **Cable Length** Indicates the approximate cable length. This test can only be performed when the port is up and operating at 1 Gbps.

## **Managing RMON Statistics**

This section contains information for viewing the Remote Monitoring Statistics. RMON Statistics allow network managers to view network traffic information from a single workstation.

- [Viewing RMON Statistics](#page-170-0)
- [Configuring RMON History](#page-172-0)
- [Defining RMON Events](#page-178-0)

### <span id="page-170-0"></span>**Viewing RMON Statistics**

The *RMON Statistics Page* contains fields for viewing information about device utilization and errors that occurred on the device.

To view RMON statistics:

1. Click **Switch >Statistics/RMON > RMON Statistics**. The *RMON Statistics Page* opens:

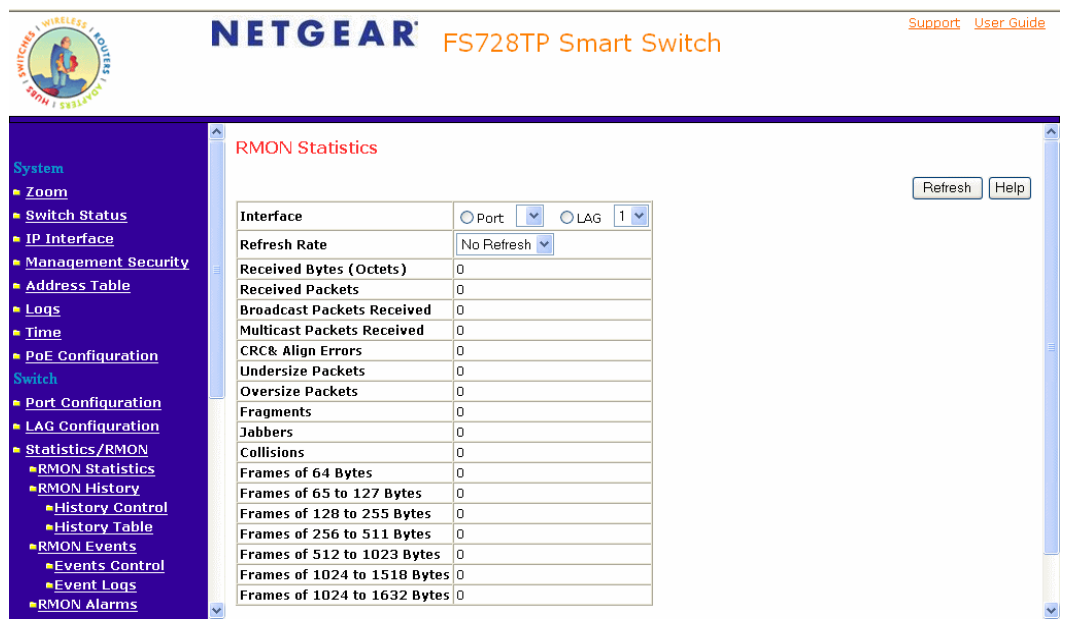

#### **Figure 5-91**

The *RMON Statistics Page* contains the following fields:

- **Interface** Indicates the device for which statistics are displayed. The possible field values are:
	- *Port* Defines the specific port for which RMON statistics are displayed.
	- *LAG* Defines the specific LAG for which RMON statistics are displayed.
- **Refresh Rate**  Defines the amount of time that passes before the interface statistics are refreshed. The possible field values are:
	- *15 Sec* Indicates that the RMON statistics are refreshed every 15 seconds.
	- *30 Sec* Indicates that the RMON statistics are refreshed every 30 seconds.
	- *60 Sec* Indicates that the RMON statistics are refreshed every 60 seconds.
- **Received Bytes (Octets)**  Displays the number of octets received on the interface since the device was last refreshed. This number includes bad packets and FCS octets, but excludes framing bits.
- **Received Packets**  Displays the number of packets received on the interface, including bad packets, Multicast, and Broadcast packets, since the device was last refreshed.
- **Broadcast Packets Received**  Displays the number of good broadcast packets received on the interface since the device was last refreshed. This number does not include Multicast packets.
- **Multicast Packets Received**  Displays the number of good Multicast packets received on the interface since the device was last refreshed.
- **CRC & Align Errors** Displays the number of CRC and Align errors that have occurred on the interface since the device was last refreshed.
- **Undersize Packets** Displays the number of undersized packets (less than 64 octets) received on the interface since the device was last refreshed.
- **Oversize Packets**  Displays the number of oversized packets (over 1518 octets) received on the interface since the device was last refreshed.
- **Fragments**  Displays the number of fragments (packets with less than 64 octets, excluding framing bits, but including FCS octets) received on the interface since the device was last refreshed.
- **Jabbers** Displays the total number of received packets that were longer than 1518 octets. This number excludes frame bits, but includes FCS octets that had either a bad Frame Check Sequence (FCS) with an integral number of octets (FCS Error) or a bad FCS with a non-integral octet (Alignment Error) number. The field range to detect jabbers is between 20 ms and 150 ms.
- **Collisions** Displays the number of collisions received on the interface since the device was last refreshed.
- **Frames of xx Bytes** Number of xx-byte frames received on the interface since the device was last refreshed.
- 2. Select an interface in the Interface field. The RMON statistics are displayed.

### **Resetting RMON Statistics Counters**

- 1. Open the Viewing RMON Statistics.
- 2. Click Clear All Counters . The RMON statistics counters are cleared.

# <span id="page-172-0"></span>**Configuring RMON History**

This section contains the following topics:

- [Defining RMON History Control](#page-172-1)
- [Viewing the RMON History Table](#page-176-0)

# <span id="page-172-1"></span>**Defining RMON History Control**

The *History Control Page* contains information about samples of data taken from ports. For example, the samples may include interface definitions or polling periods. To view RMON history information:

*v2.0, November 2006*

Download from Www.Somanuals.com. All Manuals Search And Download.

1. Click **Switch > Statistics/RMON > RMON History > History Control**. The *History Control Page* opens:

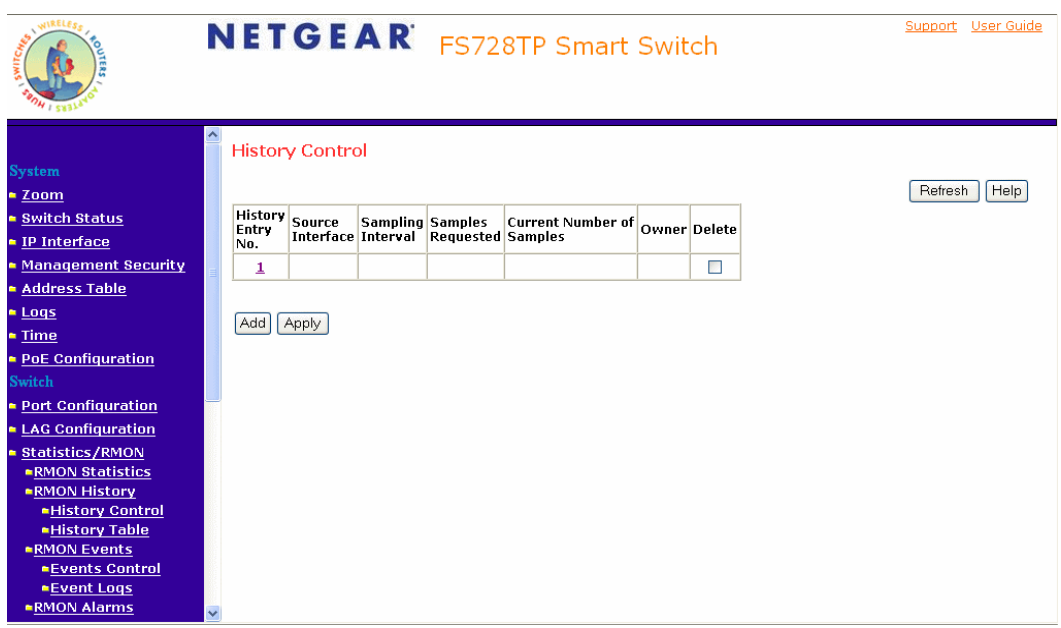

#### **Figure 5-92**

The *History Control Page* contains the following fields:

- **History Entry No.** Displays the entry number for the History Control Table page.
- **Source Interface**  Displays the interface from which the history samples were taken. The possible field values are:
	- *Port* Specifies the port from which the RMON information was taken.
	- *LAG* Specifies the LAG from which the RMON information was taken.
- **Sampling Interval**  Indicates in seconds the time that samples are taken from the ports. The field range is 1-3600. The default is 1800 seconds (equal to 30 minutes).
- **Sampling Requested**  Displays the number of samples to be saved. The field range is 1- 65535. The default value is 50.
- **Current Number of Samples**  Displays the current number of samples taken.
- **Owner** Displays the RMON station or user that requested the RMON information. The field range is 0-20 characters.
- **Delete** Removes History Control entries. The possible field values are:
	- *Checked* Removes the selected History Control entry.
	- *Unchecked* Maintains the current History Control entries.
- 2. Click a history entry number. The *Add History Control Page* opens:

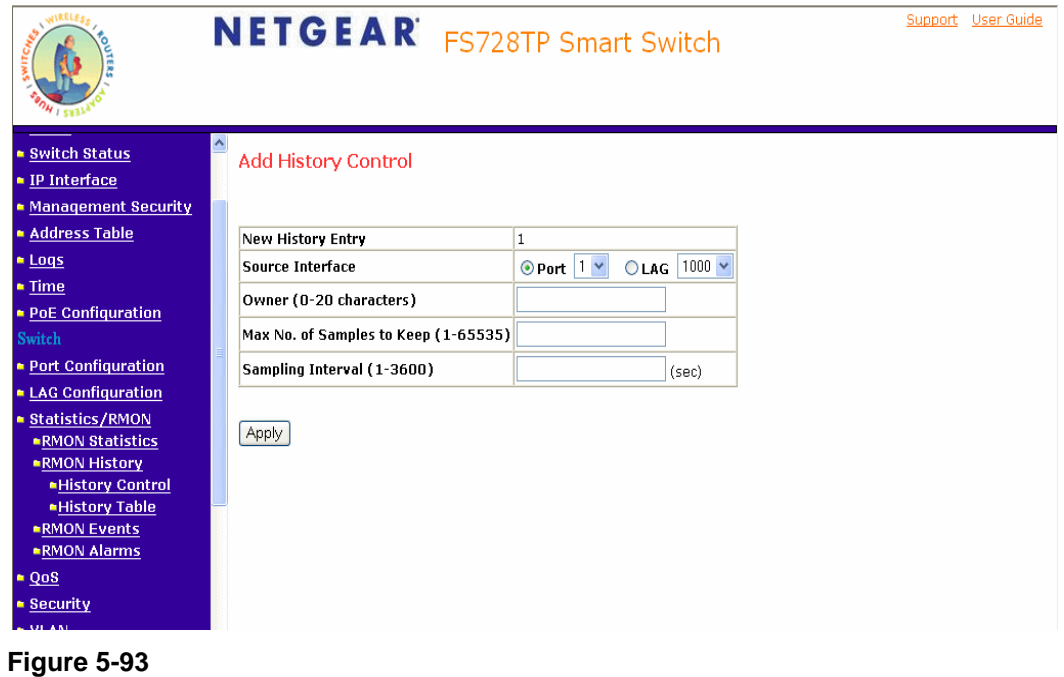

- 3. Define the Source Interface, Owner, Max. No. of Samples to Keep, and Samples intervals fields.
- 4. Click Apply The entry is added to the History Control Page and the device is updated.

To edit the history control entries:

- 1. Click **Switch > Statistics/RMON > RMON History > History Control.** The *History Control Page* opens:
- 2. Click an interface. The *Modify History Control Page* opens:

Configuring the Device Using Your Browser 5-142

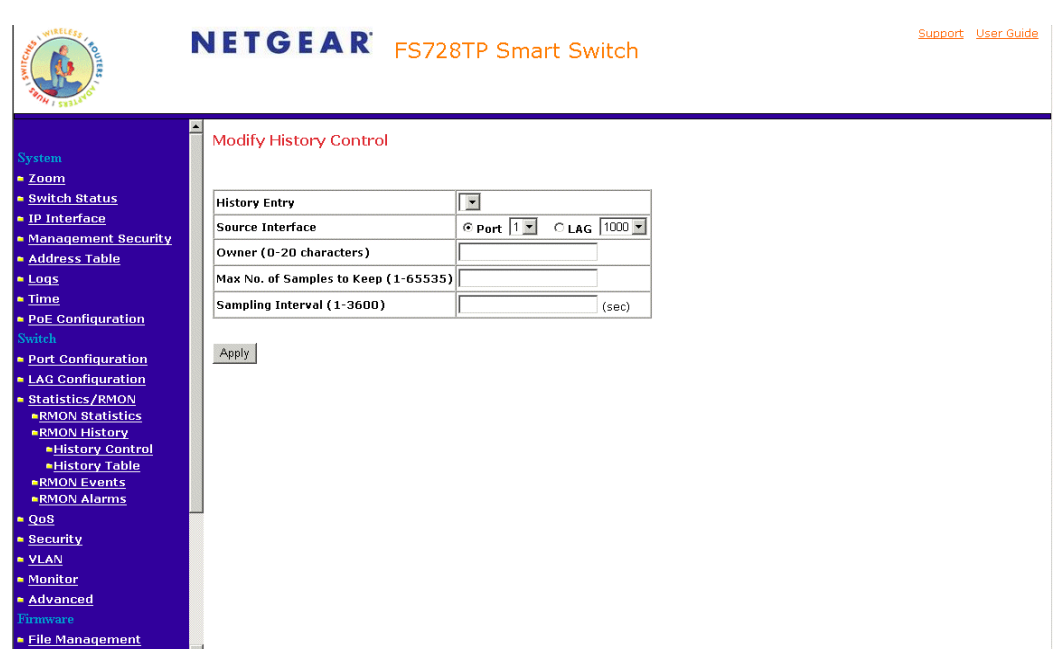

**Figure 5-94** 

- 3. Define the relevant fields.
- 4. Click Apply. The history control settings are modified, and the device is updated.

### <span id="page-176-0"></span>**Viewing the RMON History Table**

The *History Table Page* contains interface specific statistical network samples. Each table entry represents all counter values compiled during a single sample.

To view the RMON History Table:

1. Click **Switch > Statistics/RMON > History Table**. The *History Table Page* opens:

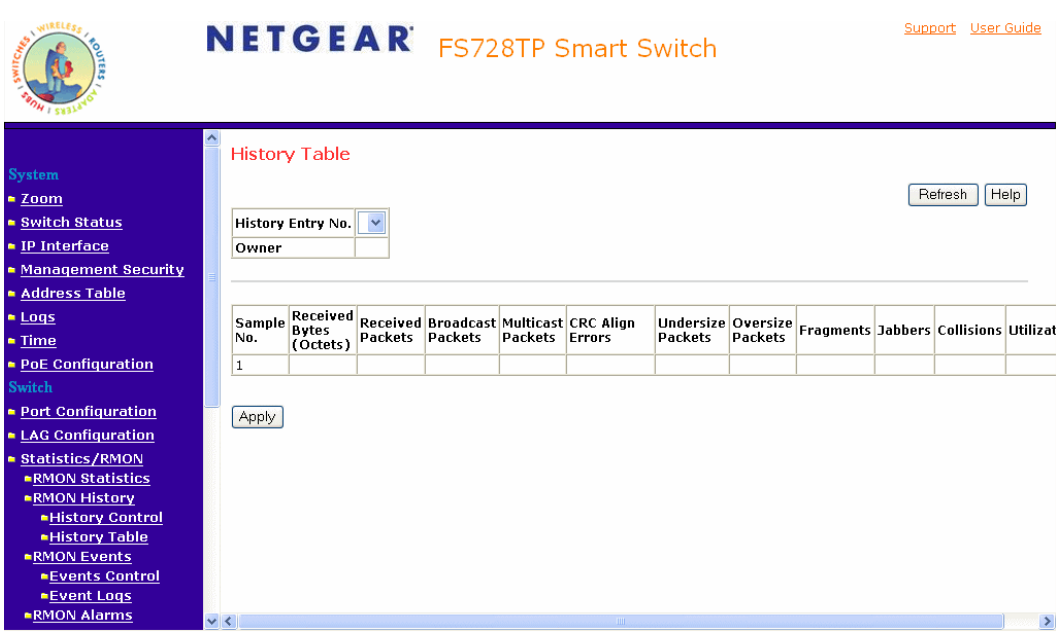

**Figure 5-95** 

The *History Table Page* contains the following fields:

- **History Entry No.** Displays the entry number for the History Control Table page.
- **Owner** Displays the RMON station or user that requested the RMON information. The field range is 0-20 characters.
- **Sample No.** Indicates the sample number from which the statistics were taken.
- **Drop Events**  Displays the number of dropped events that have occurred on the interface since the device was last refreshed.

Configuring the Device Using Your Browser 5-144

- **Received Bytes (Octets)** Displays the number of octets received on the interface since the device was last refreshed. This number includes bad packets and FCS octets, but excludes framing bits.
- **Received Packets** Displays the number of packets received on the interface since the device was last refreshed, including bad packets, Multicast packets, and Broadcast packets.
- **Broadcast Packets** Displays the number of good Broadcast packets received on the interface since the device was last refreshed. This number does not include Multicast packets.
- **Multicast Packets**  Displays the number of good Multicast packets received on the interface since the device was last refreshed.
- **CRC Align Errors**  Displays the number of CRC and Align errors that have occurred on the interface since the device was last refreshed.
- **Undersize Packets** Displays the number of undersized packets (less than 64 octets) received on the interface since the device was last refreshed.
- **Oversize Packets** Displays the number of oversized packets (over 1518 octets) received on the interface since the device was last refreshed.
- **Fragments**  Displays the number of fragments (packets with less than 64 octets, excluding framing bits, but including FCS octets) received on the interface since the device was last refreshed.
- **Jabbers**  Displays the total number of received packets that were longer than 1518 octets. This number excludes frame bits, but includes FCS octets that had either a bad Frame Check Sequence (FCS) with an integral number of octets (FCS Error) or a bad FCS with a non-integral octet (Alignment Error) number. The field range to detect jabbers is between 20 ms and 150 ms.
- **Collisions** Displays the number of collisions received on the interface since the device was last refreshed.
- **Utilization**  Displays the percentage of the interface utilized.
- 2. Select an entry in the History Entry No. field. The statistics are displayed.

## <span id="page-178-0"></span>**Defining RMON Events**

This section includes the following topics:

- [Defining RMON Events Control](#page-179-0)
- [Viewing the RMON Events Logs](#page-181-0)

#### <span id="page-179-0"></span>**Defining RMON Events Control**

The *Events Page* contains fields for defining RMON events. To view RMON events:

1. Click **Switch > Statistics/RMON > RMON Events > Events Control**. The *Events Page* opens:

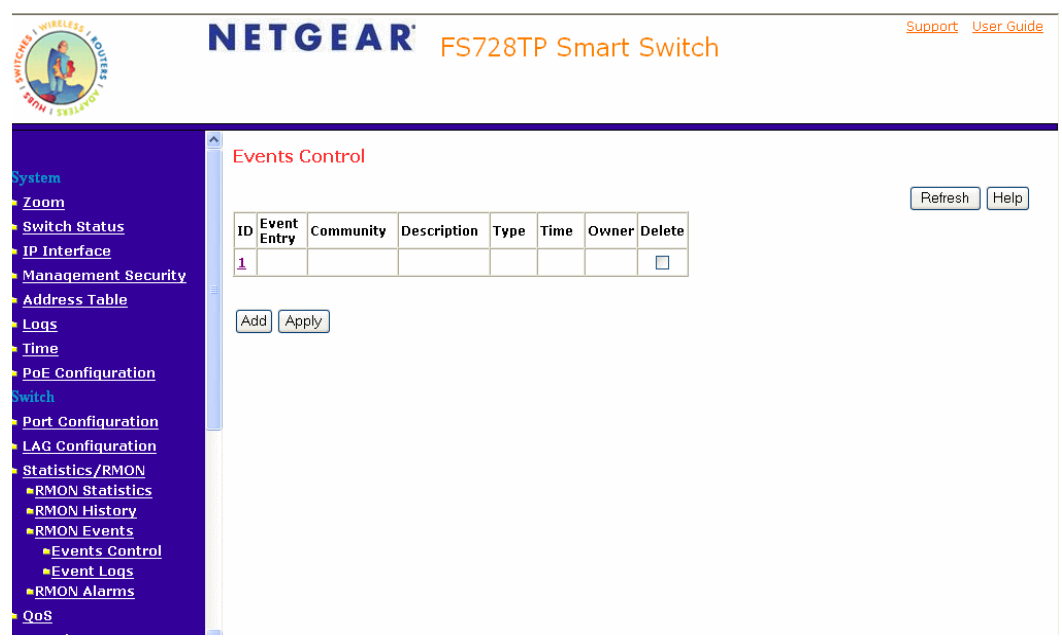

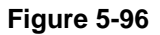

The *Events Page* contains the following fields:

- **Event Entry**  Displays the event.
- **Community** Displays the community to which the event belongs.
- **Description** Displays the user-defined event description.
- **Type** Describes the event type. Possible values are:
	- *Log* Indicates that the event is a log entry.
	- *Trap* Indicates that the event is a trap.
	- *Log and Trap*  Indicates that the event is both a log entry and a trap.
- *None* Indicates that no event occurred.
	- **Time** Displays the time that the event occurred.
- **Owner** Displays the device or user that defined the event.
- **Delete** Removes a RMON event. The possible field values are:
- *Checked* Removes a selected RMON event.
- *Unchecked* Maintains RMON events.

To add an RMON event:

- 1. Click **Statistics/RMON > RMON Events > Events Control**. The *Events Page* opens.
- 2. Click Add. The *Add Events Control Page* opens.

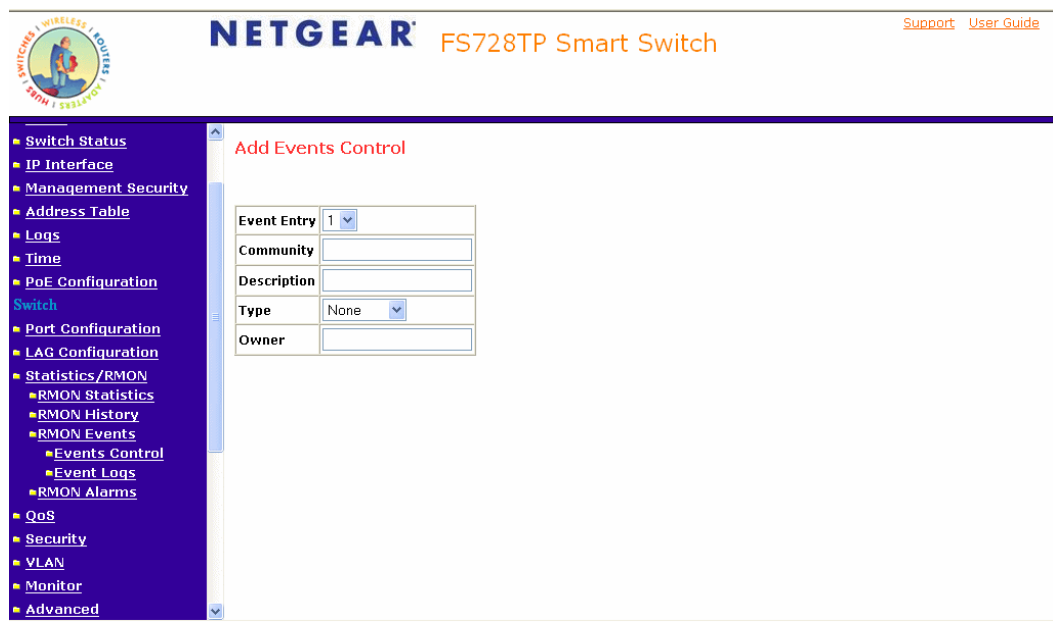

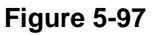

- 3. Define the relevant fields.
- 4. Click Apply . The port mirroring session is defined and the device is updated.

Configuring the Device Using Your Browser 5-148

### **Viewing the RMON Events Logs**

The *Events Logs Page* contains a list of RMON events.

To view RMON event logs:

1. Click **Switch > Statistics/RMON > RMON Events > Event Logs**. The *Events Logs Page* opens:

<span id="page-181-0"></span>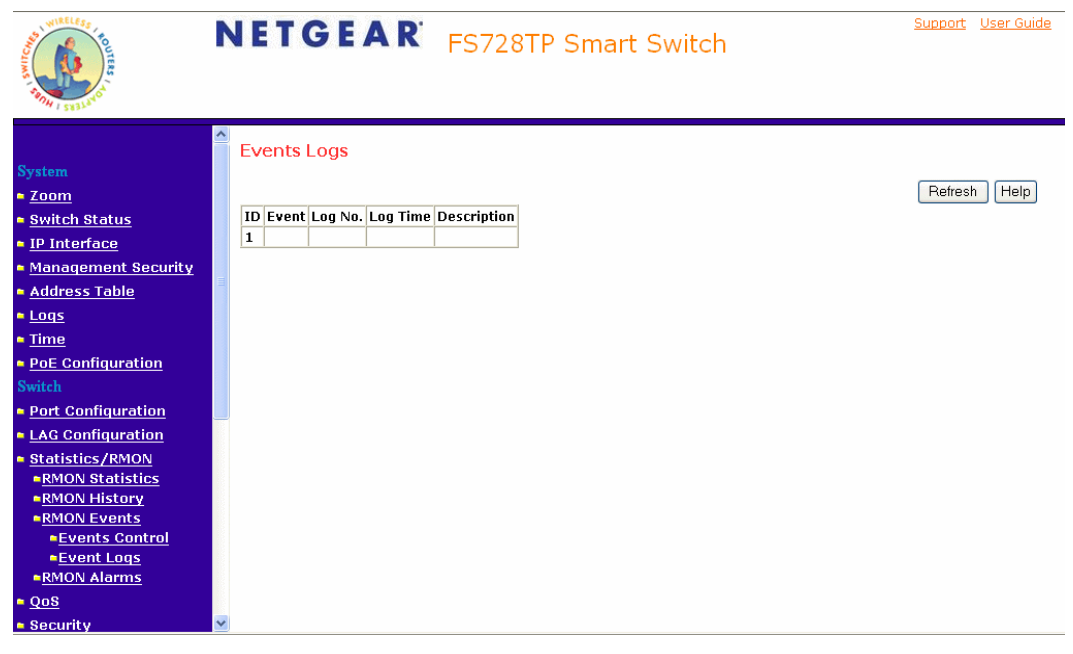

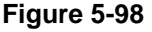

The *Events Logs Page* contains the following fields:

- ID Displays the Event Logs table entry.
- **Event** Displays the RMON Events.
- **Log No.**  Displays the log number.
- **Log Time**  Displays the time when the log entry was entered.
- **Description** Displays the log entry description.

# **Defining RMON Alarms**

The *RMON Alarms Page* contains fields for setting network alarms. Network alarms occur when a network problem or event, is detected. Rising and falling thresholds generate events.

To set RMON alarms:

1. Click **Switch > Statistics/RMON** > **RMON Alarms**. The *RMON Alarms Page* opens:

<span id="page-182-0"></span>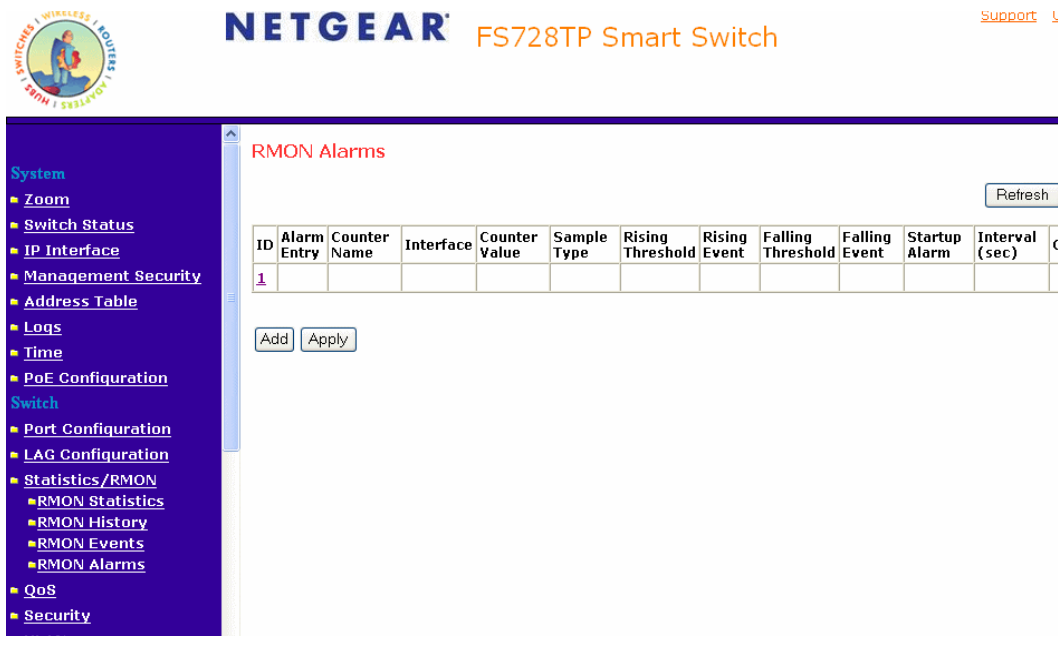

**Figure 5-99** 

The *RMON Alarms Page* contains the following fields:

- ID Indicates the RMON Alarms table entry.
- **Alarm Entry**  Indicates a specific alarm.
- **Counter Name**  Displays the selected MIB variable.
- **Interface** Displays interface for which RMON statistics are displayed. The possible field values are:
	- *Port* Displays the RMON statistics for the selected port.
	- *LAG* Displays the RMON statistics for the selected LAG.
- **Counter Value** Displays the selected MIB variable value.

Configuring the Device Using Your Browser 5-150

- **Sample Type** Defines the sampling method for the selected variable and comparing the value against the thresholds. The possible field values are:
	- *Delta* Subtracts the last sampled value from the current value. The difference in the values is compared to the threshold.
	- *Absolute* Compares the values directly with the thresholds at the end of the sampling interval.
- **Rising Threshold** Displays the rising counter value that triggers the rising threshold alarm. The rising threshold is presented on top of the graph bars. Each monitored variable is designated a color.
- **Rising Event**  Displays the mechanism in which the alarms are reported. The possible field values are:
	- *LOG* Indicates there is not a saving mechanism for either the device or in the management system. If the device is not reset, the entry remains in the Log Table.
	- *TRAP* Indicates that an SNMP trap is generated and sent via the Trap mechanism. The Trap can also be saved using the Trap mechanism.
	- *Both* Indicates that both the Log and Trap mechanism are used to report alarms.
- **Falling Threshold**  Displays the falling counter value that triggers the falling threshold alarm. The falling threshold is graphically presented on top of the graph bars. Each monitored variable is designated a color.
- **Falling Event**  Displays the mechanism in which the alarms are reported.
- **Startup Alarm** Displays the trigger that activates the alarm generation. Rising is defined by crossing the threshold from a low-value threshold to a higher-value threshold.
- **Interval**  Defines the alarm interval time in seconds.
- **Owner** Displays the device or user that defined the alarm.
- **Delete** Removes the RMON Alarms Table entry.

2. Click Add . The *Add RMON Alarms Page* opens:

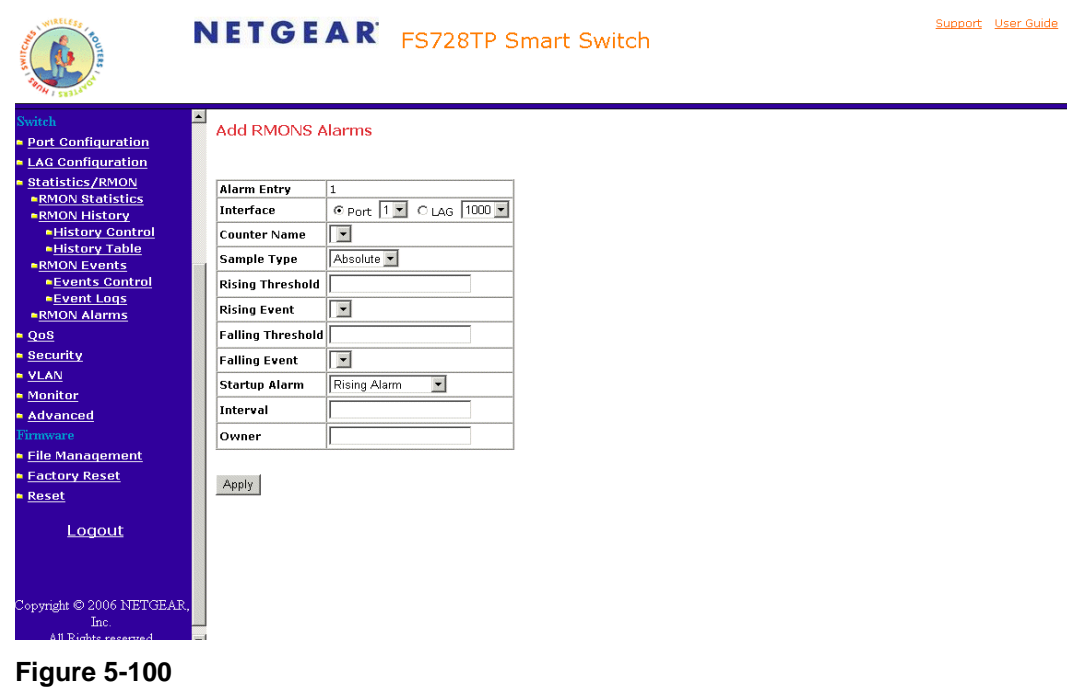

- 3. Define the relevant fields.
- 4. Click Apply . The RMON alarm is added and the device is updated.

To modify RMON alarms:

- 1. Click **Statistics/RMON > RMON Alarms**. The *RMON Alarms Page* opens.
- 2. Select an ID. The *Modify RMON Alarms Page* opens.

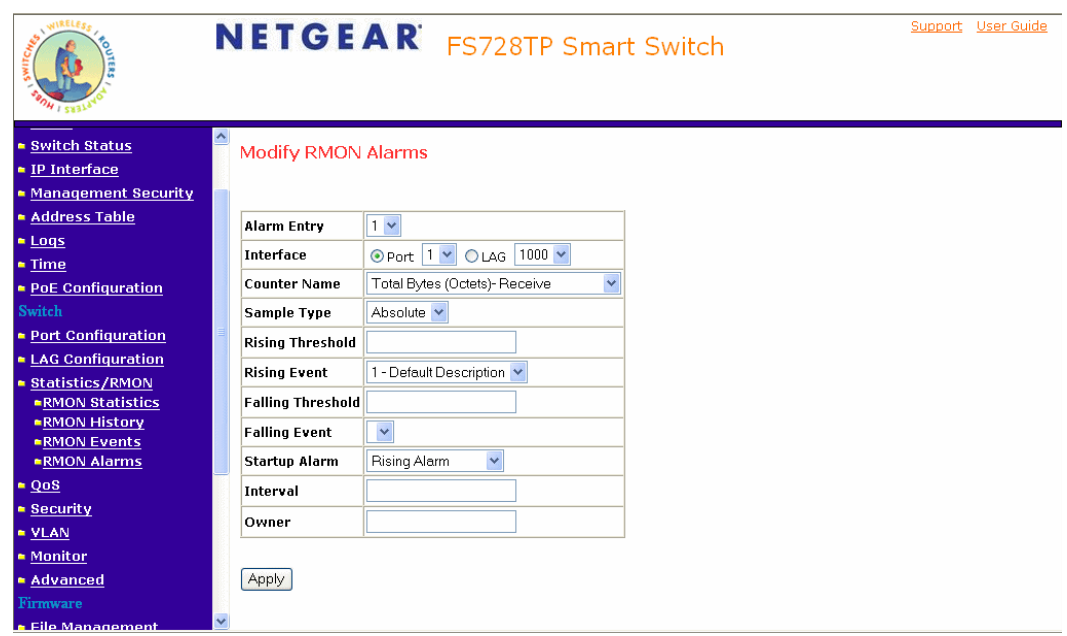

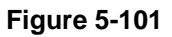

- 3. Modify the relevant fields.
- 4. Click  $\frac{\text{Apply}}{\text{.}}$  The RMON alarm is modified and the device is updated.

# **Resetting to Factory Default Values**

The *Factory Reset Page* allows network managers to reset the device to the factory defaults shipped with the switch. Restoring factory defaults results in erasing the configuration file.

To reset the factory defaults:

1. Click **Firmware** > **Factory Reset**. The *Factory Reset Page* opens:

<span id="page-186-0"></span>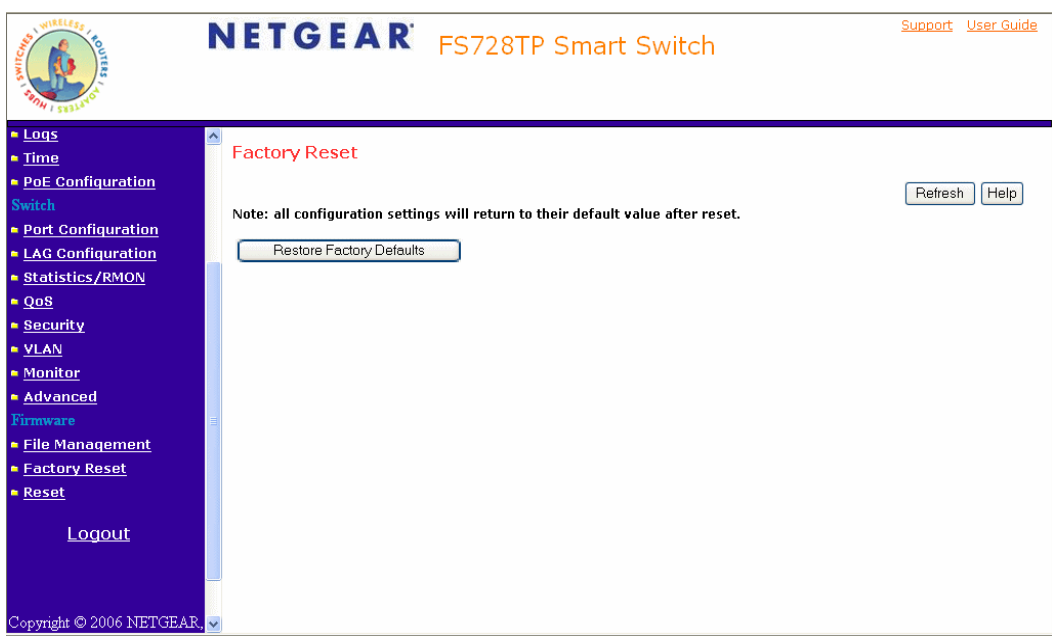

**Figure 5-102** 

2. Click Restore Factory Defaults . The device reboots and the original default values are set.

Configuring the Device Using Your Browser 5-154

# **Appendix A Default Settings**

This appendix provides default settings for the NETGEAR Model FS728TP Smart Fast Ethernet Switch. You can always configure the switch to default settings by using the Factory Reset function from a Web browser.

| <b>Feature</b>               | <b>FS728TP Default Setting</b>                            |
|------------------------------|-----------------------------------------------------------|
| Port Speed                   | Auto-negotiation                                          |
| Port Duplex                  | Auto-negotiation                                          |
| Flow Control (half duplex)   | Enabled                                                   |
| Flow Control (full duplex)   | Enabled                                                   |
| IP Configuration             | DHCP enabled                                              |
| Password                     | password                                                  |
| <b>VLAN</b>                  | 802.1q based VLAN                                         |
| Link Aggregation (Trunk)     | Disabled                                                  |
| Traffic Prioritization (QoS) | Optimized for flow control, all ports set normal priority |

**Table 1: Default Settings**

# **Index**

## **A**

[ACL 47](#page-56-0)

#### **B**

Bandwidth Settings 117 [Bridge Multicast Filtering 149](#page-155-0)

#### **C**

[Configuration Upload 155](#page-161-0) [Copper Cable Tests 162](#page-168-0) [CoS 114](#page-120-0) CPU 146

#### **D**

Defining IP Interfaces 101 [DHCP 101](#page-107-0) DSCP 113 [Dynamic Address Table 106](#page-112-0) Dynamic MAC Address Table 103

#### **F**

[Firmware Upload 155](#page-161-1) Flash Logs 68 Forwarding Address 103

#### **H**

[History Table Page 169](#page-176-0)

#### **I**

IGMP Snooping 146

#### **L**

L2 145 LACP 91 LAG 83 Layer 2 145 Link Aggregated Groups 83 [Link Aggregation Control Protocol 91](#page-99-0) [list of RMON events 174](#page-181-0) Logs Configuration 65

#### **M**

[map CoS 120](#page-126-0) Memory Logs 67 Monitoring 158 [Multicast Forward All Page 152](#page-158-0) Multicast Forwarding 145 [Multicast Group Page 149](#page-155-1) Multicast Groups 149

#### **N**

[network alarms 175](#page-182-0)

#### **P**

PoE 71 Port Based Security 52 Port mirroring 159 Port Parameter 78 [Port VLAN ID \(PVID\) 99](#page-106-0) Power over Ethernet 71 PVID 99

#### **Q**

QoS 113 [Queue shaping 117](#page-123-0)

#### **R**

RADIUS 59

Remote Monitoring Statistics 164 Resetting 29 Resetting RMON Statistics 166 restore 156 Restoring factory defaults 178

## **S**

scheduling scheme 117 Server Logs 69 SNMP 122 [SNMP groups 125,](#page-130-0) [127](#page-133-0) SNMP v3 122 [STP 108](#page-114-0) System Logs 64

## **T**

TACACS+ 61 [TDR 162](#page-168-1) [Terminal Access Controller Access Control](#page-70-0)  System (TACACS+) 61 [traffic queues 121](#page-127-0) Trap Filter 143

### **V**

VLAN 94 VLAN Membership 97 VPT 113 A [ACL 24](#page-56-0) B [Bandwidth Settings 91](#page-123-1) [Bridge Multicast Filtering 123](#page-155-0)  $\mathcal{C}$ [Configuration Upload 129](#page-161-0) [Copper Cable Tests 136](#page-168-0) [CoS 88](#page-120-0) [CPU 120](#page-152-0) D [Defining IP Interfaces 75](#page-107-1)

[DHCP 75](#page-107-0) [DSCP 87](#page-119-0) [Dynamic Address Table 80](#page-112-0) [Dynamic MAC Address Table 77](#page-109-0) F [Firmware Upload 129](#page-161-1) [Flash Logs 45](#page-77-0) [Forwarding Address 77](#page-109-1) H [History Table Page 144](#page-176-0) I [IGMP Snooping 120](#page-152-1)  $\mathbf{L}$ [L2 119](#page-151-0) [LACP 67](#page-99-1) [LAG 59](#page-91-0) [Layer 2 119](#page-151-1) [Link Aggregated Groups 59](#page-91-1) [Link Aggregation Control Protocol 67](#page-99-0) [list of RMON events 149](#page-181-0) [Logs Configuration 42](#page-74-0) M [map CoS 94](#page-126-0) [Memory Logs 44](#page-76-0) [Monitoring 132](#page-164-0) [Multicast Forward All Page 126](#page-158-0) [Multicast Forwarding 119](#page-151-2) [Multicast Group Page 123](#page-155-1) [Multicast Groups 123](#page-155-2) N [network alarms 150](#page-182-0) P [PoE 48](#page-80-0) [Port Based Security 29](#page-61-0) [Port mirroring 133](#page-165-0) [Port Parameter 55](#page-87-0) [Port VLAN ID \(PVID\) 74](#page-106-0)

[Power over Ethernet 48](#page-80-1) [PVID 74](#page-106-1) Q [QoS 87](#page-119-1) [Queue shaping 91](#page-123-0) R [RADIUS 36](#page-68-0) [Remote Monitoring Statistics 138](#page-170-0) [Resetting 6](#page-38-0) [Resetting RMON Statistics 140](#page-172-0) [restore 130](#page-162-0) [Restoring factory defaults 154](#page-186-0) S [scheduling scheme 91](#page-123-2) [Server Logs 46](#page-78-0) [SNMP 96](#page-128-0) [SNMP groups 98,](#page-130-0) [101](#page-133-0) [SNMP v3 96](#page-128-1) [STP 82](#page-114-0) [System Logs 41](#page-73-0) T [TACACS+ 38](#page-70-1) [TDR 136](#page-168-1) [Terminal Access Controller Access Control](#page-70-0) System (TACACS+) 38 [traffic queues 95](#page-127-0) [Trap Filter 117](#page-149-0) V [VLAN Membership 72](#page-104-0) [VPT 87](#page-119-2)

Free Manuals Download Website [http://myh66.com](http://myh66.com/) [http://usermanuals.us](http://usermanuals.us/) [http://www.somanuals.com](http://www.somanuals.com/) [http://www.4manuals.cc](http://www.4manuals.cc/) [http://www.manual-lib.com](http://www.manual-lib.com/) [http://www.404manual.com](http://www.404manual.com/) [http://www.luxmanual.com](http://www.luxmanual.com/) [http://aubethermostatmanual.com](http://aubethermostatmanual.com/) Golf course search by state [http://golfingnear.com](http://www.golfingnear.com/)

Email search by domain

[http://emailbydomain.com](http://emailbydomain.com/) Auto manuals search

[http://auto.somanuals.com](http://auto.somanuals.com/) TV manuals search

[http://tv.somanuals.com](http://tv.somanuals.com/)